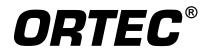

# MAESTRO<sup>®</sup> MCA Emulator for Microsoft<sup>®</sup> Windows<sup>®</sup> XP<sup>®</sup> Professional SP3 and Windows 7 x32 and x64

A65-BW Software User's Manual

**Software Version 7.0** 

Printed in U.S.A.

ORTEC Part No. 777800 Manual Revision P 0812

## **Advanced Measurement Technology, Inc.**

a/k/a/ ORTEC<sup>®</sup>, a subsidiary of AMETEK<sup>®</sup>, Inc.

# WARRANTY

ORTEC<sup>\*</sup> DISCLAIMS ALL WARRANTIES OF ANY KIND, EITHER EXPRESSED OR IMPLIED, INCLUDING, BUT NOT LIMITED TO, THE IMPLIED WARRANTIES OF MERCHANTABILITY AND FITNESS FOR A PARTICULAR PURPOSE, NOT EXPRESSLY SET FORTH HEREIN. IN NO EVENT WILL ORTEC BE LIABLE FOR INDIRECT, INCIDENTAL, SPECIAL, OR CONSEQUENTIAL DAMAGES, INCLUDING LOST PROFITS OR LOST SAVINGS, EVEN IF ORTEC HAS BEEN ADVISED OF THE POSSIBILITY OF SUCH DAMAGES RESULTING FROM THE USE OF THESE DATA.

Copyright © 2012, Advanced Measurement Technology, Inc. All rights reserved.

<sup>\*</sup>ORTEC<sup>®</sup> is a registered trademark of Advanced Measurement Technology, Inc. All other trademarks used herein are the property of their respective owners.

# **TABLE OF CONTENTS**

# PC Requirements and Notes — page 2 Installation — page 5

| 1. | INTRODUCTION                                                                      | 1  |
|----|-----------------------------------------------------------------------------------|----|
|    | 1.1. MCA Emulation                                                                | 1  |
|    | 1.2. PC Requirements                                                              | 2  |
|    | 1.3. MCB Support in MAESTRO v7                                                    | 2  |
|    | 1.4. Detector Security                                                            | 3  |
|    | 1.5. List Mode Support                                                            | 3  |
| 2. | INSTALLING MAESTRO                                                                | 5  |
|    | 2.1. Step 1: Installing CONNECTIONS                                               |    |
|    | 2.2. Step 2: Installing MAESTRO                                                   | 5  |
|    | 2.3. Step 3: Running MCB Configuration to Establish Communication With Your ORTEC |    |
|    | MCBs                                                                              |    |
|    | 2.3.1. Configuring a New Instrument                                               |    |
|    | 2.3.2. Customizing ID Numbers and Descriptions                                    |    |
|    | 2.3.3. Editing the MCB Configuration Command Line                                 | 8  |
| 3. | DISPLAY FEATURES                                                                  | 9  |
|    | 3.1. Startup                                                                      | 9  |
|    | 3.2. Screen Features                                                              | 9  |
|    | 3.3. Spectrum Displays                                                            | 12 |
|    | 3.4. The Toolbar                                                                  | 13 |
|    | 3.5. Using the Mouse                                                              |    |
|    | 3.5.1. Moving the Marker with the Mouse                                           | 15 |
|    | 3.5.2. The Right-Mouse-Button Menu                                                | 15 |
|    | 3.5.3. Using the "Rubber Rectangle"                                               |    |
|    | 3.5.4. Resizing and Moving the Full Spectrum View                                 |    |
|    | 3.6. Buttons and Boxes                                                            | 17 |
|    | 3.7. Opening Files with Drag-and-Drop                                             |    |
|    | 3.8. Associated Files                                                             | 18 |
| 4. | MENU COMMANDS                                                                     | 19 |
|    | 4.1. <u>F</u> ile                                                                 | 21 |
|    | 4.1.1. Setti <u>ng</u> s                                                          | 21 |
|    | 4.1.1.1. General                                                                  | 21 |
|    | 4.1.1.2. Export                                                                   | 22 |
|    | Arguments                                                                         | 23 |

|      |               |                      | Initial Directory                                  | 24 |
|------|---------------|----------------------|----------------------------------------------------|----|
|      |               |                      | Run Options                                        | 24 |
|      |               | 4.1.1.3. Impo        | ort                                                | 24 |
|      |               |                      | Arguments                                          | 24 |
|      |               |                      | Initial Directory                                  | 25 |
|      |               |                      | Default                                            | 25 |
|      |               |                      | Run Options                                        | 25 |
|      |               | 4.1.1.4. Direc       | ctories                                            | 26 |
|      | 4.1.2.        | <u>R</u> ecall       |                                                    | 26 |
|      | 4.1.3.        | Save and Save        | e <u>A</u> s                                       | 27 |
|      | 4.1.4.        | <u>E</u> xport       |                                                    | 28 |
|      | 4.1.5.        | Imp <u>o</u> rt      |                                                    | 28 |
|      | 4.1.6.        | <u>P</u> rint        |                                                    | 29 |
|      | 4.1.7.        | ROI Report           |                                                    | 29 |
|      |               | 4.1.7.1. Print       | ing to a Printer and/or File                       | 30 |
|      |               | 4.1.7.2. Print       | to <u>d</u> isplay                                 | 30 |
|      | 4.1.8.        | <u>C</u> ompare      |                                                    | 33 |
|      |               | 4.1.8.1. Com         | paring ZDT Spectra with <shift +="" f3=""></shift> | 34 |
|      | 4.1.9.        | E <u>x</u> it        |                                                    | 34 |
|      | 4.1.10        | . About <u>M</u> AES | STRO                                               | 35 |
| 4.2. | <u>A</u> cqui | re                   |                                                    | 35 |
|      | 4.2.1.        | St <u>a</u> rt       |                                                    | 35 |
|      | 4.2.2.        | Stop                 |                                                    | 36 |
|      | 4.2.3.        | Cl <u>e</u> ar       |                                                    | 36 |
|      |               | 1 <b>v</b> —         | er                                                 |    |
|      |               |                      |                                                    |    |
|      |               |                      | ectra                                              |    |
|      |               |                      | prrected                                           |    |
|      | 4.2.8.        | -                    | les                                                |    |
|      |               | 4.2.8.1. DSP         | EC-50                                              |    |
|      |               |                      | Amplifier                                          |    |
|      |               |                      | Amplifier 2                                        |    |
|      |               |                      | Amplifier PRO                                      |    |
|      |               |                      | ADC                                                |    |
|      |               |                      | Stabilizer                                         |    |
|      |               |                      | High Voltage                                       |    |
|      |               |                      | About                                              |    |
|      |               |                      | Status                                             |    |
|      |               |                      | Presets                                            |    |
|      |               |                      | MDA Preset                                         |    |
|      |               |                      | Nuclide Report Tab                                 | 53 |

|      | 2                | 4.2.8.2.         Nuclide Report Calculations         5 | ;4 |
|------|------------------|--------------------------------------------------------|----|
|      | Z                | 4.2.8.3. Gain and Zero Stabilization 5                 | 56 |
|      | ۷                | 4.2.8.4. ZDT (Zero Dead Time) Mode 5                   | 57 |
|      |                  | Choosing a ZDT Mode 5                                  | ;9 |
|      |                  | The NORM_CORR Diagnostic Mode                          | 50 |
|      |                  | More Information                                       |    |
|      | Ζ                | 4.2.8.5. InSight Mode                                  | 51 |
|      |                  | InSight Mode Controls                                  | 52 |
|      |                  | Mark Types 6                                           | 53 |
|      | Z                | 4.2.8.6. Setting the Rise Time in Digital MCBs         | 54 |
| 4.3. | <u>C</u> alculat | τe                                                     | 55 |
|      | 4.3.1. S         | Setti <u>ng</u> s                                      | 55 |
|      | Z                | 4.3.1.1. "x" for FW(1/x)M                              | 55 |
|      | Z                | 4.3.1.2. Sensitivity Factor                            | 56 |
|      | Z                | 4.3.1.3. Background Points 6                           | 6  |
|      | 4.3.2. <u>C</u>  | $\underline{C}$ alibration                             | 6  |
|      | Z                | 4.3.2.1. General                                       | 6  |
|      | Z                | 4.3.2.2. How to Calibrate                              | 57 |
|      |                  | ist Data Range                                         |    |
|      | 4.3.4. <u>F</u>  | $\underline{P}$ eak Search                             | 58 |
|      |                  | Peak <u>I</u> nfo                                      |    |
|      |                  | 4.3.5.1. Calculation                                   |    |
|      |                  | nput Count <u>R</u> ate                                |    |
|      |                  | $\underline{b}$ um                                     |    |
|      |                  | 5moot <u>h</u>                                         |    |
|      | 4.3.9. S         | S <u>t</u> rip                                         | '3 |
| 4.4. |                  | 5                                                      |    |
|      |                  | ob Control                                             |    |
|      | Z                | 4.4.1.1. Editing a .JOB File       7                   | '4 |
|      |                  | $_{\underline{z}}$ ibrary                              |    |
|      |                  | 4.4.2.1. Select <u>P</u> eak                           |    |
|      |                  | 4.4.2.2. Select <u>F</u> ile 7                         |    |
|      |                  | ample Description                                      |    |
|      |                  | Lock/Unlock <u>D</u> etector 7                         |    |
|      |                  | Edit Detector List                                     |    |
| 4.5. |                  |                                                        |    |
|      |                  | $\underline{O}$ ff                                     |    |
|      |                  | <u> 4</u> ark 8                                        |    |
|      |                  | <u>J</u> nMark                                         |    |
|      |                  | Mark <u>P</u> eak                                      |    |
|      | 4.5.5. <u>C</u>  | <u>C</u> lear                                          | 31 |

|    |      | 4.5.6. Clear <u>All</u>                                    | 81       |
|----|------|------------------------------------------------------------|----------|
|    |      | 4.5.7. Auto Clear                                          |          |
|    |      | 4.5.8. <u>Save File</u>                                    |          |
|    |      | 4.5.9. <u>R</u> ecall File                                 |          |
|    | 16   | <u>D</u> isplay                                            |          |
|    | 4.0. | <u><b>D</b></u> isplay                                     |          |
|    |      | 4.6.2. Detector/ <u>B</u> uffer                            |          |
|    |      |                                                            |          |
|    |      | 4.6.3. <u>L</u> ogarithmic                                 |          |
|    |      | 4.6.4. <u>A</u> utomatic                                   |          |
|    |      | 4.6.5. Baseline <u>Z</u> oom                               |          |
|    |      | 4.6.6. Zoom <u>In</u>                                      |          |
|    |      | 4.6.7. Zoom <u>O</u> ut                                    |          |
|    |      | 4.6.8. <u>C</u> enter                                      |          |
|    |      | 4.6.9. <u>Full View</u>                                    |          |
|    |      | 4.6.10. Isotope <u>M</u> arkers                            |          |
|    |      | 4.6.11. <u>P</u> references                                |          |
|    |      | 4.6.11.1. <u>P</u> oints/Fill <u>R</u> OI/Fill <u>A</u> ll | 85       |
|    |      | 4.6.11.2. <u>Spectrum Colors</u>                           | 86       |
|    |      | 4.6.11.3. Peak Info <u>F</u> ont/Color                     | 87       |
|    | 4.7. | <u>W</u> indow                                             | 87       |
|    | 4.8. | Right-Mouse-Button Menu                                    | 88       |
|    |      | 4.8.1. Start                                               | 88       |
|    |      | 4.8.2. Stop                                                | 88       |
|    |      | 4.8.3. Clear                                               | 88       |
|    |      | 4.8.4. Copy to Buffer                                      | 88       |
|    |      | 4.8.5. Zoom In                                             |          |
|    |      | 4.8.6. Zoom Out                                            | 89       |
|    |      | 4.8.7. Undo Zoom In                                        |          |
|    |      | 4.8.8. Mark ROI                                            |          |
|    |      | 4.8.9. Clear ROI                                           |          |
|    |      | 4.8.10. Peak Info                                          |          |
|    |      | 4.8.11. Input Count Rate                                   |          |
|    |      | 4.8.12. Sum                                                |          |
|    |      | 4.8.13. MCB Properties                                     |          |
|    |      | 4.0.15. Med Hoperies                                       | 70       |
| 5  | KEY  | BOARD COMMANDS                                             | 91       |
| 5. |      | Introduction                                               |          |
|    |      | Marker and Display Function Keys                           |          |
|    | J.2. | 5.2.1. Next Channel                                        |          |
|    |      |                                                            |          |
|    |      | 5.2.2. Next ROI                                            | 94<br>94 |
|    |      |                                                            | 74       |

|    |      | 5.2.4. Next Library Entry                                | 94  |
|----|------|----------------------------------------------------------|-----|
|    |      | 5.2.5. First/Last Channel                                | 94  |
|    |      | 5.2.6. Jump (Sixteenth Screen Width)                     | 95  |
|    |      | 5.2.7. Insert ROI                                        | 95  |
|    |      | 5.2.8. Clear ROI                                         | 95  |
|    |      | 5.2.9. Taller/Shorter                                    | 95  |
|    |      | 5.2.10. Compare Vertical Separation                      | 96  |
|    |      | 5.2.11. Zoom In/Zoom Out                                 | 96  |
|    |      | 5.2.12. Fine Gain                                        | 96  |
|    |      | 5.2.13. Fine Gain (Large Move)                           | 96  |
|    |      | 5.2.14. Screen Capture                                   | 97  |
|    | 5.3. | Keyboard Number Combinations                             | 97  |
|    |      | 5.3.1. Start                                             | 97  |
|    |      | 5.3.2. Stop                                              | 97  |
|    |      | 5.3.3. Clear                                             | 97  |
|    |      | 5.3.4. Copy to Buffer                                    | 97  |
|    |      | 5.3.5. Detector/Buffer                                   | 98  |
|    |      | 5.3.6. Narrower/Wider                                    | 98  |
|    | 5.4. | Function Keys                                            | 98  |
|    |      | 5.4.1. ROI                                               | 98  |
|    |      | 5.4.2. ZDT/Normal                                        | 98  |
|    |      | 5.4.3. ZDT Compare                                       | 98  |
|    |      | 5.4.4. Detector/Buffer                                   | 99  |
|    |      | 5.4.5. Taller/Shorter                                    | 99  |
|    |      | 5.4.6. Narrower/Wider                                    | 99  |
|    |      | 5.4.7. Full View                                         | 99  |
|    |      | 5.4.8. Select Detector                                   | 99  |
|    | 5.5. | Keypad Keys                                              | 99  |
|    |      | 5.5.1. Log/Linear                                        | 99  |
|    |      | 5.5.2. Auto/Manual                                       | 100 |
|    |      | 5.5.3. Center                                            | 100 |
|    |      | 5.5.4. Zoom In/Zoom Out                                  | 100 |
|    |      | 5.5.5. Fine Gain                                         | 100 |
|    |      |                                                          |     |
| 6. | JOB  | FILES                                                    | 101 |
|    | 6.1. | Job Command Functionality                                | 101 |
|    |      | 6.1.1. Loops                                             | 101 |
|    |      | 6.1.2. Errors                                            | 101 |
|    |      | 6.1.3. Ask on Save                                       | 101 |
|    |      | 6.1.4. Password-Locked Detectors                         | 102 |
|    |      | 6.1.5. JOB Files and the New Multiple-Detector Interface | 102 |

|            | 6.3.<br>6.4.                            | Summary of JOB Commands.JOB File VariablesJOB Programming Example6.4.1. Improving the JOB6.4.2. JOB Commands for List ModeJOB Command Details | 107<br>108<br>110<br>112 |
|------------|-----------------------------------------|----------------------------------------------------------------------------------------------------|--------------------------|
| 7          | UTI                                     | LITIES                                                                                                    | 127                      |
| <i>,</i> . |                                         | WINPLOTS                                                                                                    |                          |
|            | ,,,,,,,,,,,,,,,,,,,,,,,,,,,,,,,,,,,,,,, | 7.1.1. <u>F</u> ile                                                                                                    |                          |
|            |                                         | 7.1.2. <u>Options</u>                                                                                                    |                          |
|            |                                         | <u>7.1.2.1. Plot</u>                                                                                                    |                          |
|            |                                         |                                                                                                    |                          |
|            |                                         | Text                                                                                                    | 130                      |
|            |                                         | Horizontal                                                                                                    | 130                      |
|            |                                         | Vertical                                                                                                    | 130                      |
|            |                                         | 7.1.3. Command Line Interface                                                                                                    | 131                      |
|            | 7.2.                                    | Nuclide Library Editor                                                                                                    | 131                      |
|            |                                         | 7.2.1. Copying Nuclides From Library to Library                                                                                               | 133                      |
|            |                                         | 7.2.2. Creating a New Library Manually                                                                                                    | 134                      |
|            |                                         | 7.2.3. Editing Library List Nuclides                                                                                                    | 135                      |
|            |                                         | 7.2.3.1. Manually Adding Nuclides                                                                                                    |                          |
|            |                                         | 7.2.3.2. Deleting Nuclides from the Library                                                                                                   |                          |
|            |                                         | 7.2.3.3. Rearranging the Library List                                                                                                    |                          |
|            |                                         | 7.2.3.4. Editing Nuclide Peaks                                                                                                    |                          |
|            |                                         | 7.2.3.5. Adding Nuclide Peaks                                                                                                    |                          |
|            |                                         | 7.2.3.6. Rearranging the Peak List                                                                                                    |                          |
|            |                                         | 7.2.3.7. Saving or Canceling Changes and Closing                                                                                              |                          |
|            |                                         | 7.2.4. Print Library                                                                                                    |                          |
|            |                                         | 7.2.5. Close                                                                                                    |                          |
|            |                                         | 7.2.6. About                                                                                                    |                          |
|            | 7.3.                                    | TRANSLT                                                                                                    | 138                      |
| ٨٢         | DEN                                     | IDIX A. STARTUP                                                                                                    | 1/1                      |
| 111        |                                         | Command Line Options                                                                                                    |                          |
|            | 11.1.                                   |                                                                                                    | 1 7 1                    |
| AF         | PEN                                     | IDIX B. MAESTRO FILE FORMATS                                                                                                    | 143                      |
|            | B.1.                                    | MAESTRO File Types                                                                                                    | 143                      |
|            |                                         | B.1.1. Detector Files                                                                                                    |                          |
|            |                                         | B.1.2. Spectrum Files                                                                                                    | 143                      |
|            |                                         | B.1.3. Miscellaneous Files                                                                                                    | 143                      |

| B.2. Program Examples      | 143 |
|----------------------------|-----|
| B.2.1. FORTRAN Language    | 144 |
| B.2.1.1CHN Files           | 144 |
| B.2.1.2ROI Files           | 145 |
| B.2.2. C Language:         | 146 |
| APPENDIX C. ERROR MESSAGES | 149 |
| INDEX                      | 159 |

# NOTE

We assume you are thoroughly familiar with Microsoft<sup>®</sup> Windows<sup>®</sup> usage and terminology. If you are not fully acquainted with the Windows environment, we strongly urge you to read the Microsoft documentation supplied with your Windows software and familiarize yourself with a few simple applications before proceeding.

The convention used in this manual to represent actual keys pressed is to enclose the key label within angle brackets; for example,  $\langle F1 \rangle$ . For key combinations, the key labels are joined by a + within the angle brackets; for example,  $\langle Alt + 2 \rangle$ .

# **1. INTRODUCTION**

Welcome to MAESTRO version 7. This latest release of the world's most popular multichannel analyzer (MCA) emulation software supports the 32- and 64-bit Microsoft<sup>®</sup> Windows<sup>®</sup> 7 operating system and continues support for Windows XP SP3. The "multiple-windows" command allows you to choose between using a multi-detector interface that can display up to eight MCA windows and eight buffer windows at a time, or using the "classic," single-window interface. MAESTRO v7 uses the GammaVision<sup>®</sup> library editor so you can now create, modify, and use both original .LIB-format libraries and Microsoft Access .MDB-format (NuclideNavigator<sup>®</sup>) libraries. New toolbar buttons and JOB commands support List Mode data streaming in supported instruments such as the DSPEC<sup>®</sup>-50, IDM-200<sup>TM</sup>, and DSPEC<sup>®</sup> Pro; this mode records and stores the pulse value with a time-stamp for every pulse generated by the detector.<sup>1</sup>

MAESTRO can control and display multiple CONNECTIONS MCBs, local or networked, and any mixture of models; the limit depends on system resources. Multiple MAESTRO windows can be open at one time, displaying Detectors, buffers, spectrum files from disk, and data analyses. The larger your monitor or monitor array, the more windows you can comfortably view. Data can be saved to or retrieved from any number of removable or fixed drives, local or networked.

# 1.1. MCA Emulation

An MCA, in its most basic form, is an instrument that sorts and counts events in real time. This sorting is based on some characteristic of these events, and the events are grouped together into bins for counting purposes called *channels*. The most common type of multichannel analysis, and the one which is of greatest interest to nuclear spectroscopists, is *pulse-height analysis* (PHA). PHA events are signal pulses originating from a detector.<sup>2</sup> The characteristic of interest is the pulse height or voltage, which is proportional to the particle or photon energy. An *analog-to-digital converter* (ADC) is used to convert each pulse into a channel number, so that each channel corresponds to a narrow range of pulse heights or voltages. As pulses arrive over time, the MCA collects in memory a distribution of the number of pulses with respect to pulse height (a series of memory locations, corresponding to ADC channels, will contain the number of pulses of similar, although not necessarily identical, height). This distribution, arranged in order of ascending energies, is commonly referred to as a *spectrum*. To be useful, the acquired spectrum must be available for storage and/or analysis, and is displayed on a graph whose

<sup>&</sup>lt;sup>1</sup>You can also write your own programs to collect and analyze List Mode data. For more information, see the hardware manual for supported ORTEC MCBs.

<sup>&</sup>lt;sup>2</sup>In this manual "Detector" (capitalized) refers to the complete detector/MCB assembly, e.g., the transducer (highpurity germanium, sodium iodide, silicon surface barrier, or others) mated to all the MCB electronics including the ADC and histogram memory. The transducers are referenced by type, e.g., high-purity germanium (HPGe) detector. The term MCB generally refers to the multichannel buffer independent of a transducer.

horizontal axis represents the height of the pulse and whose vertical axis represents the number of pulses at that height, also referred to as a *histogram*.

MAESTRO, combined with *multichannel buffer* (MCB) hardware and a Windows computer, emulates an MCA with remarkable power and flexibility. The MCB performs the actual pulseheight analysis, while the computer and operating system make available the display facility and data-archiving hardware and drivers. The MAESTRO software is the vital link that marries these components to provide meaningful access to the MCB via the user interface provided by the PC hardware.

MAESTRO continuously shows the spectrum being acquired, the current operating conditions, and the available menus. All important operations that need to be performed on the spectrum, such as peak location, insertion of *regions of interest* (ROIs), and display scaling and sizing are implemented with both the keyboard (accelerators) and mouse (toolbar and menus). Spectrum peak searching, report generation, printing, archiving, calibration, and other analysis tools are available from the menus. And this version of MAESTRO continues to offer the flexibility of constructing automated "job streams" (Chapter 6).

*Buffers* are maintained in the computer memory to which one spectrum can be moved for display and analysis, either from Detector memory or from disk, while another spectrum is collected in the Detector. As much as possible, the buffer duplicates in memory the functions of the Detector hardware on which a particular spectrum was collected. Data can also be analyzed directly in the Detector hardware memory, as well as stored directly from the Detector to disk. This release of MAESTRO allows you to open up to eight Detector windows and eight buffer windows simultaneously.

MAESTRO also uses the network features of Windows so you can use and control supported ORTEC MCB hardware anywhere on a network. See the next section for more information on support for legacy ORTEC instruments in Windows 7.

# 1.2. PC Requirements

MAESTRO is designed for use on PCs that run 32- or 64-bit Microsoft Windows 7 or Windows XP Professional SP3. In 32-bit Windows operating systems, the MAESTRO program files are installed in the \Program Files folder; in 64-bit Windows, MAESTRO is installed in the \Program Files (x86) folder.

# **1.3. MCB Support in MAESTRO v7**

Your PC's processor and operating system will determine which MCBs, instrument-to-PC interfaces, and network protocols can be used. For detailed information, see the accompanying

CONNECTIONS Driver Update Kit Instruction (P/N 932721) or consult your ORTEC representative.

Hardware and network protocol setup for older MCBs are contained in the accompanying *ORTEC MCB CONNECTIONS-32 Hardware Property Dialogs Manual* (p/n 931001), hereinafter called the *MCB Properties Manual*. It is supplied either as hardcopy or in the \Manuals folder on the installation disk.

Adding more MCBs to your system is fast and easy; see the accompanying CONNECTIONS Driver Update Kit Instruction (P/N 932721) for instructions.

# 1.4. Detector Security

MAESTRO allows you to protect your Detectors from destructive access by setting a password with the **Lock/Unlock Detector** command (Section 4.4.4). Once a password is set, no user or application can start, stop, clear, change presets, change ROIs, or perform any command that affects the data in the detector if the password is not known; however, the current spectrum and settings for the locked device can be viewed read-only. The password is required for any destructive access, whether local, on a network, or via .JOB file commands. This includes changing instrument ID numbers and descriptions with the MCB Configuration program.

## 1.5. List Mode Support

MAESTRO now supports our instruments that operate in *List Mode* (such as the digiBASE, DSPEC-50/502, and DSPEC Pro). In List Mode, spectroscopy data are streamed directly to the computer, event-by-event, without the data "dead periods" associated with the acquire-store-clea-restart cycle of standard spectrum acquisition. New commands on the menus and toolbar allow you to switch between PHA and List modes, and view all or part of a list mode acquisition. In addition, our automated JOB streams support the new List Mode capabilities.

**NOTE** MAESTRO samples the list mode data stream every 250 milliseconds of real time, and can display the data with a granularity of 1 second. To extract data at a higher resolution, use our A11-B32 Programmer's Toolkit in conjunction with your instrument's firmware commands (documented in the hardware manual) to write your own applications.

The first time you start a Detector in List Mode, MAESTRO creates a Detector-specific .LIS file in C:\User\Cxt that stores the accumulating list mode data. The file is closed each time you stop data acquisition. If you leave the Detector in List Mode and the Detector window open, you can stop and restart acquisition and the new data will be appended to the Detector-specific .LIS file. These data are retained until the next time this Detector is switched from PHA to List Mode, either manually or by closing and reopening the Detector window (at which point the old data will be cleared). Most users will save the data as soon as acquisition is stopped and before switching back to PHA Mode. However, any time *before the next list mode acquisition is started*, you can use the **Recall...** command to open the Detector-specific .LIS file from the \Cxt folder to a buffer window and save it in .LIS format under a new filename. In addition to the list-mode data, MAESTRO adds the Detector's current calibration and sample description to this file.

Note that List Mode allows you to clear the data during acquisition; however, regions of interest (ROIs) cannot be marked in a List Mode window.

The **List Data Range...** command on the toolbar and the **Calculate** menu (Section 4.3.3) allows you to view a specific time slice of the list mode data. It is active only in a buffer window in which a .LIS file has been retrieved. You can optionally save list mode time slices in any supported file format.

The specific List Mode implementation and data structure for supported ORTEC MCBs differs from model to model; see your instrument's hardware manual.

# 2. INSTALLING MAESTRO

You must have Administrator access in Windows to install MAESTRO.

# 2.1. Step 1: Installing CONNECTIONS

*The first step* is to install the CONNECTIONS Driver Update Kit (p/n 797230) according to its instruction sheet (p/n 932721). The update kit's instructions tell how to install CONNECTIONS and enable/disable the drivers for your ORTEC MCB(s), and share ORTEC instruments across a network. It also points you to information on selecting the proper network protocol for older, direct-to-Ethernet units. At the end of installation, you will be directed to restart the PC.

# 2.2. Step 2: Installing MAESTRO

Insert the MAESTRO CD. Select **My Computer** and the CD drive, then run \Disk 1\Setup.exe. (In Windows 7, an explorer window may open displaying the CD contents. Choose to install \Disk 1\Setup.exe.) If a security dialog asks if the program should be installed, answer yes to start the MAESTRO installation wizard. Click on **Next** and follow the wizard prompts to completion. No restart is required. Note that if your PC does not already have Adobe<sup>®</sup> Reader<sup>®</sup> installed, the MAESTRO wizard must install it before the spectroscopy application is installed.

In 32-bit Windows operating systems, the MAESTRO program files are installed in the \Program Files folder; in 64-bit Windows, MAESTRO is installed in the \Program Files (x86) folder.

# 2.3. Step 3: Running MCB Configuration to Establish Communication With Your ORTEC MCBs

- 1. If you have purchased new ORTEC spectroscopy hardware, connect it and power it on according to its accompanying hardware manual.<sup>3</sup>
- 2. Connect and power on all local and network ORTEC instruments that you wish to use, as well as their associated PCs. Otherwise, the MCB Configuration program will not detect them during installation. Any instruments not detected can be configured at a later time.
- 3. To start the software, enter **mcb** in the "search programs and files" box, then click on the **MCB Configuration** search result; or open the Windows Start menu and click **MAESTRO**, then **MCB Configuration**. The MCB Configuration program will locate all of the powered-

<sup>&</sup>lt;sup>3</sup>The first time a particular MCB model is connected, a"found new hardware" wizard will start up. Choose *not* to "search the internet for a driver" option, then choose to automatically search for the driver.

on ORTEC Detectors on the local PC and the network, and display the list of instruments found (the *Master Instrument List*; Fig. 1). If you wish, you may enter customized instrument ID numbers and descriptions (Section 2.3.2). When you close the dialog, any changes you have made to an ID number or description will be written back to the corresponding Detector.

| Configure                       | Instruments Version 8.01                                                                                               |                              |
|---------------------------------|----------------------------------------------------------------------------------------------------|------------------------------|
| Number                          | & Description                                                                                                    | Close                        |
| 1<br>2<br>3<br>4<br>5<br>7<br>8 | DSPec<br>DSPec<br>DS50-00P2U2 MCB 1<br>DS50-11195158 MCB 1<br>DS50-11195158 MCB 2<br>Station 6 Right<br>Station 5 Left | Cancel<br><u>H</u> elp       |
| 11<br>13<br>14                  | Station 3<br>Station 4<br>DSPEC PRO MCB 129                                                                            | Renumber All<br>Renumber New |
| Instr I                         | nput System                                                                                                    |                              |

Fig. 1. Detector Numbering and Descriptions.

## 2.3.1. Configuring a New Instrument

The first time a new instrument is detected, the dialog shown in Fig. 2 will remind you that all new instruments must be assigned a unique, *non-zero* ID number.<sup>4</sup> Click on **OK**. You can either manually change the ID Number and Description as described in the next subsection, or you can click on the **Renumber New** button to renumber only the new instruments.

| This is the first time you have configure | ed these detectors.                                                               |
|-------------------------------------------|-----------------------------------------------------------------------------------|
|                                           | Since none of your detectors have ID<br>ress Renumber All to establish initial ID |
|                                           | DK                                                                                |

Fig. 2. New Instruments Must Have a Non-Zero ID Number.

**NOTE** *We recommend not using the* **Renumber All** *button.* In addition, we strongly recommend *not* renumbering Detectors that "belong" to other users, as this could affect the interaction between their Detectors and their ORTEC software, for instance, if they control their Detectors with .JOB files (e.g., the .JOB file command SET\_DETECTOR 5), or use the GammaVision or ISOTOPIC spectroscopy applications. See also the NOTE FOR MULTIPLE USERS ON A NETWORK in the next section.

<sup>&</sup>lt;sup>4</sup>If this is a first-time installation of ORTEC products, all your instruments will be "new."

## 2.3.2. Customizing ID Numbers and Descriptions

If you wish, you can change the instrument ID Numbers and Descriptions by double-clicking on an instrument entry in the Configure Instruments dialog. This will open the Change Description or ID dialog (Fig. 3). It shows the physical Detector location (read-only), and allows you to change the **ID** Number and **Description**.

| Change Desc                                   | ription or  | ID                 |           |       |
|-----------------------------------------------|-------------|--------------------|-----------|-------|
| Instrument:<br>132<br>Description:<br>[DM-200 | Input:<br>1 | System:<br>USER-PC | ID:<br>19 | Close |

Fig. 3. Change Detector Number or Description.

Make the desired changes and click on **Close**. Any changes you have made to an ID number or description will then be written back to the corresponding Detector.

## NOTE FOR MULTIPLE USERS ON A NETWORK

There are two ways to reduce the chance that other users will renumber your Detectors:

- Add the -I flag to their MCB Configuration command line, as described in Section 2.3.3. This will allow you to assign whatever ID Numbers you wish, regardless of the numbers assigned by other users on your network. (Ideally, everyone using ORTEC instruments on your network should make this change.)
- To prevent others from renumbering your Detectors (or performing any other actions except read-only viewing), password-lock your Detectors with the **Lock/Unlock Detector** command (Section 4.4.4). If you lock a detector that will be controlled by a JOB stream, remember to include the proper password-unlock commands in your .JOB file (Section 6.1.4).

If a modified description has already been applied to a particular instrument, you can restore the default description by deleting the entry in the **Description** field and re-running MCB Configuration. After MCB Configuration runs, the default description will be displayed.

## 2.3.3. Editing the MCB Configuration Command Line

The command line for the MCB Configuration program is:<sup>5</sup>

"C:\Program Files\Common Files\ORTEC Shared\UMCBI\mcbcon32.exe"

You can modify the way the MCB Configuration program runs by adding one or more of the following flags to the command line. You can use any combination of flags or none, and the flags are not case-sensitive.

- -I Ignore duplicate IDs. MCB Configuration allows you to accept an instrument list with duplicate detector ID numbers; no renumbering is required. Useful for customers using our QA tools, JOB commands, and "Gamma Total" function; and when sharing a network with other users of ORTEC MCBs.
- -L Configure only local instruments (i.e., no discovery of ORTEC instruments across a network except "attached" digiBASE-E units). This can significantly reduce the time it takes to run MCB Configuration, if you have only local MCBs.
- -P Append all newly discovered instruments to the existing list (i.e., don't clear the existing list before starting discovery). Useful when you don't have all your instruments connected or powered-on at the same time but wish to configure new detectors.

There are two ways to modify the MCB Configuration command line:

• To retain the flags from use to use, right-click on **MCB Configuration** in the Start menu, select **Properties**, then in the **Target** field, add the flags *outside* the right-hand quotation mark and click on **OK**. For instance:

"C:\Program Files\Common Files\ORTEC Shared\UMCBI\mcbcon32.exe" -I -L

• To temporarily change the command line, open the Windows Start menu's **Run...** dialog, browse to locate the MCB Configuration file, mcbcon32.exe, add the flags *outside* the right-hand quotation mark, and click on **OK**.

<sup>&</sup>lt;sup>5</sup>As noted earlier, 32-bit Windows uses the \Program Files folder and 64-bit Windows uses \Program Files (x86).

# 3. DISPLAY FEATURES

This chapter tells how to start MAESTRO, explains its display features, discusses the role of the mouse and keyboard, covers the use of the toolbar and sidebars, discusses how to change to different disk drives and folders, and shows how to use additional features such as Help.

# 3.1. Startup

To start MAESTRO, enter **mae** in the "search programs and files" box, then click on the **MAESTRO for Windows** search result; or open the Windows Start menu and click **MAESTRO**, then **MAESTRO for Windows** (Fig. 4). You can also start the application by entering a command line in the "search programs and files" box (or, in XP, the Windows **Run** dialog) with or without arguments, as described in Section A.1.

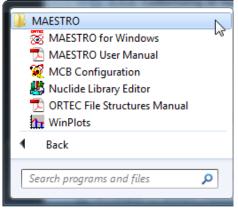

Fig. 4. The MAESTRO Start Menu.

# 3.2. Screen Features

Figure 5 shows MAESTRO's principal screen features:

- 1. Title bar, showing the program name and the source of the currently active spectrum window. There is also a title bar on each of the spectrum windows showing the source of the data: either the Detector name or the label "Buffer" with the spectrum name. On the far right are the standard Windows Minimize, Maximize, and Close buttons.
- 2. Menu Bar, showing the available menu commands (which can be selected with either the mouse or keyboard); these functions are discussed in detail in Chapter 4.
- **3.** Toolbar, beneath the menu bar, containing icons for recalling spectra, saving them to disk, starting and stopping data acquisition, and adjusting the vertical and horizontal scale of the active spectrum window.

4. Detector List, on the toolbar, displaying the currently selected Detector (or the buffer). Clicking on this field opens a list of all Detectors currently on the PC's MAESTRO Detector pick list, from which you can open Detector and/or buffer windows. When you select the buffer or an Detector from the list, a new spectrum window opens, to a limit of eight. If you selected a Detector, the spectrum in its memory (if any) is displayed.

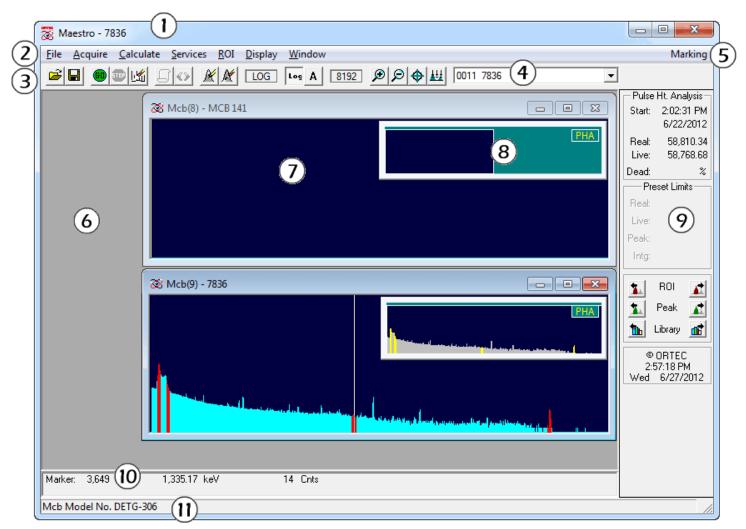

Fig. 5. Main MAESTRO Screen Features.

- 5. ROI Status Area, on the right side of the menu bar, indicates whether the ROI marking mode is currently Mark or UnMark. This operates in conjunction with the ROI menu commands and arrow keys (see Section 4.5).
- 6. Spectrum Area, which displays multiple *spectrum windows* up to eight Detector windows and eight buffer windows simultaneously. When you attempt to open a ninth spectrum or buffer window, MAESTRO will ask if you wish to close the oldest window of

that type. Alternatively, you can turn off the **Multiple Windows** feature and run in the original one-window-at-a-time mode.

Spectrum windows can be moved, sized, minimized, maximized, and closed with the mouse, as well as tiled horizontally or vertically from the **Window** menu. When more than one window is open, only one is active — available for data manipulation and analysis — at a time. The title bar on the active window will normally be a brighter color than those on the inactive windows (the color scheme will depend on your Windows desktop theme). Detector windows or buffer windows containing a spectrum from a Detector will list the Detector name on the title bar. If you have opened a spectrum file into a buffer window, the title bar will display the filename. To switch windows, click on the window that you wish to activate, use the **Window** menu (see Section 4.7), or cycle between windows by pressing **<Ctrl + Tab>**.

Each spectrum window contains an **Expanded Spectrum View** and a **Full Spectrum View** (see items 7 and 8 below).

- 7. The Expanded Spectrum View shows all or part of the full histogram; this allows you to zoom in on a particular part of the spectrum and see it in more detail. You can change the expanded view vertical and horizontal scaling, and perform a number of analytical operations such as peak information, marking ROIs, or calibrating the spectrum. This window contains a vertical line called a *marker* that highlights a particular position in the spectrum. Information about that position is displayed on the Marker Information Line (see item 10 below).
- 8. The Full Spectrum View shows the full histogram from the file or the Detector memory. Note the indicator in the upper-right corner, which indicates the unit's current data collection mode, e.g., pulseheight analysis mode (PHA), list mode (LIST), or one of the three zero-dead-time modes (ZDT, LTC, or ERR; see Fig. 39, page 38). The

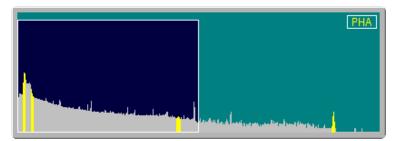

Fig. 6. Full Spectrum View with Expanded Spectrum View Area Highlighted.

vertical scale is always logarithmic, and the window can be moved and resized (see Section 3.5.4). The Full Spectrum View contains a rectangular window that highlights the portion of spectrum now displayed in the Expanded Spectrum View (see Fig. 6). To quickly move to a different part of the spectrum, just click on that area in the Full Spectrum View and the expanded display updates immediately at the new position.

- **9. Status Sidebar**, on the right side of the screen, provides information on the current Detector presets and counting times, the time and date, and a set of buttons for moving easily between peaks, ROIs, and library entries (see Section 3.6).
- **10. Marker Information Line**, beneath the spectrum, showing the marker channel, marker energy, and channel contents.
- **11. Supplementary Information Line**, below the Marker Information Line, used to show library contents, the results of certain calculations, warning messages, or instructions.

# 3.3. Spectrum Displays

The Full and Expanded Spectrum Views respectively show a complete histogram of the current spectrum (whether from a Detector or the buffer) and an expanded view of all or part of the spectrum. These two windows are the central features of the MAESTRO screen. All other windows and most functions relate to the spectrum windows. The **Display/Preferences** menu lets you adjust the color and fill type of the various spectrum features (e.g., background, spectrum, ROIs).

- **Full Spectrum View** This view is embedded in the Expanded Spectrum View, and shows all channels of Detector data memory as configured with the **MCB Properties...** command on the **Acquire** menu. It includes a rectangular area showing the portion of spectrum currently displayed in the Expanded View, and a data acquisition mode indicator (refer to item 8 on the preceding page). The vertical scale in the Full Spectrum View is always logarithmic.
- Expanded Spectrum View The Expanded Spectrum View contains a reverse-color marker line at the horizontal position of the pixel representing the marker channel. This marker can be moved with the mouse pointer, as described in Section 3.5.1, and with the <+>/<→> and <PgUp>/<PgDn> keys. Information about the marked channel is displayed on the Marker Information Line.
  - Use the menu commands, accelerator keys, and toolbar buttons to choose between logarithmic and linear scales, zoom in and out, and select which region of the spectrum to view.
  - You can also zoom in to any horizontal and vertical scale with the click-and-drag *rubber rectangle* tool (Section 3.5.3). The baseline or "zero level" at the bottom of the display can also be offset with this tool, allowing the greatest possible flexibility in showing the spectrum in any detail.

— Note that the marker can be moved by no less than one pixel or one channel (whichever is greater) at a time. The <→> and <+> keys make it easy to perform these small changes. If true single-channel motions are required, you must zoom in on the desired portion of the spectrum until a single press of the <→> and <+> keys changes the readout on the Marker Information Line by one channel or one energy unit (e.g., keV).

## 3.4. The Toolbar

The row of buttons below the menu bar provides convenient shortcuts to some of the most common MAESTRO menu functions.

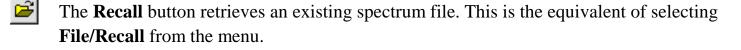

- Save copies the currently displayed spectrum to disk. It duplicates the menu functions File/Save or File/Save As... (depending on whether the spectrum was recalled from disk, and whether any changes have been made to the spectrum window since the last save).
  - Start Acquisition starts data collection in the current Detector. This duplicates Acquire/Start and <Alt + 1>.
  - **Stop Acquisition** stops data collection. This duplicates **Acquire/Stop** and **<Alt + 2>**.
- Clear Spectrum clears the detector or file spectrum from the window. This duplicates Acquire/Clear and <Alt + 3>.
- List Mode toggles the current Detector between PHA and LIST modes. This duplicates Acquire/List Mode. An indicator in the upper right of the Full Spectrum View shows the current data acquisition mode.
- ✓ List Data Range lets you retrieve a specified time slice of data from a .LIS file in a buffer window (Section 4.3.3). This duplicates Calculate/List Data Range.....
  - Mark ROI automatically marks an ROI in the spectrum at the marker position, according to the criteria in Section 4.5.4. This duplicates **ROI/Mark Peak** and **<Insert**>.
- **Clear ROI** removes the ROI mark from the channels of the peak currently selected with the marker. This duplicates **ROI/Clear** and **<Delete>**.

The next section of the toolbar (Fig. 7) contains the buttons that control the spectrum's vertical scale. These commands are also on the **Display** menu. In addition, vertical scale can be adjusted by zooming in with the mouse (see Section 3.5.3).

- Vertical Log/Lin Scale switches between logarithmic and linear scaling. When switching from logarithmic to linear, it uses the previous linear scale setting. Its keyboard duplicate is Keypad</>
- A Vertical Auto Scale turns on the *autoscale* mode, a linear scale that automatically adjusts until the largest peak shown is at its maximum height without overflowing the display. Its keyboard duplicate is **Keypad**<\*>.

The field to the left of these two buttons displays **LOG** if the scale is logarithmic, or indicates the current vertical full-scale linear value.

The horizontal scaling section (Fig. 8) follows next. It includes a field that shows the current window width in channels, and the **Zoom In**, **Zoom Out**, **Center**, and **Baseline Zoom** buttons. These commands are also on the **Display** menu. In addition, horizontal scale can be adjusted by zooming in with the mouse (see Section 3.5.3).

- Zoom In decreases the horizontal full scale of the Expanded Spectrum View according to the discussion in Section 3.3, so the peaks appear "magnified." This duplicates Display/Zoom In and Keypad<+>.
- Zoom Out increases the horizontal full scale of the Expanded Spectrum View according to the discussion in Section 3.3, so the peaks appear reduced in size. This duplicates Display/Zoom Out and Keypad<->.
- Center moves the marker to the center of the screen by shifting the spectrum without moving the marker from its current channel. This duplicates **Display/Center** and **Keypad<5>**.

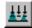

Baseline Zoom keeps the baseline of the spectrum set to zero counts.

The right-most part of the toolbar is a drop-down list of the available Detectors (Fig. 9). To select a Detector or the buffer, click in the field or on the down-arrow beside it to open the list, then click on the desired entry. The sidebar will register your selection.

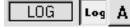

Fig. 7. Vertical Scaling Section of Toolbar.

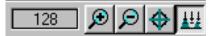

Fig. 8. Horizontal Scaling Section of Toolbar.

Finally, note that as you pause the mouse pointer over the center of a toolbar button, a pop-up *tool tip* box opens, describing the button's function (Fig. 10).

| Bu   | ffer                   | •  |
|------|------------------------|----|
| Bu   | ffer                   |    |
| 0001 | Micro HX 7602          | N  |
| 0001 | BENCH1 MCB 137 Input 1 | 15 |
| 0002 | BENCH1 MCB 137 Input 2 |    |
| 0003 | BENCH1 MCB 138 Input 1 |    |
|      | BENCH1 MCB 138 Input 2 |    |
|      | Station 4              |    |
| 0010 | Station 6 Right        |    |

Fig. 9. Drop-Down Detector List.

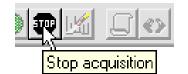

Fig. 10. Roll-Over Toolbar Tool Tips.

# 3.5. Using the Mouse

The mouse can be used to access the menus, toolbar, and sidebars; adjust spectrum scaling; mark and unmark peaks and ROIs; select Detectors; work in the dialogs — every function in MAESTRO except text entry. The following sections describe specialized mouse functions.

### 3.5.1. Moving the Marker with the Mouse

To position the marker with the mouse, move the pointer to the desired channel in the Expanded Spectrum View and click the left mouse button once. This will move the marker to the mouse position. This is generally a much easier way to move the marker around in the spectrum than using the arrow keys, although you might prefer to use the keys for specific motions (such as moving the marker one channel at a time).

## 3.5.2. The Right-Mouse-Button Menu

Figure 11 shows the right-mouse-button (context) menu. To open it, position the mouse pointer in the spectrum display, click the right mouse button, then use the left mouse button to select from its list of commands. Not all of the commands are available at all times, depending on the spectrum displayed and whether the rubber rectangle is active. Except for **Undo Zoom In**, all of these functions are on the toolbar and/or the menus. See Section 4.8 for more information on the commands.

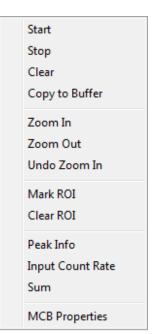

Fig. 11. Right-Mouse-Button Menu.

## 3.5.3. Using the "Rubber Rectangle"

The *rubber rectangle* is used for selecting a particular area of interest within a spectrum. It can be used in conjunction with the toolbar and right-mouse-button menu commands for many functions. To draw a rubber rectangle:

- Click and hold the left mouse button; this anchors the starting corner of the rectangle.
- Drag the mouse diagonally across the area of interest. As you drag, the mouse will be drawing a reverse-color rectangle bisected by the marker line to form a "crosshair" (Fig. 12). This makes it easy to select the center channel in the area of interest for instance, the center of an ROI you wish to mark or unmark, a portion of the spectrum to be summed, or a peak for which you want detailed information.
- Release the mouse button to anchor the ending corner of the rectangle.
- Once the area of interest is marked, select the applicable command from the toolbar, menus, right-mouse-button menu, Status Sidebar, or keyboard.

## 3.5.4. Resizing and Moving the Full Spectrum View

• **Resizing** — Roll the mouse pointer over the side edge, bottom edge, or corner of the window until the pointer changes to a double-sided arrow (see Fig. 13). Click and drag the edge of the window until it is the size you want, then release the mouse button.

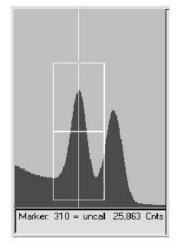

Fig. 12. The Rubber Rectangle's Crosshair.

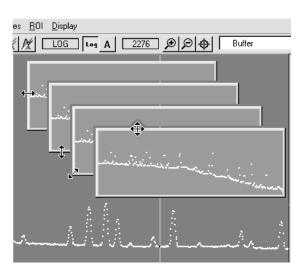

Fig. 13. Two-Sided Pointer for Sizing Full Spectrum View, and Four-Sided Pointer for Moving Window.

• Moving — Roll the mouse pointer onto the top edge of the window until the pointer changes to a four-sided arrow (see Fig. 13). Click and drag the window to its new location, and release the mouse button.

## 3.6. Buttons and Boxes

This section describes MAESTRO's radio buttons, indexing buttons, and checkboxes. To activate a button or box, just click on it.

- **Radio buttons** (Fig. 14) appear on many MAESTRO dialogs, and allow only one of the choices to be selected.
- Checkboxes (Fig. 15) are another common feature, allowing one or more of the options to be selected at the same time.

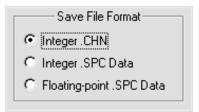

Fig. 14. Radio Buttons.

| Г | Print to file            | 1 |
|---|--------------------------|---|
| • | Print to <u>d</u> isplay |   |
|   |                          | 1 |

Fig. 15. Checkboxes.

- The **ROI**, **Peak**, and **Library** indexing buttons on the Status Sidebar are useful for rapidly locating ROIs or peaks, and for advancing between entries in the library. When the last item in either direction is reached, the computer beeps and MAESTRO posts a "no more entries" message on the Supplementary Information Line.
- The indexing buttons are displayed in two different ways, depending on whether MAESTRO is in Detector or buffer mode, as shown in Fig. 16. However, they function the same way in both modes. In buffer mode, the additional features are the ability to insert or delete an ROI with the **Ins** and **Del** buttons, respectively (located between the **ROI** indexing buttons); and to display the peak information for an ROI with the **Info** button (located between the **Peak** indexing arrows).
- The **Library** buttons are useful after a peak has been located to move forward or backward through the library to the next closest library entry. Each button press advances to the next library entry

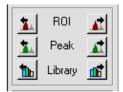

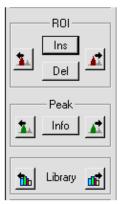

Fig. 16. Detector mode, top; buffer mode, bottom).

and moves the marker to the corresponding energy. If a library file has not been loaded or the Detector is not calibrated, these buttons are disabled.

*Hint*: Instead of using the **Peak** buttons to index from a previously identified peak, position the marker anywhere in the spectrum and click on the **Library** buttons to locate the entries closest in energy to that point. If a warning beep sounds, it means that all library entries have been exhausted in that direction, or that the spectrum is not calibrated. In any case, if an appropriate peak is available at the location of the marker, data on the peak are displayed on the Marker Information Line at the bottom of the screen.

The **ROI** and **Peak** indexing buttons are duplicated by  $\langle$ **Shift**+  $\leftrightarrow \rangle / \langle$ **Shift**+  $\rightarrow \rangle$  and  $\langle$ **Ctrl**+  $\leftrightarrow \rangle / \langle$ **Ctrl**+  $\rightarrow \rangle$ , respectively. The **Library** buttons are duplicated by  $\langle$ **Alt**+  $\leftrightarrow \rangle / \langle$ **Alt**+  $\rightarrow \rangle$ . The **Del** button function is duplicated by the  $\langle$ **Delete** $\rangle$  key and **Clear ROI** on the menus and toolbar. The **Ins** button has the same function as the  $\langle$ **Insert** $\rangle$  key and **Mark ROI** on the menus and toolbar. The **Info** button duplicates the **Calculate/Peak Info** command, **Peak Info** on the right-mouse-button menu, and double-clicking in the ROI.

# 3.7. Opening Files with Drag-and-Drop

MAESTRO lets you open ORTEC spectrum (.SPC, .AN1, .CHN), library (.LIB), and region of interest (.ROI) files by dragging and dropping them from Windows Explorer into the MAESTRO window. A spectrum file opens in a buffer window, a library file is loaded as the working library, and the ROIs saved in an .ROI file are set in the currently active spectrum window.

# 3.8. Associated Files

When MAESTRO is installed, it registers the spectrum files in Windows so they can be opened from Windows Explorer by double-clicking on the filename. The spectrum files are displayed in WINPLOTS. These files are marked with a spectrum icon ( ) in the Explorer display. The .JOB files ( ) are also registered, and open in Windows Notepad.

# 4. MENU COMMANDS

This chapter describes the MAESTRO menu commands and their associated dialogs. As is customary for Windows menus, the accelerator(s) (if any) are shown to the right of the menu function they duplicate. Also, the underlined letter in the menu item indicates a key that can be used together with the <**Alt**> key for quick access in the menu. (So, for example, the **Compare..** dialog under **File** can be reached with the key sequence <**Alt** + **F**>, <**Alt** + **C**>.) The ellipsis (...) following a menu selection indicates that a dialog is displayed to complete the function. Finally, a small arrow ("``) following a menu selection means a submenu with more selections will be shown. The menus and commands covered in this chapter, in the order they appear on the menu bar, are:

#### <u>F</u>ile

Setti<u>ng</u>s... <u>R</u>ecall... <u>S</u>ave Save <u>A</u>s... <u>E</u>xport... Imp<u>o</u>rt... <u>P</u>rint... <u>ROI</u> Report... <u>C</u>ompare... <u>Ex</u>it About <u>M</u>AESTRO...

#### <u>A</u>cquire

| St <u>a</u> rt         | Alt+1 |
|------------------------|-------|
| S <u>t</u> op          | Alt+2 |
| Cl <u>e</u> ar         | Alt+3 |
| Copy to <u>B</u> uffer | Alt+5 |
| <u>L</u> ist Mode      |       |
| Download Spectra       |       |
| View ZDT Corrected     | F3    |
| MCB Properties         |       |

### <u>C</u>alculate

Setti<u>ngs...</u> <u>C</u>alibration... <u>L</u>ist Data Range... <u>P</u>eak Search Peak <u>Info</u> Input Count <u>R</u>ate <u>Sum</u> Smoot<u>h</u> Strip... (page 21)

(page 35)

(page 65)

| <u>S</u> ervices             |                 | (page 74) |
|------------------------------|-----------------|-----------|
| JOB Control                  |                 |           |
| <u>L</u> ibrary file ►       |                 |           |
| Select <u>P</u> eak          |                 |           |
| Select <u>F</u> ile          |                 |           |
| Sample Description           |                 |           |
| Lock/Unlock <u>D</u> etector |                 |           |
| <u>E</u> dit Detector list   |                 |           |
| ROI                          |                 | (page 79) |
| Off                          | F2 or Alt+O     | (puge ()) |
| Mark                         | F2 or Alt+M     |           |
| UnMark                       | F2 or Alt+U     |           |
| Mark <u>P</u> eak            | Insert          |           |
| Clear                        | Delete          |           |
| Clear <u>A</u> ll            |                 |           |
| Auto $\overline{Clear}$      |                 |           |
| <u>S</u> ave File            |                 |           |
| <u>R</u> ecall File          |                 |           |
| <u>D</u> isplay              |                 | (page 82) |
| Detector                     | Ctrl+ <fn></fn> | (page 02) |
| Detector/ <u>B</u> uffer     | F4 or Alt+6     |           |
| Logarithmic                  | Keypad(/)       |           |
| Automatic                    | Keypad(*)       |           |
| Baseline Zoom                |                 |           |
| Zoom <u>I</u> n              | Keypad( + )     |           |
| Zoom <u>O</u> ut             | Keypad( - )     |           |
| <u>C</u> enter               | Keypad(5)       |           |
| <u>F</u> ull View            |                 |           |
| Isotope <u>M</u> arkers      |                 |           |
| Preferences ►                |                 |           |
| <u>P</u> oints               |                 |           |
| Fill <u>R</u> OI             |                 |           |
| Fill <u>A</u> ll             |                 |           |
| <u>S</u> pectrum Colors      |                 |           |
| Peak Info <u>F</u> ont/Color |                 |           |
|                              |                 |           |

### Window

<u>C</u>ascade Tile <u>H</u>orizontally <u>T</u>ile Vertically <u>A</u>rrange Icons A<u>u</u>to Arrange Multiple <u>W</u>indows [List of open Detector and buffer windows] (page 87)

(page 88)

#### **Right-Mouse-Button Menu**

Start Stop Clear Copy to Buffer Zoom In Zoom Out Undo Zoom In Mark ROI Clear ROI Peak Info Input Count Rate Sum MCB Properties

4.1. <u>F</u>ile

The File menu is shown in Fig. 17.

### 4.1.1. Settings...

The **File Settings** dialog allows you to specify how the spectrum data are saved, exported, and imported; and to set the directories for file types used by MAESTRO.

### 4.1.1.1. General

The entries on this tab (Fig. 18) control the default spectrum file format and sample description to be saved with the spectrum. You can also activate the ask-on-save feature for the sample description so it can be modified before the spectrum is saved.

When you finish setting the parameters in this dialog and click on **OK**, these settings will be used until changed.

The file types are integer .CHN, integer.SPC, real (floating-point) .SPC, and ASCII .SPE. All of these formats are described in the *ORTEC Software File Structure Manual for DOS and Windows*<sup>®</sup> *Systems* (P/N 753800, hereinafter called the *File Structure Manual*), available on the MAESTRO start menu.

The .CHN file format is the format used by all versions of MAESTRO. It is the simplest format and, therefore, the easiest to read with other programs. It saves the live time, real time, acquisition start time, MCB and sample descriptions, and calibration (if any); but does not contain the

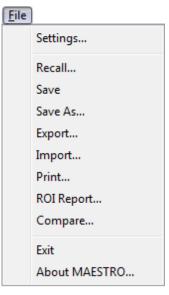

Fig. 17. File Menu.

analysis parameter data, the complete calibration, or other data needed for nuclide analysis.

The two .SPC formats, integer and floating-point, are identical except for the format of the spectrum data. The integer .SPC format should be used unless the files are to be used by earlier versions of ORTEC programs. The .SPC files written by MAESTRO contain the energy calibration data and the hardware parameters. The integer format stores the spectrum as 4-byte integers and the floating-point format uses the 4-byte exponential format

| File Settings                                                                                              |  |  |
|----------------------------------------------------------------------------------------------------|--|--|
| General Export Import Directories                                                                          |  |  |
| Save File Format<br>C Integer .Chn<br>Integer .Spc Data<br>C Floating-point .Spc Data<br>C ASCII .Spe Data |  |  |
| Ask On Save Options<br>Sample Description: Calibration source 1714                                         |  |  |
| OK Cancel                                                                                                  |  |  |

Fig. 18. General Tab.

used in the hardware math coprocessor (e.g., 80387) and most languages for the PC. The analysis and calibration formats are defined in the *File Structure Manual*.

The ASCII .SPE format is used by the Comprehensive Test Ban Treaty Organization (CTBTO).

**Sample Description** allows you to designate the default sample description to be saved with the spectrum (128-character maximum for .SPC files; 63 characters for .CHN files). If you also mark the corresponding **Ask on Save** checkbox, this description will be presented for acceptance or modification when the spectrum is saved. This is a time-saver that lets you enter the common descriptors for a group of samples ahead of time then add the unique descriptors on a sample-by-sample basis after acquisition.

### 4.1.1.2. Export

Click on the **Export** tab to display the screen shown in Fig. 19. The program, arguments, and file directory to be used when the **Export** function is selected are specified here.

Choose any program<sup>6</sup> that can accept the spectrum filename as an argument on the command line. Use the **Browse...** button to automatically select the complete proper path for the program.

<sup>&</sup>lt;sup>6</sup>Any executable program that can be executed from the Windows **Run** command can be selected, including DOS batch commands.

#### Arguments

The **Arguments** to the program can be specified as directly entered character strings or you can select from the list of "macros" shown in Fig. 20. The list is displayed by clicking on the arrow button to the right of the **Arguments** field. Entries (macros or direct) must be separated by spaces to be read as separate arguments.

• File Path Name — This will insert the complete file pathname (e.g., c:\user\spectrum\ test.chn) into the dialog box. This filename is the one chosen in the Export command's filerecall dialog.

| e Settings           |                           |                     | 8 ×    |
|----------------------|---------------------------|---------------------|--------|
| General Export In    | nport Directories         |                     |        |
| Export Program:      | :\Program Files (x86)\M   | faestro\Translt.Exe | Browse |
| Arguments:           | ;(FullPath) \$(ShortBase) | ).asd               | •      |
| Initial Directory: 🛛 | (CurDir)                  |                     | •      |
|                      |                           |                     |        |
| Minimized            | O Maximized               | C Normal Window     |        |
|                      |                           |                     |        |

Fig. 19. Export Tab.

• File Base Name — This will insert the file path name *without* the extension (e.g., c:\user\ spectrum\test) into the dialog. The filename is the name selected in the Export command's dialog. The extension can be entered manually after the macro (e.g., \$(FullBase).CHN) into the dialog. *Note that the "dot" (.) must also be entered*. Related filenames can also be made by adding characters before the "dot" (e.g., \$(FullBase)A.CHN).

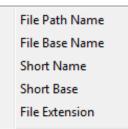

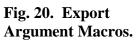

- **Short Name** This will insert the filename (e.g., test.CHN) into the dialog box. The filename is the name selected in the **Export** command's dialog. File names can be constructed as \$(file base).\$(file extension).
- Short Base This will insert the base filename (e.g., test) into the dialog box. The file base name is the name selected in the **Export** command's dialog.
- **File Extension** This will insert the file extension (e.g., CHN) into the dialog box. The file extension is the file type for the file chosen in the **Export** command's dialog. *Note that the* "*dot*" *is not included*. Any manually inserted input of the macro form (\$(xxx)) will be included in the argument list without changes.

## **Initial Directory**

The initial directory for the program to use can be specified as directly entered character strings or the user can select from the list of macros in Fig. 21. The list is displayed by clicking on the arrow button to the right of the **Initial Directory** field.

• **File Directory** — This is the directory in which the file selected with the **File/Export** command is located (e.g., c:\user\spectrum\).

File Directory Program Directory MAESTRO Directory Current Directory

Fig. 21. The Initial Character Macros.

- **Program Directory** This is the directory for the conversion program. It is shown in the first entry of this dialog.
- **MAESTRO Directory** This is the directory where the MAESTRO program is stored. By default, this is C:\Program Files\MAESTRO.<sup>7</sup>
- **Current Directory** This is the current default directory for Windows.

## **Run Options**

These three radio buttons (**Minimized**, **Maximized**, and **Normal Window**) are used to select the window for the program. If the program does not have any user dialogs, any option can be selected. If the program needs user inputs, **Normal Window** should be selected.

## 4.1.1.3. Import

Click on the **Import** tab to display the dialog shown in Fig. 22. The program to be executed and the default file extension when the Import function is selected can then be specified. Select any program that can accept the spectrum filename on the command line. Use the **Browse...** button to automatically select the complete proper path for the program.

### Arguments

The arguments to the program can be specified as directly entered character strings or you can select from the list of macros shown in Fig. 23. The list is displayed by clicking on the arrow button to the right of the **Arguments** field. The entries (macros or direct) must be separated by spaces to be read as separate arguments. The arguments on this menu are described in Section 4.1.1.2 under "Arguments" (page 23), except that here they refer to the filename selected for importation with the **File/Import** command.

<sup>&</sup>lt;sup>7</sup>C:\Program Files (x86) on 64-bit Windows computers.

| File Settings                                              | ? <mark>×</mark> |
|------------------------------------------------------------|------------------|
| General Export Import Directories                          |                  |
| Import Program: C:\Program Files (x86)\Maestro\Translt.Exe | Browse           |
| Arguments: -i -txt \$(ShortPath) -chn \$(ShortBase).Chn    |                  |
| Initial Directory: \$(FileDir)                             |                  |
| Extension: Txt                                             |                  |
| Run Options                                                |                  |
| Minimized C Maximized C Normal Window                      |                  |
|                                                            |                  |
| ОК                                                         | Cancel           |

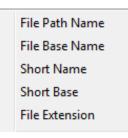

Fig. 23. Import Arguments.

Fig. 22. Import Tab.

### **Initial Directory**

Specify the initial directory for the program to use either with directly entered character strings or by selecting from the list of macros shown in Fig. 24. The list is displayed by clicking on the arrow button to the right of the **Initial Directory** field. The directories on this menu are described in Section 4.1.1.2 under "Initial Directory" (page 24), except that the reference to file-name applies to the file selected for importation with the **File/Import** command.

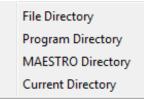

Fig. 24. Import Macros.

## Default

The default extension entered here is used as the extension for the filename in the filename entry dialog. For example, if you enter TXT, the name list in the entry dialog will be \*.TXT.

## **Run Options**

These three radio buttons (**Minimized**, **Maximized**, and **Normal Window**) are used to select the window for the program. If the program does not have any user dialogs, any option can be selected. If the program needs user inputs, **Normal Window** should be selected.

### 4.1.1.4. Directories

Use this tab (Fig. 25) to select the default file directories for libraries, calibrations, .JOB files, and other MAESTRO file types.

| File Settings                                                                                        |                                                                                                  | ? ×       |
|----------------------------------------------------------------------------------------------------|--------------------------------------------------------------------------------------------------|-----------|
| General Export Import                                                                                | Directories                                                                                      |           |
| File Types<br>Start Up<br>Context Files<br>Spectra<br>ROI Files<br>Libraries<br>Job Files<br>Reports | Location<br>C:\User\<br>C:\User\Cxt\<br>C:\User\<br>C:\User\<br>C:\User\<br>C:\User\<br>C:\User\ |           |
|                                                                                                    | Modify                                                                                           |           |
|                                                                                                    |                                                                                                  | OK Cancel |

Fig. 25. Directories Tab.

To change the path (**Location**) of a particular **File Type**, click on the desired file type to highlight it, then click on **Modify...**. This will open a standard file-recall dialog. Choose a new path and click on **Open**. When all path changes have been completed, click on **OK** to use them or **Cancel** to retain the previous settings.

## 4.1.2. <u>R</u>ecall...

This function reads a spectrum or List Mode file into a new buffer window. It opens a standard Windows file-open dialog (Fig. 26) allowing you to select the file to be recalled.

Note the **Show Description** checkbox on the lower left of the Recall Spectrum File dialog. Use this to view the sample description, format, and spectrum size of a file without having to open it.

If the maximum eight buffer windows are currently open, MAESTRO will ask if you wish to close the oldest buffer. Answering **No** will cancel the recall operation and the oldest buffer will remain onscreen. Answering **Yes** will close the oldest buffer and open a new buffer containing the recalled file. If the oldest buffer contains data that have not been saved, a prompt will ask you to click **Yes** to save it or **No** to close without saving.

When the spectrum is successfully recalled, MAESTRO loads its descriptors (e.g., start time, live time, real time, MCB and sample description) and displays the filename on the Title Bar. If the spectrum file has calibration information, it is used to set the calibration for this buffer window.

## 4.1.3. <u>Save and Save A</u>s...

These functions save the current spectrum to disk. The Save Spectrum File dialog (Fig. 27) opens when **Save As...** is selected, when **Save** is selected for a spectrum

| 🕉 Recall Spe<br>Look in: 🚺 | User           |                                       | • + E     | ] 💣 ▼              |             |
|----------------------------|----------------|---------------------------------------|-----------|--------------------|-------------|
| Name                       |                | *                                     |           | Date modified      | Туре        |
| 퉬 Cxt                      |                |                                       |           | 7/1/2012 7:17 PM   | File folder |
| AH4275                     | Spc            |                                       |           | 5/8/2012 12:45 PM  | ORTEC Spec  |
|                            | MAE v7 Cx v8 C | 060 Cs134.Spc                         | 13        | 6/28/2012 5:21 PM  | ORTEC Spec  |
|                            | MAE v7 Cx v8 C | 060 Cs134_2 LIST                      | MODE 1.Sp | 6/28/2012 3:59 PM  | ORTEC Spec  |
|                            | MAE v7 Cx v8 C | 060 Cs134_2 LIST                      | MODE 2.Sp | 6/28/2012 4:04 PM  | ORTEC Spec  |
|                            | MAE v7 Cx v8 C | 060 Cs134_2.Spc                       |           | 6/28/2012 11:52 AM | ORTEC Spec  |
| 1DM-200                    | MAE v7 Cx v8 C | o60 Cs134_12070                       | 1_1.Spc   | 7/1/2012 7:13 PM   | ORTEC Spec  |
| •                          |                | III                                   |           |                    | ÷.          |
| File name:                 | 8H4275.Spc     |                                       |           |                    | Open        |
| Files of type:             | Integer SPC    |                                       |           | •                  | Cancel      |
| 🔽 Show Dea                 | scription:     | Real Data For                         | mat       | 8192 Channels      |             |
|                            |                | 1-MAY-81 12:00ES<br>25781.6 BQS SB-1: |           |                    |             |

Fig. 26. Recall Spectrum Dialog.

that has no previous filename associated with it, or after any operation is performed that can alter the spectrum or its associated information.

Select the desired path, enter any valid filename in the **File name** field, and click on **Save**. If the filename already exists, you will be prompted to overwrite the file or cancel the save operation.

After the disk file is written, its filename is displayed on the Title Bar.

Bar. **PHA Mode Spectra** — The default format is specified on the General tab under **File/ Settings...** (Section 4.1.1.1): see that section

| Save in: 퉬 User 💽 🔶 💼 🖝 📰 🔻   |                    |                |       |  |  |  |  |
|-------------------------------|--------------------|----------------|-------|--|--|--|--|
| Name                          | Date modified      | Туре           | Size  |  |  |  |  |
| L Cxt                         | 7/1/2012 7:17 PM   | File folder    |       |  |  |  |  |
| 1 8Н4275.Spc                  | 5/8/2012 12:45 PM  | ORTEC Spectrum | 34 KB |  |  |  |  |
| IDM-200 MAE v7 Co60 Cs134.Spc | 6/28/2012 5:21 PM  | ORTEC Spectrum | 68 KB |  |  |  |  |
| IDM-200 MAE v7 Co60 Cs134_2   | 6/28/2012 3:59 PM  | ORTEC Spectrum | 68 KB |  |  |  |  |
| IDM-200 MAE v7 Co60 Cs134_2   | 6/28/2012 4:04 PM  | ORTEC Spectrum | 68 KB |  |  |  |  |
| IDM-200 MAE v7 Co60 Cs134_2   | 6/28/2012 11:52 AM | ORTEC Spectrum | 68 KB |  |  |  |  |
| IDM-200 MAE v7 Co60 Cs134_12  | 7/1/2012 7:13 PM   | ORTEC Spectrum | 68 KB |  |  |  |  |
| ile name:                     |                    |                | Save  |  |  |  |  |

Fig. 27. Save Spectrum File Dialog.

for a brief description of the .CHN, .SPC, and .SPE file types. Note that you can select any of these file types at the time you save the file, and the dialog will remember the most recent file type used. PHA mode spectra cannot be saved in the .LIS (List Data) format.

**List Mode Spectra** — By default, the **Save** and **Save As...** commands offer to save List Mode spectra in .LIS format, however, you can also save this data in any of the other file formats.

Note that the structure and contents of .LIS files is instrument-dependent (see the associated hardware manual for more information), but includes the Detector's current calibration and sample description.

## 4.1.4. <u>Export...</u>

The **Export...** function is used to write spectra in formats other than the usual formats, or to perform other functions such as printing the spectrum directly. The export program is specified on the Export tab under **File/Settings...**, as discussed in Section 4.1.1.2. The program can be one of the programs supplied or can be usersupplied. When **Export...** is selected, the Export Spectrum File dialog (Fig. 28) opens. Choose the filename of the spectrum to be exported and click on **Open**.

| 😿 Export Spectrum File                                                                                        |                    | ×           |
|----------------------------------------------------------------------------------------------------|--------------------|-------------|
| Look in: 🚺 User 💌 🗲 🖪                                                                                         | - 🖬 📩              |             |
| Name                                                                                                    | Date modified      | Туре        |
| \mu Cxt                                                                                                    | 7/1/2012 7:17 PM   | File folder |
| 8H4275_Spc                                                                                                    | 5/8/2012 12:45 PM  | ORTEC Spec  |
| IDM-200 MAE v7 Cx v8 Co60 Cs134.Spc                                                                           | 6/28/2012 5:21 PM  | ORTEC Spec  |
| IDM-200 MAE v7 Cx v8 Co60 Cs134_2 LIST MODE 1.Sp                                                              | 6/28/2012 3:59 PM  | ORTEC Spec  |
| IDM-200 MAE v7 Cx v8 Co60 Cs134_2 LIST MODE 2.Sp                                                              | 6/28/2012 4:04 PM  | ORTEC Spec  |
| IDM-200 MAE v7 Cx v8 Co60 Cs134_2.Spc                                                                         | 6/28/2012 11:52 AM | ORTEC Spec  |
| IDM-200 MAE v7 Cx v8 Co60 Cs134_120701_1.Spc                                                                  | 7/1/2012 7:13 PM   | ORTEC Spec  |
| •                                                                                                    |                    | ÷.          |
| File name: 8H4275.Spc                                                                                         |                    | Open        |
| Files of type: Integer SPC                                                                                    | •                  | Cancel      |
| Show Description: Real Data Format                                                                            | 8192 Channels      |             |
| NBS SRM 4275-24 SN:1141 01-MAY-81 12:00EST @ 6CM FF<br>EU-154 57184.6 BQS EU-155 25781.6 BQS SB-125 41588.0 E |                    |             |

Fig. 28. The Export Spectrum File Dialog.

The currently displayed spectrum must be saved to disk before it can be exported. If the currently displayed spectrum has already been stored to disk, that filename is the default. Any file can be selected. The file is then read and the output file is written by the program.

The **Export...** function is not available for a second file until the first file has been exported and the export program has stopped execution.

**Export...** can also be used to generate hardcopy spectra. To do this, select the WINPLOTS program (supplied with MAESTRO) as the export program. When **Export...** has been selected, the WINPLOTS program will be executed. If the -P switch is specified on the command line (see Sections 4.1.1.2 and 7.1.3), the program will print the spectrum and exit automatically.

## 4.1.5. Import...

The **Import** function allows you to read in spectrum files that are not in one of the usual formats (i.e., .CHN or .SPC). The import program is specified on the Import tab under **File/Settings...**, as discussed in Section 4.1.1.3. The program can be one of the programs supplied or can be user-supplied. This command opens a standard Windows file-open dialog so you can select the file-name. The file is then read and a spectrum file is written to the specified directory. MAESTRO attempts to read this file (in .CHN or .SPC format) and displays the spectrum in the buffer.

If the import program does not produce a file that MAESTRO can read, the buffer window remains empty.

## 4.1.6. <u>P</u>rint...

The **Print...** function does one of the following:

- If the marker is in an ROI, the data contents of the ROI channels are printed.
- If the marker is not in an ROI, the contents of channels in the expanded view are printed.

Use the **Print** dialog (Fig. 29) to print the output or save it in a disk file (click on **Print to file** to mark it). An abort box appears while the function is being performed, allowing you to cancel the operation. The printer can be selected or its properties changed via a standard Windows printer setup dialog.

The data are formatted at seven channels per line with the channel number on the left.

## 4.1.7. ROI Report...

The **ROI Report...** function creates a report describing acquisition conditions and contents of all ROIs, and sends the complete report to the default printer and/or to a disk file (**Print to file**). In addition, you can select **Print to display** to show on-screen a similar report *only for the ROIs currently displayed in the Expanded Spectrum View*.

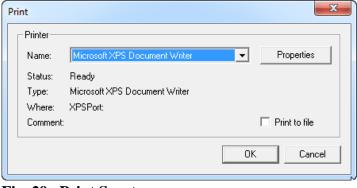

Fig. 29. Print Spectrum.

| ROI Report                 |                                                    | ? ×                                                         |
|----------------------------|----------------------------------------------------|-------------------------------------------------------------|
| Name:                      | Printer<br>Microsoft XPS Document Writer           | Properties                                                  |
| Status:<br>Type:<br>Where: | Ready<br>Microsoft XPS Document Writer<br>XPSPort: |                                                             |
| Comment:                   |                                                    | <ul> <li>Print to file</li> <li>Print to display</li> </ul> |
| Paragra                    | aph 🔍 C Column                                     | OK Cancel                                                   |

Fig. 30. ROI Report Dialog.

The **ROI Report** dialog, shown in Fig. 30, opens first. It allows you to

select a file, preview it on-screen or send the report to the printer (via Windows), and select one of two out-put formats, **Paragraph** or **Column**.

Both report formats supply the same information. If the spectrum is not calibrated, the following are reported for each ROI:

- ROI number and Detector number.
- Start channel of the ROI.
- Stop channel of the ROI.
- Gross area of the peak.
- Net area of the peak, as calculated in **Calculate/Peak Info**.
- Error in net area, as calculated in Calculate/Peak Info.
- Centroid channel of peak, as calculated in Calculate/Peak Info.
- Full width at half maximum (FWHM).
- Full width at one-tenth maximum (FW(1/10)M).

If the spectrum is calibrated, both calibrated and channel values are given for items 1–9 above, and, in addition, the following is included:

• The best match from the library.

If a match is found in the library, the following additional parameter is supplied:

• The activity calculated using the net area, the live time, and the factor from the library.

### 4.1.7.1. Printing to a Printer and/or File

To print an **ROI Report**, leave both the **Print to file** and **Print to display** boxes unmarked. Click on either the **Paragraph** or **Column** radio button to select an output format. Make sure the correct printer is listed in the **Printer Name** field; to select another printer, click on the **Name** field and choose from the droplist. Click on **OK**.

To write an **ROI Report** to an ASCII file, follow the same steps but click on the **Print to file** box to mark it. Then click on **OK**. This will open the Report File dialog, a standard Windows file-open dialog. Enter the desired **File name**: and click on **Open**. This file can then be viewed and printed from ASCII-text handlers such as Windows Notepad.

The Paragraph- and Column-style reports are shown in Figs. 31 and 32, respectively.

### 4.1.7.2. Print to display

Figures 33 and 34 show the **ROI Report** displayed on-screen in **Paragraph** and **Column** style, respectively. Remember that this report includes *only the ROIs currently displayed in the Expanded Spectrum View*.

To close the report display window, click on its Close button ( $\mathbf{\times}$ ), or click on the control icon on the left of the title bar and select **Close** from the drop-down menu.

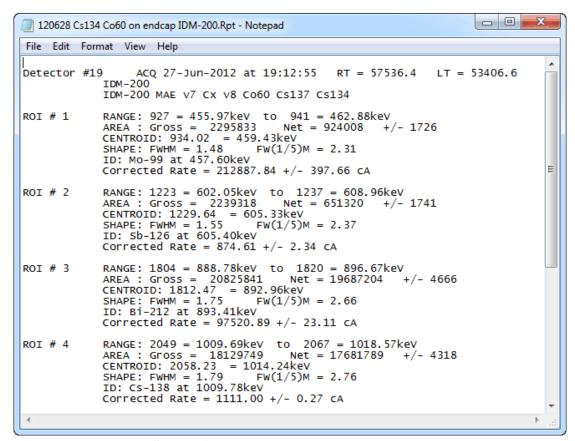

Fig. 31. Paragraph-Style ROI Report.

| Ĺ | 1      | 1206                     | 628 (                                  | Cs13                             | 4 Co                                        | 560 on                         | n en                                | dcap IDM-2                                                              | 00.Rpt - Note                                    | pad |                                                                                             |                                                              |                                                          |                                                        |                                                            |                                       | x |
|---|--------|--------------------------|----------------------------------------|----------------------------------|---------------------------------------------|--------------------------------|-------------------------------------|-------------------------------------------------------------------------|--------------------------------------------------|-----|---------------------------------------------------------------------------------------------|--------------------------------------------------------------|----------------------------------------------------------|--------------------------------------------------------|------------------------------------------------------------|---------------------------------------|---|
|   | File   | E                        | dit                                    | For                              | rmat                                        | Vie                            | w                                   | Help                                                                    |                                                  |     |                                                                                             |                                                              |                                                          |                                                        |                                                            |                                       |   |
|   | et     | ec                       | tor                                    | #1                               | I                                           | DM-2(                          | 00                                  | -                                                                       |                                                  |     | 5 RT = 5                                                                                    | 57536.4                                                      | 4 LT = 1                                                 | 53406.6                                                |                                                            |                                       | * |
|   | 5<br>6 | 4<br>8<br>10<br>10<br>10 | 55.<br>02.<br>88.<br>09.<br>34.<br>61. | 97<br>05<br>78<br>69<br>86<br>51 | E (<br>4)<br>6)<br>10:<br>10:<br>10:<br>10: | keV<br>62.80<br>08.90<br>96.60 | )<br>8<br>6<br>7 2<br>7 1<br>4<br>9 | GROS5<br>2295833<br>2239318<br>20825841<br>18129749<br>209181<br>202364 | 651320<br>19687204<br>17681789<br>18171<br>10277 |     | Cs134<br>CENTROID<br>459.43<br>605.33<br>892.96<br>1014.24<br>1039.11<br>1066.00<br>1111.89 | FWHM<br>1.48<br>1.55<br>1.75<br>1.79<br>1.85<br>1.77<br>1.82 | FW(1/5)M<br>2.31<br>2.66<br>2.76<br>2.87<br>2.73<br>2.80 | Mo-99<br>Sb-126<br>Bi-212<br>Cs-138<br>J-135<br>Bi-207 | 212887.84<br>874.61<br>97520.89<br>1111.00<br>4.25<br>0.26 | 2.34<br>23.11<br>0.27<br>0.15<br>0.02 |   |
|   | •      |                          |                                        |                                  |                                             |                                |                                     |                                                                         |                                                  |     |                                                                                             |                                                              |                                                          |                                                        |                                                            |                                       | ► |

Fig. 32. Column-Style ROI Report.

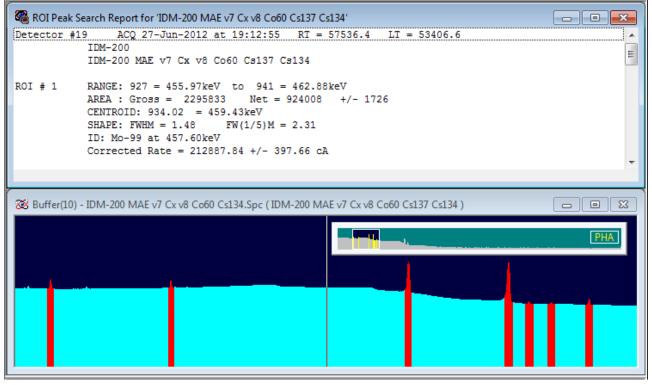

Fig. 33. Paragraph-Style ROI Report On-Screen.

|      | ROI Peak S |                  |          |            |        |            |        |          |         |         |           |          |    |
|------|------------|------------------|----------|------------|--------|------------|--------|----------|---------|---------|-----------|----------|----|
| Dete | ector #    | 19 AC<br>IDM-200 |          | -2012 at 1 | 9:12:5 | 5 RT = 5   | 7536.4 | 1 LT =   | 53406.6 |         |           |          |    |
|      |            |                  | -        | X V8 Co60  | Ce137  | C=134      |        |          |         |         |           |          |    |
| POT  | # DAN      | GE ( keV)        |          |            |        |            | FWHM   | FW(1/5)M | TTRDADY | ( keV)  | cA        | +/-      |    |
|      |            |                  | 2295833  |            | -      | 459.43     |        |          |         |         | 212887.84 | -        |    |
| _    |            |                  | 2239318  |            |        | 605.33     |        |          |         | 605.40  |           |          |    |
| _    |            |                  |          | 19687204   |        | 892,96     |        |          |         | 893.41  |           |          |    |
| 4 1  | 1009.69    | 1018.57          | 18129749 | 17681789   | 4318   | 1014.24    | 1.79   | 2.76     | Cs-138  | 1009.78 | 1111.00   | 0.27     |    |
| 5 1  | 1034.86    | 1043.74          | 209181   | 18171      | 657    | 1039.11    | 1.85   | 2.87     | J-135   | 1038.76 | 4.25      | 0.15     |    |
| 6 1  | 1061.51    | 1070.39          | 202364   | 10277      | 653    | 1066.00    | 1.77   | 2.73     | Bi-207  | 1063.66 | 0.26      | 0.02     |    |
|      | 1107 40    | 1116 00          | 209450   | 43111      | 635    | 1111.89    | 1.82   | 2.80     | Eu-152  | 1112.12 | 5.96      | 0.09     |    |
| 7 1  | 1107.40    | 1110.29          | 209450   | 43111      | 000    | 1111.05    |        |          |         |         | 0.50      |          |    |
| 7 1  | 1107.40    | 1116.29          | 209450   | 43111      | 000    | 1111.05    |        | 2.00     |         |         | 0.50      |          |    |
|      |            |                  |          |            |        |            |        |          |         |         |           |          |    |
|      |            |                  |          |            |        | DM-200 MAE |        |          |         |         |           |          | 83 |
|      |            |                  |          |            |        |            |        |          |         |         |           |          | 23 |
|      |            |                  |          |            |        |            |        |          |         |         |           | PHA      | 23 |
|      |            |                  |          |            |        |            |        |          |         |         |           | PHA      | 23 |
|      |            |                  |          |            |        |            |        |          |         |         |           | PHA<br>- |    |
|      |            |                  |          |            |        |            |        |          |         |         |           | PHA      |    |
|      |            |                  |          |            |        |            |        |          |         |         |           | PHA      | 23 |
|      |            |                  |          |            |        |            |        |          |         |         |           | PHA      |    |
|      |            |                  |          |            |        |            |        |          |         |         |           | E S      | 23 |
|      |            |                  |          |            |        |            |        |          |         |         |           | PHA      |    |
|      |            |                  |          |            |        |            |        |          |         |         |           | PHA      | 23 |

Fig. 34. Column-Style ROI Report On-Screen.

## 4.1.8. <u>C</u>ompare...

This function displays a spectrum from disk along with the current spectrum so the two can be visually compared. A standard file-recall dialog box opens. Once the desired spectrum file is selected, the Expanded Spectrum View shows both spectra, as illustrated in Fig. 35.

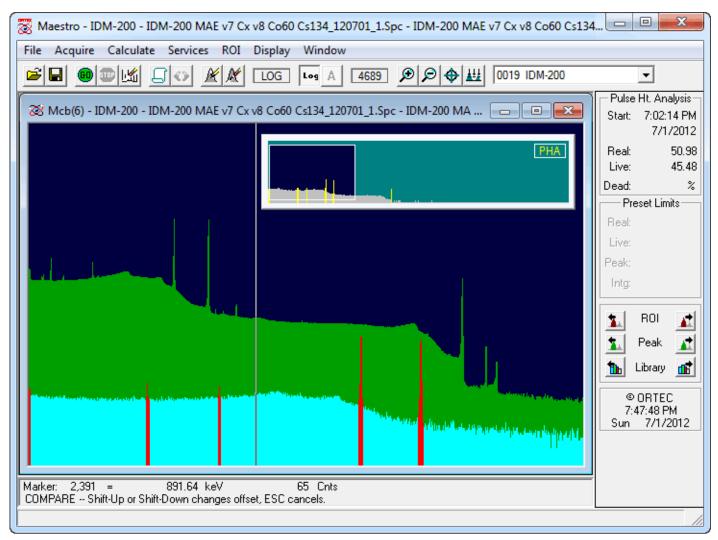

Fig. 35. Compare Mode Screen.

Note that the spectra in this illustration are displayed in **Fill All** mode, in which all of the area under the peaks is filled with a color different from the background (see **Display/Preferences/Fill All**, Section 4.6.11.1).

The Compare spectrum is offset from the starting spectrum, and can be moved up and down incrementally with the  $\langle$ Shift +  $\uparrow$ > and  $\langle$ Shift +  $\downarrow$ > accelerators. In addition, the vertical scale of both spectra can be simultaneously changed with  $\langle\uparrow\rangle/\langle\downarrow\rangle$ . Note that the Compare spectrum's ROIs (if any were saved with the file) are not marked in this mode.

Figure 36 is a zoomed-in portion of Fig. 35. In this illustration, the starting spectrum is displayed in color (1), the Compare spectrum is shown in color (2), the starting spectrum's ROIs are marked in color (3), and the portion of the starting spectrum that exceeds the Compare spectrum is indicated by color (4). These colors — called Fore-ground, Compare, ROI, and Composite, respectively — are chosen on the Color Preferences dialog discussed in Section 4.6.11.2.

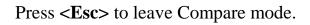

## 4.1.8.1. Comparing ZDT Spectra with <Shift + F3>

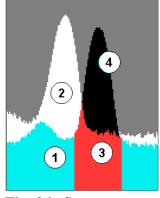

Fig. 36. Spectrum Colors in Compare Mode.

The **Compare** feature also works for MCBs that support the Zero Dead Time (ZDT) correction<sup>8</sup>, which generates two spectra per acquisition; and for ZDT spectrum files, which store the two spectra.<sup>9</sup> You can also compare a ZDT Mode spectrum to a non-ZDT spectrum file, however, note that the ZDT MCB or file must be opened *first* to enable the **View ZDT Corrected** command (which allows you to toggle between the CORR and ERR spectra in the file; the shortcut key is **<F3>**). Then use the **Compare** command to open the non-

ZDT file.

When you issue the **Compare** command and select another ZDT spectrum file, that file opens in the current mode of the starting spectrum, so you are viewing ERR/ERR or ZDT/ZDT. Use **View ZDT Corrected** to toggle both spectra in unison between ERR/ERR and ZDT/ZDT. To hold the starting spectrum in the current view mode and switch the Compare spectrum to the opposite view, use **<Shift + F3>**. **View ZDT Corrected** then allows you to switch between the ERR/ZDT and ZDT/ERR comparisons. (It is also possible to do this with a non-ZDT Compare spectrum, in which case **<Shift + F3>** toggles between the single live-time-corrected spectrum and an empty spectrum baseline.)

## 4.1.9. E<u>x</u>it

This exits MAESTRO and returns to Windows. If the buffer contains a spectrum that has not been saved, a warning message is displayed. Any JOBs are terminated. All Detectors continue acquisition.

<sup>&</sup>lt;sup>8</sup>Patent number 6,327,549.

<sup>&</sup>lt;sup>9</sup>See Sections 4.2.8.4 and 4.2.7 for explanations of ZDT mode and the **View ZDT Corrected** command, respectively.

## 4.1.10. About <u>MAESTRO...</u>

Figure 37 shows the **About** dialog for MAESTRO. It provides software version information that will be useful should you need customer support.

If you are connected to the Internet, click on the **Visit ORTEC On-Line** button to browse our website which, in addition to our product catalog, includes application notes, technical papers, information on training courses, and access to our Global Service Center.

| MAESTRO for Windows<br>Version 7.00<br>UMCBI Kernel Version 8.01 Connections-32 Version 8.01<br><b>Wisit</b><br><b>ORTEC</b><br>Copyright © 2012 Advanced Measurement Technology, Inc, All Rights Reserved. | About MAESTRO for Windows                             |
|----------------------------------------------------------------------------------------------------|-------------------------------------------------------|
| UMCBI Kernel Version 8.01 Connections-32 Version 8.01           Visit         This product is licensed to:           USER         ORTEC                                                                     | MAESTRO for Windows                                   |
| Visit<br>ORTEC<br>OnLine<br>This product is licensed to:<br>USER<br>ORTEC                                                                                                    | Version 7.00                                          |
|                                                                                                    | UMCBI Kernel Version 8.01 Connections-32 Version 8.01 |
| Copyright © 2012 Advanced Measurement Technology, Inc., All Rights Reserved.                                                                                                    |                                                       |
| <u>ОК</u>                                                                                                    |                                                       |

# 4.2. Acquire

The Acquire menu is shown in Fig. 38. Access to the various functions depends on whether the a Detector or buffer window is currently active. For example, if a buffer window is active, Clear is the only active Detector control and MCB Properties... is read-only. If a Detector window is active, MCB Properties... is interactive. The List Mode, Download Spectra and View ZDT Corrected commands are available only for supported hardware (which is listed in the discussion for each of these functions).

**NOTE** In some cases, a Detector option might be disabled because it is disabled for the current Detector (while it might still be valid for another Detector in the system, or for this Detector under different conditions).

#### 4.2.1. Start

This initiates data collection in the selected Detector. Any warnings arising from problems detected at the hardware level will appear in a message box or on the Supplemental Information Line at the bottom of the display. The Detector can also be started with the <Alt + 1> accelerator, the **Start Acquisition** button on the toolbar, or the **Start** command on the right-mouse-button menu. If the Detector is already started or if a buffer is the active window, this entry is disabled.

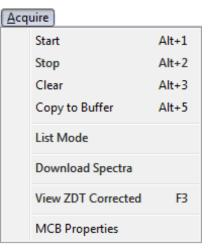

Fig. 38. Acquire Menu.

## 4.2.2. Stop

**Stop** terminates data collection in the selected Detector. The display must be in Detector mode. If the Detector is not active, the entry is grayed. The Detector can also be stopped with the accelerator <**Alt+ 2**>, the **Stop Acquisition** button on the toolbar, and the **Stop** command on the right-mouse-button menu.

#### 4.2.3. Clear

**Clear** erases the spectral data and the descriptors (e.g., real time, live time, start time) for the currently active Detector or buffer window. The presets are not altered. (This function might not operate on some types of Detectors when they are collecting data.) The data can also be cleared with <**Alt+ 3**>, the **Clear Spectrum** button on the toolbar, or the **Clear** command on the right-mouse-button menu.

### 4.2.4. Copy to Buffer

This command transfers the data and descriptors (e.g., live time, real time), from the selected Detector to a new buffer window. This function can also be performed with **<Alt + 5>**, the **Copy Spectrum to Buffer** toolbar button, or the **Copy to Buffer** command on the right-mouse-button menu.

### 4.2.5. <u>L</u>ist Mode

This toggles the current Detector's data acquisition mode between PHA mode and list mode (Section 1.5). This function can also be performed with the **List Mode** toolbar button.

#### 4.2.6. Download Spectra...

This command supports standalone MCBs such as Detective-family instruments, trans-SPEC, digiDART, and DART, and is used to download the spectra from the Detector to the computer disk. Note that the spectra are not erased from the Detector after download. The downloaded files are stored in the directory and format specified in the dialog under **File/Settings** (Section 4.1.1), and are named according to this format:

sss iiiiiiii dddddddd tttttttt.ext

where:

SSS

is the sequence number as shown on the digiDART spectrum list display or the storage sequence in the DART.

|          | is the ID string entered on the digiDART when the spectrum was saved<br>and shown on the digiDART spectrum list display or the text string from<br>the barcode reader in the DART. |
|----------|----------------------------------------------------------------------------------------------------|
| dddddddd | is the date the spectrum was collected, as recorded in the Detector.                                                                                                    |
| tttttttt | is the time the spectrum was collected, as recorded in the Detector.                                                                                                    |
| ext      | is the extension for the file type selected.                                                                                                    |

If any **Ask on Save Options** are set in the File Settings dialog, they are asked for each spectrum individually. Note that if you cancel an ask-on-save prompt for a particular spectrum, any remaining ask-on-save prompts for that spectrum are not displayed, and the spectrum is not saved to disk.

**NOTE** Before downloading, make sure the current conversion gain setting for this Detector (see the ADC tab under Acquire/MCB Properties...) is the same as or greater than the conversion gain of the stored spectra; otherwise, the downloaded spectra will be truncated at the current conversion gain setting. For example, if a digiDART was used to acquire 8k spectra in the field and the current conversion gain setting is 4k, only the first 4096 channels of data in each spectrum will be downloaded.

## 4.2.7. View ZDT Corrected

This command is active (1) for a Detector that supports ZDT Mode and has one of the **ZDT** modes enabled on the ADC tab under **Acquire/MCB Properties...**, and (2) a ZDT spectrum file recalled into a buffer window.

When the Detector is in the **CORR\_ERR** ZDT mode (the NORM\_CORR mode is typically not used), two spectra are collected: the uncertainty spectrum, labeled **ERR**; and the zero-dead-time corrected spectrum, labeled **ZDT** (see the discussion in Section 4.2.8.4 for more information). The spectrum label is displayed in the upper-right corner of the Full Spectrum View, as shown in Fig. 39.

The **View ZDT Corrected** command (duplicated by the shortcut **<F3>**) allows you to toggle between the two spectra. Note that in the CORR\_ERR ZDT mode, the status sidebar does not display a live-time readout for either the ERR or ZDT spectra.

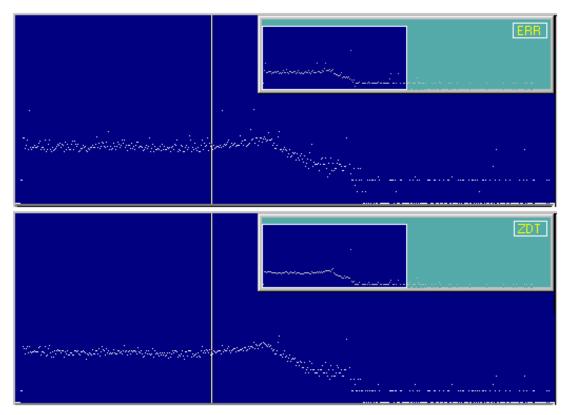

Fig. 39. Comparison of Uncertainty and ZDT Spectra for the Same Data Acquisition, Showing Labels in Full Spectrum View.

## 4.2.8. MCB Properties...

CONNECTIONS applications use a uniform dialog for data acquisition setup, accessed with the **Acquire/MCB Properties...** command. The property pages for the DSPEC-50 are described here. To see the Properties dialog for other CONNECTIONS MCBs, refer their respective hardware manuals.<sup>10</sup>

Depending on the currently selected Detector, the Properties dialog displays several tabs of hardware controls including ADC setup parameters, acquisition presets, high-voltage controls, amplifier gain adjustments, gain and zero stabilizers, pole-zero and other shaping controls, access to the InSight<sup>TM</sup> Virtual Oscilloscope, digital noise-suppression filters, and radionuclide detection reports. In addition, some MCBs monitor conditions such as detector temperature, external input status, alpha chamber pressure, charge remaining on batteries, and the number of spectra collected in remote mode; these are reported to a Status tab. Simply move from tab to tab and set your hardware parameters, then click on **Close**.

<sup>&</sup>lt;sup>10</sup>The Properties dialogs for legacy hardware can be found in the *MCB Properties Manual*.

Note that as you enter characters in the data-entry fields, the characters will be <u>underlined</u> until you move to another field or until 5 seconds have elapsed without data entry. As long as the entry is underlined, no other program or PC on the network can modify this value.

If the Detector is password-locked (see Section 4.4.4), you must know the password before you can modify its MCB properties. To view a locked Detector's properties in read-only mode, click on **Cancel** when the Unlock Password dialog opens.

#### 4.2.8.1. DSPEC-50

### Amplifier

Figure 40 shows the Amplifier tab. This tab contains the controls for **Gain, Baseline Restore, Preamplifier Type, Input Polarity**, and **Optimize**.

**NOTE** Be sure that all of the controls on the tabs have been set *before* clicking the **Start Auto** (optimize) button. The changes you make on most property tabs *take place immediately*. There is no cancel or undo for these dialogs.

| Properties for: DSPEC-50                                                                                         |
|----------------------------------------------------------------------------------------------------|
| Gain: 0.50<br>0.50<br>1.10<br>Fine: 0.5000<br>Coarse: 1<br>Coarse: 1<br>Count Rate too low for for OPTI<br>Close |

Fig. 40. DSPEC-50 Amplifier Tab.

**Gain** — Set the amplifier coarse gain by selecting from the **Coarse** droplist, then adjust the **Fine** gain with the horizontal slider bar or the edit box, in the range of 0.5 to 1.1. The resulting effective gain is shown at the top of the **Gain** section. The two controls used together cover the entire range of amplification from 0.5 to 140.8.

**Input Polarity** — These buttons select the preamplifier input signal polarity for the signal from the detector. Normally, GEM (p-type) detectors have a positive signal and GMX (n-type) have a negative signal.

**Baseline Restore** — This is used to return the baseline of the pulses to the true zero between incoming pulses. This improves the resolution by removing low frequency noise from dc shifts or mains power ac pickup. The baseline settings control the time constant of the circuit that

returns the baseline to zero. There are three fixed choices (**Auto**,<sup>11</sup> **Fast**, and **Slow**). The fast setting is used for high count rates, the slow for low count rates. **Auto** adjusts the time constant as appropriate for the input count rate. The settings (**Auto**, **Fast**, or **Slow**) are saved in the DSPEC-50 even when the power is off. The time constant can be manually set on the InSight display (see the discussion beginning on page 61).

You can view the time when the baseline restorer is active on the InSight display as a **Mark** region (see the Marks discussion, p. 62). In the automatic mode, the current value is shown on the InSight sidebar. For a low-count-rate system, the value will remain at about 90.

**Preamplifier Type** — Choose **Transistor Reset** or **Resistive Feedback** preamplifier operation. Your choice will depend on the preamplifier supplied with the germanium detector being used.

### **Optimize**

The DSPEC-50 is equipped with both automatic pole-zero logic<sup>?</sup> and automatic flattop logic.<sup>12</sup> The **Start Auto** (optimize) button uses these features to automatically choose the best pole-zero and flattop tilt settings. Note that if you selected **Transistor Reset** as the **Preamplifier Type** for this DSPEC-50, optimization does not perform the pole zero.

**NOTE** You cannot optimize with LFR mode enabled; see Section 4.2.8.1.

As with any system, the DSPEC-50 should be optimized any time the detector is replaced or if the flattop width is changed. For optimization to take place, the DSPEC-50 must be processing pulses. The detector should be connected in its final configuration before optimizing. A count rate guidance message on the lower-left of the Amplifier page will help you position a radio active source to deliver the correct count rate for optimization. The **Start Auto** optimization button will be disabled (gray) until the count rate is suitable.

Select either the **Resistive Feedback** or **Transistor Reset** option and click on **Start Auto**. The optimize command is sent to the DSPEC-50 at this time and, if the DSPEC-50 is able to start the operation, a series of short beeps sounds to indicate that optimization is in progress. When optimizing is complete, the beeping stops.

During optimization, pole zeroes are performed for several rise-time values and the DSPEC-50 is cycled through all the rise time values for the determination of the optimum tilt values. All values for all the combinations are then saved in the DSPEC-50, so you do not need to optimize

<sup>&</sup>lt;sup>11</sup>Patent number 5,912,825.

<sup>&</sup>lt;sup>12</sup>Patent number 5,821,533.

for each possible rise time. Optimization can take from 1 to 10 minutes depending on count rate, but typically takes 5 minutes.

**NOTE** Be sure to repeat the optimization if you change the flattop width.

The effect of optimization on the pulse can be seen in the InSight mode, on the Amplifier 2 tab. Note, however, that if the settings were close to proper adjustment before starting optimization, the pulse shape may not change enough for you to see. (In this situation, you also may not notice a change in the shape of the spectrum peaks.) The most visible effect of incorrect settings is high- or low-side peak tailing or poor resolution.

### **Amplifier 2**

Figure 41 shows the Amplifier 2 tab, which accesses the advanced shaping controls including the InSight Virtual Oscilloscope mode.

The many choices of **Rise Time** allow you to precisely control the tradeoff between resolution and throughput. The value of the rise time parameter in the DSPEC-50 is roughly equivalent to twice the integration time set on a conventional analog spectroscopy amplifier. Thus, a DSPEC-50 value of 12  $\mu$ s corresponds to 6  $\mu$ s in a conventional amplifier. Starting

| High Voltage   About   St<br>Amplifier Amplifier 2 | atus   Presets   MD<br>  Amplifier PRO | A Preset   N<br>ADC              | uclide Repor<br>Stabilizer |
|----------------------------------------------------|----------------------------------------|----------------------------------|----------------------------|
| <u> </u>                                           | Rise Time                              | Flattop<br>Width 0.8<br>Tilt 0.0 |                            |
|                                                    | InSight<br>Start Stop                  | Pole Zero                        | Stop<br>2200               |
|                                                    |                                        |                                  | Close                      |

Fig. 41. DSPEC-50 Amplifier 2 Tab.

with the nominal value of 12.0, you should increase values of the rise time for better resolution for expected lower count rates, or when unusually high count rates are anticipated, reduce the rise time for higher throughput with somewhat worse resolution.

The DSPEC-50 **Rise Time** ranges from 0.8  $\mu$ s to 23.0  $\mu$ s. Once the unit has been optimized according to Section 4.2.8.1, you can use any **Rise Time** without having to re-optimize. The most recent settings are saved in the DSPEC-50 firmware even when the power is turned off.

For the more advanced user, the InSight mode allows you to directly view all the parameters and adjust them interactively while collecting live data. To access the InSight mode, go to the **InSight** section on the Amplifier 2 tab and click on **Start**. The InSight mode is discussed in more detail in Section 4.2.8.5.

The **Rise Time** value is for both the rise and fall times; thus, changing the rise time has the effect of spreading or narrowing the quasi-trapezoid symmetrically.

The **Flattop** controls adjust the top of the quasi-trapezoid. The **Width** adjusts the extent of the flattop (from 0.3 to 2.4  $\mu$ s). The **Tilt** adjustment varies the "flatness" of this section slightly. The **Tilt** can be positive or negative. Choosing a positive value results in a flattop that slopes downward; choosing a negative value gives an upward slope. Alternatively, the optimize feature on the Amplifier tab can set the tilt value automatically. This automatic value is normally the best for resolution, but it can be changed on this dialog and in the InSight mode to accommodate particular throughput/resolution tradeoffs. The optimize feature also automatically adjusts the pole-zero setting.

The dead time per pulse is approximately  $(3 \times Rise Time) + (2 \times Flattop Width)$ .

In the **Pole Zero** section, the **Start** button performs a pole zero at the specified rise time and other shaping values. Unlike the optimize feature, it performs a pole zero for only the one rise time. The pole-zero **Stop** button aborts the pole zero, and is normally not used.

When you are satisfied with the settings, Close the Properties dialog and prepare to acquire data.

Once data acquisition is underway, the advanced user may wish to return to **MCB Properties...** and click on the **Insight** section's **Start** button to adjust the shaping parameters interactively with a "live" waveform showing the actual pulse shape, or just to verify that all is well.

## **Amplifier PRO**

This tab (Fig. 42) contains the controls for the **Low Frequency Rejector** (LFR) filter, high-frequency **Noise Rejection Level**, **Resolution Enhancer**, and **Enhanced Through-put Mode**. To enable a particular feature, mark the corresponding checkbox. Any or all of these features can be used at one time, however, the LFR and Enhanced Throughput modes must be set up before the Resolution Enhancer is configured, as discussed below. Note that once an MCB is "trained" for the **Resolution Enhancer** (see the following section), it must be "retrained" if any settings are changed that can affect peak shape or position (e.g., bias, gain, rise time, flattop, pole-zero).

**Low Frequency Rejector** — This filter is designed to minimize low-frequency noise, and is discussed in detail in the hardware manual. You *cannot* optimize or pole-zero the DSPEC-50 while in LFR mode. The **Optimize** feature must be used with the LFR filter *off*. Subsequent measurements can then be taken with the LFR filter on. Also, LFR mode affects the available range of protection times in **Enhanced Throughput Mode**, as discussed in the next paragraph.

Noise Rejection Level — This setting adjusts a filter that rejects high-frequency noise from the ambient environment. It ranges from 0 to 4. The default setting, 2, will be suitable for most applications.

If the system is exhibiting high dead time with no source on the detector, the noise may be induced by nearby RF interference or a result of a ground loop. If possible, resolve the source of the noise by physical means such as common grounding between

| Properties for: DSPEC-50                                                                                                    |
|----------------------------------------------------------------------------------------------------|
| High Voltage       About       Status       Presets       MDA Preset       Nuclide Report         Amplifier       Amplifier 2       Amplifier PRO       ADC       Stabilizer         Low Frequency Rejecter       Noise Rejection Level       2       2         Enables resolution Enhancer       2       ✓ |
| Enhanced Throughput Mode<br>Protection Time ÷ 12.800 uS                                                                                                    |
| Close                                                                                                    |

Fig. 42. DSPEC-50 Amplifier PRO Tab.

detectors and instruments, shielding cables, removing nearby motors/generators, etc. If you cannot eliminate the noise, increase the rejection level setting until the dead time returns to the expected low value.

- Note that higher values may reduce the effectiveness of the pile-up rejector when processing very low-energy pulses.
- On systems for which very high dead times are expected (i.e., >60%), especially with verylow-energy sources (e.g., <sup>241</sup>Am), decreasing this setting can improve the performance of the spectrometer with respect to live-time correction and the ability to process signals at higher input rates.

**Enhanced Throughput Mode** — This feature can help reduce the low-side peak tailing that results from increased charge trapping; see the discussion in the hardware manual for more details. This function will *not* improve poor resolution due to other causes. The valid **Protection Time** settings, in 25-ns increments, range as follows:

| LFR Mode | Highest Throughput<br>(minimum Protection Time)         | Lowest Throughput<br>(maximum Protection Time)          |
|----------|---------------------------------------------------------|---------------------------------------------------------|
| Off      | (Rise Time + flattop)                                   | $(2 \times \text{Rise Time} + \text{Flattop})$          |
| On       | $(3 \times \text{Rise Time} + 2 \times \text{Flattop})$ | $(6 \times \text{Rise Time} + 3 \times \text{Flattop})$ |

Turning on this feature automatically sets the minimum protection time (highest throughput rate) based on your current **Rise Time** and **Flattop** settings, however, you can adjust this value at any

time. Each time you change the rise time or flattop, the DSPEC-50 will automatically set itself to the new minimum protection time.

#### "Training" the Resolution Enhancer

The Resolution Enhancer operates by measuring the rise time (collection time) of the pulses and adjusting the gain based on the rise time. This is done on each pulse. The gain adjustment value for the rise time is stored in a table. The values in the table must be set by "training" the Resolution Enhancer. Marking the **Resolution Enhancer** checkbox enables/disables the "learning" mode. Note that, once trained, the enhancer operates continuously until disabled as discussed in Step 13 below. To train the enhancer:

- 1. Set the bias, gain, rise time, flattop, and PZ as you would for data collection.
- 2. If you wish to use LFR Mode, turn it on.
- 3. If you wish to use Enhanced Throughput Mode, turn it on and either accept the automatically calculated, highest-throughput protection time, based on the current rise time and flattop; or enter the desired setting. (The latter might require one or more data acquisitions. When finished, proceed to Step 4).
- 4. Clear the MCB and acquire a well-isolated peak.
- 5. Mark the **Resolution Enhancer** checkbox to turn on the learning mode.
- 6. You will now use the gain stabilization section of the Stabilizer tab to configure the Resolution Enhancer (the gain stabilizer is disabled in the learning mode). Enter the **Center** channel and **Width** of the peak acquired in Step 4; the maximum **Width** is 255 channels. If you wish, use the **Suggest** button. The selected region should be as narrow as possible but should completely include the peak.
- 7. Click on **Initialize** to clear all the Resolution Enhancer settings. Initialization does not change the current **Center** channel and **Width**.
- 8. Clear the MCB, re-start acquisition, and monitor the FWHM of the target peak, using the **Peak Info** command (available by right-clicking in the spectrum window) to show the FWHM and peak counts. Collect about 5000 counts in the peak and record the FWHM. Clear the data and collect another 5000 counts, recording the FWHM. Repeat until the FWHM no longer changes. Typically, the more charge trapping exhibited by the detector, the longer the data collection time.

- 9. When you are satisfied that the FWHM has reached the best possible value, clear the MCB and collect another spectrum for confirmation.
- 10. At this point, the Resolution Enhancer is now "trained" for the current peak shape parameters and the learning mode should be turned off by returning to the Amplifier PRO tab and unmarking the **Resolution Enhancer** checkbox. The table of adjustments will be stored in the DSPEC-50's memory.
- 11. If you change any parameters that affect peak shape, you must repeat this "training" procedure.
- 12. Once the Resolution Enhancer has been trained and its checkbox has been unmarked, the Stabilizer tab once again operates on the gain stabilizer (that is, it no longer adds values to the table of adjustments).
  - **NOTE** The peak selected for the gain stabilizer can be different from the peak used for training the Resolution Enhancer.
- 13. To turn off the Resolution Enhancer, mark its checkbox to turn on the learning mode, go to the Stabilizer tab and click on the Initialize button for the gain stabilizer. This will set the adjustment to zero. Now return to the Amplifier PRO tab and unmark the Resolution Enhancer box.

#### ADC

This tab (Fig. 43) contains the **Gate**, **ZDT Mode**, **Conversion Gain**, **Lower Level Disc**riminator, and **Upper Level Disc**riminator controls. In addition, the current real time, live time, and count rate are monitored at the bottom of the dialog.

**Gate** — This allows you to select a logic gating function. With this function **Off**, no gating is performed (that is, all detector signals are processed); with the function in **Coincidence**, a gating input signal *must be* present at the proper time for the conversion of the event; in

| Properties for: DS | PEC-50    |                                       | X       |
|--------------------|-----------|---------------------------------------|---------|
|                    |           | Presets   MDA Pres<br>mplifier PRO AD |         |
| Gate               |           | Conversion Gain                       | 16384 ÷ |
| Off<br>ZDT Mode    | <b>_</b>  | Lower Level Disc                      | 50 ÷    |
| Off                | -         | Upper Level Disc                      | 16383   |
|                    |           |                                       |         |
| Beal Time          | Live Time |                                       |         |
| 0.00               | 0.00      | Count Rate                            | 0       |
|                    |           |                                       | Close   |

Fig. 43. DSPEC-50 ADC Tab.

Anticoincidence, the gating input signal *must not be* present for the conversion of the detector signal. The gating signal must occur prior to and extend 500 ns beyond peak detect (peak maximum).

**ZDT Mode** — Use this droplist to choose the **ZDT Mode** to be used for collecting the desired zero dead time spectrum (see Section 4.2.8.4). The three modes are **Off** (LTC only), **NORM\_CORR** (LTC and ZDT), and **CORR\_ERR** (ERR and ZDT). If one of the ZDT modes is selected, both spectra are stored in the same spectrum (.SPC) file. If you do not need the ZDT spectrum, you should select **Off**. In MAESTRO, the display can show either of the two spectra. Use **<F3>** or **Acquire/ZDT Display Select** to toggle the display between the two spectra. In the Compare mode, **<F3>** switches both spectra to the other type and **<Shift+F3>** switches only the compare spectrum. This allows you to make all types of comparisons.

**Conversion Gain** — This sets the maximum channel number in the spectrum. If set to 16384, the energy scale will be divided into 16384 channels. The conversion gain is entered in powers of 2 (e.g., 8192, 4096, 2048). The up/down arrow buttons step through the valid settings for the DSPEC-50.

**Upper- and Lower-Level Discriminators** — The **Lower Level Disc**riminator sets the level of the lowest amplitude pulse that will be stored. This level establishes a lower-level cutoff by channel number for ADC conversions.

The **Upper Level Disc**riminator sets the level of the highest amplitude pulse that will be stored. This level establishes an upper-level cutoff by channel number for storage.

### Stabilizer

The DSPEC-50 has both gain and zero stabilizers (see Section 4.2.8.3). This tab (Fig. 44) shows the current stabilizer settings. Each **Adjust-ment** section shows how much adjustment is currently applied. The **Initialize** buttons reset the adjustment to 0. If the value approaches 90% or above, adjust the amplifier gain so the stabilizer can continue to function — when the adjustment value reaches 100%, the stabilizer cannot make further corrections in that direction. The **Center Chan**nel and **Width** fields show the peak currently used for stabilization.

To enable the stabilizer, enter the **Center Chan**nel and **Width** values manually or click on the **Suggest Region** button. **Suggest Region** reads the position of the marker and inserts values into the fields. If the marker is in an ROI, the limits of the ROI are used. If the marker is not in an ROI: for calibrated spectra, the center channel is the marker channel and the width is 3 times the FWHM at this energy; and for uncalibrated spectra, the region is centered on the peak located within two channels of the marker and as wide as the peak. Now click on the appropriate

**Enabled** checkbox to turn the stabilizer on. Until changed in this dialog, the stabilizer will stay enabled even if the power is turned off. When the stabilizer is enabled, the **Center Chan**nel and **Width** cannot be changed.

| Properties for: DSPEC-50                                           | ×                                                                     |
|--------------------------------------------------------------------|-----------------------------------------------------------------------|
| High Voltage   About   Status   P<br>Amplifier   Amplifier 2   Amp | resets   MDA Preset   Nuclide Report  <br>Nifier PRO   ADC Stabilizer |
| Gain Stabilization Enabled<br>Center Chan: 0<br>Width: 1           | Center Chan: 0<br>Width: 1                                            |
| Suggest Region<br>Adjustment<br>Initialize +0%                     | Suggest Region<br>Adjustment<br>Initialize +0%                        |
|                                                                    | Close                                                                 |

Fig. 44. DSPEC-50 Stabilizer Tab.

#### **High Voltage**

Figure 45 shows the High Voltage tab, which allows you to turn the HV on or off; set and monitor the voltage; select the HV **Source** and **Shutdown** mode; and indicate the detector type; and **Polarity**. Note that if the detector is attached via the rear-panel **DIM** connector, some of these options may be disabled or auto-selected. For example, the detector polarity is determined by the SMART-1 or DIM module.

The **Source** is **Internal** for conventional, non-DIM detectors; **DIM-296** for the Model 296, and **DIM/SMART** for all other DIM-based detectors.

| Properties for: D         | SPEC-50                                             | ×                 |
|---------------------------|-----------------------------------------------------|-------------------|
| Amplifier<br>High Voltage | Amplifier 2 Amplifier PRO<br>About Status Presets 1 |                   |
| On<br>Off                 | Target 0 Volts<br>Actual 0 Volts                    | Shutdown<br>SMART |
|                           |                                                     | Source            |
|                           | um lodide Detector 🗖                                | Polarity-         |
| Of                        |                                                     | (+) • • • (+)     |
|                           |                                                     | Close             |

Fig. 45. DSPEC-50 High Voltage Tab.

**NOTE** NaI detectors require the DIM-POSNAI interface and the **DIM/SMART** source selection.

Enter the **Target** high voltage, click **On**, and monitor the voltage in the **Actual** field. Click **Off** to turn off the high voltage.

The HV will not turn on if the detector is sending a remote shutdown or overload signal. The Overload indicator means there is a bad connection in your system. The Shutdown indicator means that either the detector is warm or you have chosen the wrong **Shutdown** or **Source** mode.

The shutdown types are **ORTEC**, **TTL**, and **SMART**. The **ORTEC** mode is used for all ORTEC detectors except SMART-1 (**SMART**) detectors. Most non-ORTEC detectors use the **TTL** mode; check with the manufacturer.

Choose the detector **Polarity** (SMART-1 detectors auto-select this setting). Normally, GEM (p-type) detectors have a positive signal and GMX (n-type) detectors have a negative signal.

To use a **Sodium Iodide Detector**, mark the checkbox. This changes the gain and zero stabilizers to operate in a faster mode.

### About

This tab (Fig. 46) displays hardware and firmware information about the currently selected DSPEC-50 as well as the data **Acquisition Start Time** and **Sample** description. In addition, the **Access** field shows whether the Detector is currently locked with a password (Section 4.4.4), **Read/Write** indicates that the Detector is unlocked; **Read Only** means it is locked.

| Properties for: DSPEC-50                    | ×                                                                   |
|---------------------------------------------|---------------------------------------------------------------------|
|                                             | fier PRO ADC Stabilizer<br>esets MDA Preset Nuclide Report<br>C-502 |
| Sample<br>GammaVision_DSPEC-502 64-bit      |                                                                     |
| Acquisition Start Time                      | Access                                                              |
| 09:19:20 Wednesday, June 20, 2012           | Read/Write                                                          |
| Firmware Revision Serial 1<br>DS50-006 00P2 | Number Acquisition Mode                                             |
|                                             | Close                                                               |

#### Status

Figure 47 shows the Status tab.

You can select any six of these to be displayed simultaneously on the Status tab. The parameters you choose can be changed at any time, so you can view them as needed. Two types of values are presented: **OK** or **ERR**, and numeric value. The SOH para-meters return either **OK** or **ERR**. If the state is **OK**, the parameter stayed within the set limits during the spectrum acquisition. If the parameter varied from the nominal value by more than the allowed limit, the **ERR** is set until cleared by the program. The numeric values are displayed in the units reported by the DSPEC-50. **Security, Detector temperature**, and **Live detector temperature** are available only for SMART-1 detectors. For non-SMART-1 detectors, they display **N/A**.

Fig. 46. DSPEC-50 About Tab.

#### **Detector State of Health**

Returns OK or an error message describing a problem with detector power or bias.

#### +24 volts

This is the current value of the +24 volt supply.

#### +12 volts

This is the current value of the +12 volt supply.

#### -12 volts

This is the current value of the –12 volt supply.

#### -24 volts

This is the current value of the -24 volt supply.

#### **High Voltage**

This is the current value of the high voltage bias supply.

Note that, as of this release, the **Detector temperature** and **Live detector temperature** monitors are listed, but return only N/A.

#### Presets

Figure 48 shows the Presets tab. MDA presets are shown on a separate tab.

The presets can only be set on an MCB that is not acquiring data (during acquisition the preset field backgrounds are gray indicating that they are inactive). You can use any or all of the presets at one time. To disable a preset, enter a value of zero. If you disable all of the presets, data acquisition will continue until manually stopped.

When more than one preset is enabled (set to a non-zero value), the first condition met during the acquisition causes the MCB to stop. This can be useful when you are analyzing samples of widely varying activity and do not know the general activity before counting. For example, the **Live Time** preset can be set so that sufficient counts can be obtained for proper calculation of the activity in the sample with the least activity. But if the sample contains a large amount of this or another nuclide, the dead time could be high, resulting in a long counting time for the sample.

| Properties for: DSPEC-50                                                                                                    | ×        |  |  |  |
|----------------------------------------------------------------------------------------------------|----------|--|--|--|
| Amplifier         Amplifier 2         Amplifier PRO         ADC         Stabilizer           High Voltage         About         Status         Presets         MDA Preset         Nuclide Report |          |  |  |  |
| Detector State Of Health                                                                                                    | ОК       |  |  |  |
| ▼ +24V                                                                                                    | 24.30 V  |  |  |  |
| ▼ +12V                                                                                                    | 11.97 V  |  |  |  |
| <ul> <li>✓</li> <li>-12V</li> </ul>                                                                                                    | -11.87 V |  |  |  |
| -24V                                                                                                    | -24.64 V |  |  |  |
| ▼ High Voltage                                                                                                    | 0 V      |  |  |  |
|                                                                                                    |          |  |  |  |
|                                                                                                    | Close    |  |  |  |

Fig. 47. DSPEC-50 Status Tab.

If you set the **ROI Peak** preset in addition to the **Live Time** preset, the low-level samples will be counted to the desired fixed live time while the very active samples will be counted for the ROI peak count. In this circumstance, the **ROI Peak** preset can be viewed as a "safety valve."

The values of all presets for the currently selected MCB are shown on the Status Sidebar. These values do not change as new values are entered on the Presets tab; the changes take place only when you **Close** the Properties dialog.

| Properties for: DSPEC-50                                            | X                          |
|---------------------------------------------------------------------|----------------------------|
| Amplifier Amplifier 2 Amplifier<br>High Voltage About Status Preset |                            |
| 6000.00 Real Time (s)                                               | Uncertainty<br>Preset in % |
| ROI Integral (cnts)                                                 | Width: 8<br>Suggest Region |
|                                                                     | Close                      |

Fig. 48. DSPEC-50 Presets Tab.

Enter the **Real Time** and **Live Time** presets in units of seconds and fractions of a second. These values are stored internally with a resolution of 20 milliseconds (ms) since the MCB clock increments by 20 ms. *Real time* means elapsed time or clock time. *Live time* refers to the amount of time that the MCB is available to accept another pulse (i.e., is not busy), and is equal to the real time minus the *dead time* (the time the MCB is not available).

Enter the **ROI Peak** count preset value in counts. With this preset condition, the MCB stops counting when any ROI channel reaches this value unless there are no ROIs marked in the MCB, in which case that MCB continues counting until the count is manually stopped.

Enter the **ROI Integral** preset value in counts. With this preset condition, the MCB stops counting when the sum of all counts in all ROI channels (regardless of the number of ROIs) reaches this value. This has no function if no ROIs are marked in the MCB.

The **Uncertainty** preset stops acquisition when the statistical or counting uncertainty of a userselected net peak reaches the value you have entered. Enter the **Preset in %** value as percent uncertainty at 1 sigma of the net peak area. The range is from 99% to 0.1% in 0.1% steps. You have complete control over the selected peak region. The region must be at least 7 channels wide with 3 channels of background on each side of the peak. Note that MAESTRO calculates this preset once per 40 seconds. Therefore, the software will continue data acquisition up to 40 seconds after the preset has been reached, and the uncertainty achieved for a high count-rate sample may be lower than the preset value. Use the **Start Chan**nel and **Width** fields to enter the channel limits directly, or click on **Suggest Region**. If the marker is positioned in an ROI around the peak of interest, **Suggest Region** reads the limits of the ROI with the marker and display those limits in the **Start Chan** and **Width** fields. The ROI can be cleared after the preset is entered without affecting the uncertainty calculation. If the marker is not in positioned in an ROI: for calibrated spectra, the start channel is 1.5 times the FWHM below the marker channel, and the width is 3 times the FWHM; for uncalibrated spectra, the region is centered on the peak located within two channels of the marker and as wide as the peak.

The net peak area and statistical uncertainty are calculated in the same manner as for the MAESTRO **Peak Info** command.

#### **MDA Preset**

The MDA preset (Fig. 49) can monitor up to 20 nuclides at one time, and stops data collection when the values of the minimum detectable activity (MDA) for *all* of the user-specified MDA nuclides reach the needed value. Presets are expressed in Bq, and are evaluated every 40 seconds. The detector must be calibrated for energy in all spectroscopy applications, and for efficiency in all applications but MAESTRO.

The MDA presets are implemented in the MCB (i.e., the entries you make on this screen are saved in the MCB memory), and have no direct link to MDA methods selected in the analysis options for applications such as GammaVision, ScintiVision<sup>TM</sup>, ISOTOPIC, etc. The MDA preset calculation uses the following formula:

$$MDA = \frac{a + \sqrt{b + c * Counts}}{Live time * (CorrectionFactor)}$$

where:

a, b, and c are determined by the MDA criteria you choose.

*Counts* is the gross counts in an ROI that is 2.5×FWHM around the target peak energy.

Live time is evaluated in 40 second intervals for the MDA presets.

*CorrectionFactor* is the product of the calibration efficiency at the specified peak energy and the peak's branching ratio (yield) as listed in the working (active) library.

**NOTE** MAESTRO does not support efficiency calibration. The efficiency component in the *CorrectionFactor* is set to 1.0; the preset field is labeled **Correction** instead of **MDA**; and the preset is based on counting activity (**cA**) instead of becquerels. You can enter the MDA preset either in counts; or corrected for factors such as sample volume, attenuation, or calculated efficiency. For example, if you manually calculate the efficiency for a peak, you can enter a corrected MDA target value by multiplying the desired MDA value times the calculated efficiency, and entering the product as the **Correction**.

To add an MDA preset, enter the preset value in the **MDA** or **Correction** field; select the **Nuclide** and **Energy**; enter the desired values for coefficients *a*, *b*, and *c*; then click **Add New**.

To edit an existing preset, click to highlight it in the table. This will load its **Nuclide, Energy**, and coefficients in the lower sections of the dialog. Change as needed, then click **Update**.

| Properties for: DSP | EC-50                         |                    | ×        |
|---------------------|-------------------------------|--------------------|----------|
|                     | nplifier 2  <br>oout   Status | Amplifier PRO AD   |          |
| MDA Preset          | Nucl                          | Energy             | Add New  |
| 150.0000            | Co-60<br>Co-60                | 1173.24<br>1332.50 | Update   |
| 130.0000            | 00-00                         | 1332.30            | Delete   |
| MDA I               | Preset                        | Coef               | ficients |
| Correction 150.0    | 0000 cA.                      | A: 0.000000        |          |
| Nuclide: Co-6       | 0 🔻                           | B: 0.000000        | Suggest  |
| Energy: 1332        | .50 🔻 ke                      | / C: 21.7          |          |
|                     |                               |                    |          |
|                     |                               |                    | Close    |

Fig. 49. DSPEC-50 MDA Preset Tab.

To remove a preset, click to highlight it in the table, then click **Delete**.

**IMPORTANT** These MDA presets *are not dynamically calculated*. Each time you add an MDA preset to this table, its *CorrectionFactor* value is calculated and stored in the MCB's memory. If you then load a different library, change the efficiency calibration, or change the system geometry, the spectroscopy application *will not update* the existing *CorrectionFactors*, and your MDA presets may no longer be applicable.

When using spectrum analysis applications such as GammaVision and ScintiVision, you can create an analysis options file (.SDF or .SVD file) for each system geometry that you use; and include in it a set of MDA presets specific to that geometry, efficiency calibration, and nuclide library. You can then recall this tailored analysis options file as needed.

#### **Nuclide Report Tab**

Figure 50 shows the Nuclide Report tab. The Nuclide Report displays the activity of up to nine (9) user-selected peaks. Once the report is set up, the two lowest-energy ROIs and their respective activity readouts are displayed on the DSPEC-50's Spectrum screen.

The peak area calculations in the hardware use the same methods as the **Peak Info** calculation (Section 4.3.5), so the Nuclide Report display is the same as the Peak Info display on the selected peak in the spectra stored in the PC. The calculated value is computed by multiplying the net peak count rate by a user-defined constant. If the constant includes the efficiency and branching ratio, the displayed value is the activity. You enter the nuclide label and the activity units. The report format and calculations are discussed in the next section.

| Amplifier         Amplifier 2         Amplifier PRO         ADC         Stabilizer           High Voltage         About         Status         Presets         MDA Preset         Nuclide Report |
|----------------------------------------------------------------------------------------------------|
|                                                                                                    |
| Nucl Low High Factor AddNew                                                                                                    |
| Eu-154 318 343 1.0000E+000 Update                                                                                                    |
| Delete                                                                                                    |
| Library Report                                                                                                    |
| Nuclide: Eu-154 - Nuclide: Eu-154 Factor: 1.0000E+000                                                                                                    |
| Low ROI: 318 Units:                                                                                                    |
| Energy: 123.07  High ROI: 343 Select from Lib                                                                                                    |
|                                                                                                    |
| Qlose                                                                                                    |

Fig. 50. Nuclide Report Tab.

**IMPORTANT** The entries you make on this screen are saved in the MCB memory, and *are not dynamically calculated*. If you change the energy calibration (i.e., if the peak locations shift), the Nuclide Report may no longer be valid.

#### Add New

You can add Nuclide Peaks to the report manually or by selecting the peaks from the current working library. The spectrum must be energy calibrated to use the library method.

- **Defining Peaks Manually** To manually define peaks, enter the **Nuclide** name, ROI Low (start) and **High** (end) channels, multiplicative **Factor** and **Units** in the Report section; then click **Add New**. All nuclides in the table use the same units, so that value need only be entered once.
- Selecting Peaks from the Working Library To define report peaks using the library, select the Nuclide and gamma-ray Energy in the Library section. This defines which gamma ray to use. Now, in the Report section, click the Select from Lib button. Enter the Factor and Units, then click Add New to add this nuclide to the list. The ROI for this peak will be marked in the MCB's spectrum window, centered on the peak energy and 3 times the width of the calibrated FWHM.

### Edit

To change any of the current nuclides, select the nuclide in the list (use the scroll bars if needed). This will show the current settings for this nuclide. Make any changes needed. Any or all of the entries can be changed. When finished with the changes, click on **Update**.

### Delete

To remove an entry, select the entry and click **Delete**.

When you close the Properties dialog, all the values entered are written to the DSPEC-50 and the two lowest-energy ROIs and corresponding activity readouts are displayed on the DSPEC-50 screen.

#### 4.2.8.2. Nuclide Report Calculations

The Nuclide Report displays the activity of up to 9 user-selected peaks. Once the report is set up you can view the Nuclide Report at any time. The peak area calculations are the same as the calculations in MAESTRO and other ORTEC software, so the Report contents can be duplicated using the spectra stored in the PC. The calculated value is computed by multiplying the net peak count rate by a user-defined constant. If the constant includes the efficiency and branching ratio, the displayed value will be activity. The nuclide label and the activity units are entered by the user.

| Nuclide | keV    | uCi/m2   | ±%   |
|---------|--------|----------|------|
| CO-60   | 1332.5 | 1.21E+01 | 10.2 |
| CO-60   | 1173.2 | 1.09E+01 | 12.3 |
| CO-57   | 122.1  | 1.48E+00 | 86.2 |

The report has this format:

#### Calculations

These are the calculations used to generate the Nuclide Report's Activity, Uncertainty, and **Peak** values.

Activity is calculated as follows:

*NucCoef* is normally the inverse of efficiency times the branching ratio. Note that the efficiency is the ABSOLUTE counting efficiency for the source-detector geometry being used. Thus, in order to get meaningful activity results, as in any counting situation, you need to have efficiency factors which are appropriate to the actual counting geometry. If *NucCoef* is set to 1, you will get peak count rate on the display.

*LiveTime* is the current live time.

*NetCounts* is computed with the following equation:

NetCounts = GrossCounts - Background

*GrossCounts* is the sum of the counts in the ROI, excluding the first and last 3 channels of the ROI.

Background is:

$$Background = \frac{AvgCount \ first \ 3 \ chan + AvgCount \ last \ 3 \ chan}{2} \cdot ROIWidth$$

*ROIWidth* is:

**Uncertainty** (in percent) is calculated as follows:

$$Uncertainty = \frac{\sqrt{GrossCounts + Background \cdot \frac{ROIWidth}{6}}}{NetCounts} * 100$$

**Peak** is the position of the maximum count and is computed with the following equation: **Peak** = MaximumROIChan \* EnergySlope + EnergyIntercept *MaximumROIChan* is the channel in the ROI with the most counts. If there are no data, the center channel of the ROI is used.

*EnergySlope* and *EnergyIntercept* are the energy calibration values as entered on the digiDART-LF keypad or by software. If the values are not present, the result is given in channels.

#### 4.2.8.3. Gain and Zero Stabilization

The gain stabilizer requires a peak in the spectrum to monitor the changes in the gain of the system amplifier. The gain stabilizer controls the amplification factor of a separate amplifier so that the peak will be maintained in its original position.

The zero stabilizer enables you to control the zero-level (or offset) stabilizer. The zero-level stabilizer uses a peak in the spectrum to monitor the changes in the zero level of the system amplifier. The zero stabilizer controls the offset bias level so the peak will be maintained in its original position.

For both functions, the input pulse-height-to-channel-number relationship is:

#### Channel number = Intercept + Gain \* pulse height

where:

*Intercept* = The channel number of the zero-height input pulse *Gain* = The relation between pulse height and channel number (slope of the curve)

Changes in either the intercept or gain can affect the positions of all the peaks in the spectrum. When used with the zero stabilizer, both the zero intercept and the gain (slope) will be monitored to keep all the peaks in the spectrum stabilized. The zero stabilization and gain stabilization are separate functions but both will affect the position of the peaks in the spectrum.

The stabilization operates by keeping a peak centered in an ROI you have defined. The ROI should be made symmetrically about the center of a peak with reasonably good count rate in the higher channels of the spectrum. The ROI should be about twice the FWHM of the peak. If the region is too large, counts not in the peak will have an effect on the stabilization.

Before setting either stabilization peak, the coarse and fine gains should be set to the desired values, and optimization or pole-zero performed.

### 4.2.8.4. ZDT (Zero Dead Time) Mode

An *extended live-time clock* increases the collection time (real time) of the acquisition to correct for input pulse train losses incurred during acquisition due to system dead time. This corrected time value, known as the live time, is then used to determine the net peak count rates necessary to determine nuclide activities.

As an example, consider the case where the spectrometry amplifier and ADC are 60% dead during the acquisition. the elapsed real time will be:

Real Time = 
$$\left(\frac{Live Time}{1 - 0.60}\right)$$
  
=  $\left(\frac{Live Time \times 100\%}{100\% - \% Dead Time}\right)$ 

If the *N* counts in the gamma-ray peak in the spectrum are divided by the elapsed live time, the resulting counting rate, *N*/*Live Time*, is now corrected for dead-time losses. The standard deviation in that counting rate is  $\sqrt{N}$  /*Live Time*.

Unfortunately, extending the counting time to make up for losses due to system-busy results in an incorrect result *if the gamma-ray flux is changing as a function of time*. If an isotope with a very short half-life is placed in front of the detector, the spectrometer might start out with a very high dead time, but the isotope will decay during the count and the dead time will be zero by the end of the count. If the spectrometer extends the counting time to make up for the lost counts, it will no longer be counting the same source as when the losses occurred. As a result, the number of counts in the peak will not be correct.

When a supported ORTEC MCB operates in  $ZDT^{13}$  mode, it adjusts for the dead-time losses by taking very short acquisitions and applying a correction in *real time* — that is, as the data are coming in — to the number of counts in the spectrum. This technique allows the gamma-ray flux to change while the acquisition is in progress, yet the total counts recorded in each of the peaks are correct. The resulting spectrum has no dead time at all — in ZDT mode, the *data* are corrected, not the acquisition time. Thus, the net counts in a peak are divided by the real time to determine the count rate.

ZDT mode has a unique feature in that it can store both the corrected spectrum and the uncorrected spectrum, or the corrected spectrum and the uncertainty spectrum. Therefore, supported

<sup>&</sup>lt;sup>13</sup>Patent number 6,327,549.

MCBs allow you to choose between three **ZDT Mode** settings on the ADC tab under **MCB Properties...**: **Off, NORM\_CORR**, and **CORR\_ERR**.

#### • Off — Uncorrected Spectrum Only

In this mode, only the uncorrected spectrum (live time and real time with dead-time losses) — also called the *live-time-corrected* or *LTC* spectrum — is collected and stored in the .SPC file. The LTC spectrum can be used to determine exactly how many pulses at any energy were processed by the spectrometer. The corrected spectrum gives the best estimate of the total counts that would have been in the peak if the system were free of dead-time effects. The uncertainty spectrum can be used to calculate the counting uncertainty, channel by channel, in the corrected spectrum.

**NOTE** When the spectrometer is placed in ZDT mode, the throughput of the instrument is reduced somewhat as extra processing must be done on the spectrum; therefore, if the gamma-ray flux is not changing as a function of time, but absolute highest throughput is desirable, you may wish to store only the LTC spectrum in the MCB memory.

### • NORM\_CORR — ZDT and Uncorrected Spectra Stored

When the ZDT mode is set to **NORM\_CORR**, the two spectra stored are the LTC spectrum and the ZDT spectrum (corrected for the dead-time losses; real time only). Unfortunately, in the analysis of the ZDT spectrum, the uncertainty of the measurement cannot be determined using either spectrum.

**NOTE** This mode is not useful for quantitative analysis if the counting rate varies significantly during the measurement time, particularly if the user desires an accurate counting rate and standard deviation calculation. *When you select the NORM\_CORR mode, GammaVision ignores the ZDT spectrum and analyzes the LTC spectrum as it would for the Off ZDT mode.* 

#### • CORR\_ERR — ZDT and Error Spectra Stored

In the **CORR\_ERR** mode, the estimation of the statistical uncertainty is stored in place of the LTC spectrum, and is referred to as the *error spectrum* (ERR). In this mode, the ZDT spectrum is used to measure the counts in a peak, and the error spectrum is used to determine the uncertainty of the measurement made in the corrected spectrum.

For example, if the area of a peak is measured in the corrected spectrum by summing channels 1000 to 1100, the variance of the measurement can be determined by summing the counts in channels 1000 to 1100 in the error spectrum. Or, shown another way, the counts in channel *i* can be expressed as  $N(i) \pm \sqrt{V(i)}$  with a 1-sigma confidence limit, where *N* is the corrected spectral data and *V* is the variance (error) spectral data.

The live time is set to the real time within the analysis engine during the analysis of ZDT spectra.

| Mode                     | Uncorrected<br>Spectrum | ZDT Corrected<br>Spectrum | ZDT Error<br>Spectrum |
|--------------------------|-------------------------|---------------------------|-----------------------|
| Off (ZDT Disabled)       | Yes                     | No                        | No                    |
| NORM_CORR (ZDT-LTC Mode) | Yes                     | Yes                       | No                    |
| CORR_ERR (ZDT-ERR Mode)  | No                      | Yes                       | Yes                   |

Table 1. ZDT Modes.

Table 1 shows which spectra are collected in the three possible ZDT modes.

#### **Choosing a ZDT Mode**

When the counting rate is essentially constant during the time required to acquire the spectrum, the standard mode — **ZDT Off** — is the preferred mode; only the uncorrected spectrum is collected and stored in the spectrum file. But, if the counting rate varies significantly during the measurement time, the standard mode will not yield the proper dead-time-corrected counting rate. This can be most easily understood by noting that the uncorrected mode compensates for dead-time losses by extending the real counting time. Hence a sample containing both a short-lived high-activity isotope and a long-lifetime lower-activity isotope will experience very high dead-time losses during the first few seconds of the measurement, as the short-lifetime isotope decays rapidly. This high dead time will cause the counting time to be extended after the short-lived isotope has decayed to zero activity, and the system will count the low-activity isotope for the extra time. Consequently, the average activity of the short-lived isotope will be underestimated.

If you anticipate significantly varying counting rates during the time taken to acquire the spectrum, the **CORR\_ERR** ZDT mode should be used. The **CORR\_ERR** mode corrects for dead-time losses over minuscule time intervals by adding counts to the ZDT spectrum in proportion to the instantaneous ratio of real time to live time. Thus, the dead-time correction can correctly track rapidly changing counting rates. The **CORR\_ERR** mode should be used whenever the counting rate may change significantly during the measurement time. In addition to the rapidly-decaying isotope example above, the **CORR\_ERR** mode should be used when monitoring cooling water flow from a nuclear reactor. The **CORR\_ERR** mode accommodates brief bursts of high-activity in the water flowing past the gamma-ray detector. Both the corrected and error spectra are stored in the resulting spectrum file.

Note that the counts in the ZDT spectrum must be divided by the elapsed REAL time to compute the dead-time corrected counting rate. It is important to note that the standard deviation in the  $N_{ZDT}$  counts in a gamma-ray peak in the ZDT spectrum is not  $\sqrt{N_{ZDT}}$ . Instead the standard deviation is obtained from the  $N_{ERR}$  counts in the same peak ROI in the accompanying error spectrum. The standard deviation in this case is  $\sqrt{N_{ERR}}$ . And the standard deviation in the computed counting rate,  $\sqrt{N_{ZDT}}$  / Real Time, is  $\sqrt{N_{ERR}}$  / Live Time.

## The NORM\_CORR Diagnostic Mode

Why is there a **NORM\_CORR** mode, and why should you avoid using it? This mode simultaneously collects the ZDT spectrum and the conventional uncorrected spectrum. It is useful for demonstrating that the counts in the uncorrected spectrum divided by the live time is the same counting rate as the counts in the ZDT spectrum divided by the real time, in the special case of constant counting rate. Because the error spectrum is not collected in **NORM\_CORR** mode, the standard deviation in the ZDT counts cannot be calculated if the counting rate is varying. GammaVision provides some protection for users if the **ZDT-LTC** mode is inadvertently selected. In this case, GammaVision v7 ignores the ZDT spectrum and presumes you intended to use the uncorrected spectrum in a constant-counting-rate application.

To summarize:

- Use the ZDT **Off** mode when the counting rate is expected to be constant during the time taken to acquire the spectrum.
- Use the ZDT **CORR\_ERR** mode when the counting rate is expected to change or might change significantly during the time required to acquire the spectrum.
- Avoid using the **NORM\_CORR** mode because GammaVision v7 will default to analyzing the LTC spectrum and will ignore the ZDT spectrum.

### **More Information**

Visit our website or contact your ORTEC representative for more detailed information:

- Application note AN56, "Loss Free Counting with Uncertainty Analysis Using ORTEC's Innovative Zero Dead Time Technique," (http://www.ortec-online.com/pdf/an56.pdf)
- General gamma spectroscopy technical papers (http://www.ortec-online.com/papers/ reprints.htm#General)

#### 4.2.8.5. InSight Mode

The **InSight** display (Fig. 51) shows the actual sampled waveform in the digital processing units on a reference graticule. The Properties dialog remains active and can be used to change settings while viewing the pulses. As none of the traditional analog signals are available in digital MCBs, this mode is the only way to display the equivalent amplifier output pulse. Note that at the bottom of the window the marker channel is displayed in units of time.

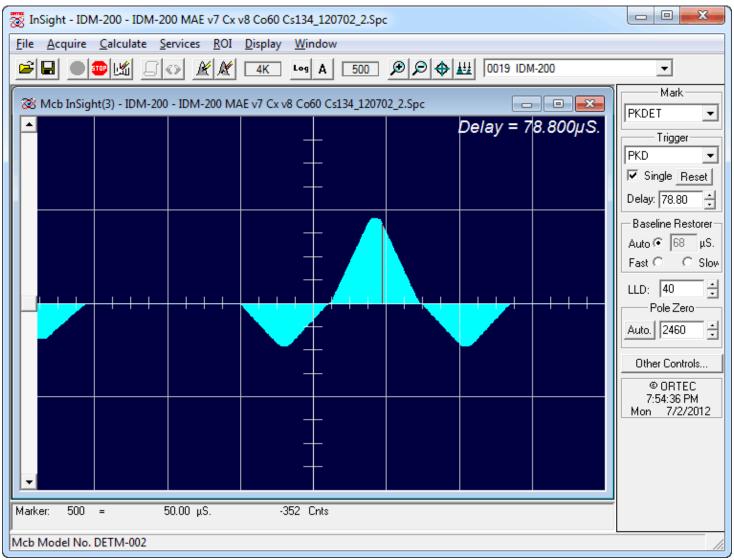

Fig. 51. The InSight Mode Display.

To exit the InSight mode and return to the PHA display, press **<Esc>** or go to the **Insight** section on the Amplifier 2 tab and click on **Stop**. The PHA mode is set to STOP when in the InSight mode.

### **InSight Mode Controls**

The Status Sidebar changes from the PHA mode controls to the InSight controls for adjusting the peak display (Fig. 51) On the left is a vertical scrollbar for adjusting the vertical offset of the waveform. The value of the offset is shown on the display. Double-clicking the mouse in the scrollbar will set the vertical offset to the vertical value of the channel at the marker position. This is to conveniently zoom in on a particular part of the waveform (such as the tail for pole-zeroing).

In the **Auto** trigger mode, the display is updated every time a new pulse exceeds the trigger level. To keep a single pulse displayed, select **Single**. Click on **Reset** to refresh the display to see the next pulse. There will usually be one or two pulses in the "pipeline" that will be displayed before any change entered will be seen. If the trigger is turned off, the display will be redrawn periodically, even if no pulse is there.

The **Delay** setting is the time delay between the pulse shown on the display and the trigger level crossing. The value of the time delay is shown on the display.

Just as for the PHA mode display, the vertical scale can be adjusted with the vertical adjustments. The display can be set to **Log** mode, but the peak shapes do not have a familiar shape in this display. The **Auto** mode will adjust the vertical scale for each pulse. The pulse is shown before the amplifier gain has been applied, so the relation between channel number and pulse height is not fixed.

The horizontal scale extends from 16 to 256 channels. The display is expanded around the marker position which means that in some cases the peak will disappear from the display when it is expanded.

The display can be switched from the current MCB to another Detector or the buffer. The other Detector will be shown in its most recent mode (PHA or InSight). The buffer will always be shown in PHA mode. When you return to the current MCB, the display will return to the InSight mode. This also holds true if you exit MAESTRO while in InSight mode; on next startup, this MCB will still be in InSight mode.

The display can include a **Mark** to indicate one of the other signals shown in Fig. 52. The Mark is a solid-color region displayed similarly to that of an ROI in the spectrum. This Mark can be used to set the timing for the gate pulse. It can also be used to set the shaping times and flattop parameters to get the best performance. For example, suppose you need to obtain the best resolution at the highest throughput possible. By viewing the pulses and the pileup reject marker, the rise time can be increased or decreased to obtain a minimum of pileup reject pulses.

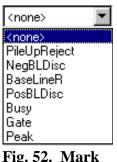

Fig. 52. Mark List.

#### **Mark Types**

For the **Mark**, choose either "points" or "filled" (to the zero line) display. This is controlled by the selection in the **Display/Preferences** menu item. That choice does not affect the PHA mode choice. The colors are the same as for the PHA mode. (Not all DSP MCBs support all marks.)

| None         | No channels are marked in the display.                                                                                                    |
|--------------|----------------------------------------------------------------------------------------------------|
| PileUpReject | The region marked indicates when the PUR circuit has detected pileup and is rejecting the marked pulses.                                                                                                    |
| NegBLDisc    | This shows when the negative baseline discriminator has been triggered.<br>Typically this signal only marks the TRP reset pulse. The signal is used<br>internally in the live-time correction, baseline restoration, and pile-up<br>rejection circuits.                                                                                                    |
| BaseLineR    | This shows when the baseline restorer is actively restoring the baseline.                                                                                                    |
| PosBLDisc    | This shows when the positive baseline discriminator has been triggered. The signal is used internally in the live-time correction, baseline restoration, and pile-up rejection circuits.                                                                                                    |
| Busy         | When the busy signal is active, <b>Busy</b> shows in the <b>Mark</b> box. It represents the dead time.                                                                                                    |
| Gate         | This shows when the gate signal is present on the gate input connector. If<br>the <b>Gate</b> mode on the ADC tab (see Fig. 51) is set to <b>Off</b> , then all regions<br>are marked. If the mode is set to <b>Coincidence</b> , then the marked region must<br>overlap the pulse peak (that is, must start before the beginning of the flattop<br>and stop after the end of the flattop) for the pulse to be counted. If the mode<br>is set to <b>Anticoincidence</b> , then the marked region will show the pulses that<br>are accepted. That is, the rejected peaks will not be marked. Simply put, in<br>all modes the accepted peaks are marked. |
| Peak         | This is the peak detect pulse. It indicates when the peak detect circuit has detected a valid pulse. The Mark occurs about 1.5 $\mu$ s after the pulse maximum on the display.                                                                                                    |

On the lower right of the InSight display are the shaping parameter controls. The controls are split into two groups, and the **other controls...** button switches between them. (Not all DSP MCBs support all of the controls.)

One group includes **Rise Time**, **Flattop**, **Tilt**, and the **Optimize** button. The **Rise Time** value is for both the rise and fall times; thus, changing the rise time has the effect of spreading or narrowing the quasi-trapezoid symmetrically.

The **Flattop** controls adjust the top of the quasi-trapezoid. The **Width** adjusts the extent of the flattop (from 0.3 to 2.4  $\mu$ s). The **Tilt** adjustment varies the "flatness" of this section slightly. The **Tilt** can be positive or negative. Choosing a positive value results in a flattop that slopes downward; choosing a negative value gives an upward slope. Alternatively, **Optimize** can set the tilt value automatically. This value is normally the best for resolution, but it can be changed on this dialog and in the InSight mode to accommodate particular throughput/resolution tradeoffs. The **Optimize** button also automatically adjusts the pole-zero setting.

#### 4.2.8.6. Setting the Rise Time in Digital MCBs

To achieve the best results for your application, when using a digital spectrometer, such as a DSPEC-series instrument, we recommend that you set the rise time of the pulses being processed by the digital filter to the minimum value for the resolution needed.

The pulse rise time (and also fall time) is based on the time required for each pulse to reach its peak value. This "peaking time" is about twice that indicated by the conventional time constants displayed on the front panel of commercial analog amplifiers. For example, germanium detectors are often specified at a 6- $\mu$ s time constant; this setting is equivalent to 12- $\mu$ s peaking (rise) time in our digital spectrometers.

Up to some value of rise time, one can expect improved resolution with increasing rise time; there will, however, be a tradeoff in maximum throughput to memory. Figure 53 illustrates an example of this tradeoff. ORTEC digital spectrometers operate well above the peak of the throughput curve. Operating there allows these instruments to handle an even higher rate of incoming counts, but with less data into memory and, therefore, a longer count time to the same detection

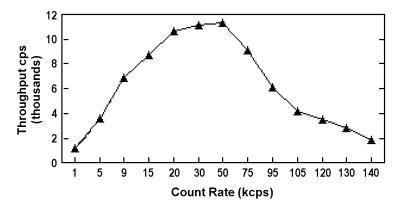

Fig. 53. An Example of the Tradeoff Between Throughput and Count Rate.

limit. It is possible to move the peak of the curve to the right (more counts to memory with higher input count rate) by reducing the pulse rise (and fall) time, thereby trading off resolution for maximum count rate.

Table 2 is a guide to choosing a count rate that will ensure that the most efficient operation of your digital spectrometer over the range of anticipated input count rates for your application — that is, at or below the throughput peak — while achieving the best resolution obtainable from the detector consistent with that requirement. Enter the rise time that best matches your dynamic range of count rate (note that the available rise-time settings will vary by instrument; this chart is a general guide only).

The longest rise time shown in the table is  $12 \mu s$ , even though some digital instruments

can be set for rise times as long as 23  $\mu$ s. If throughput is not an issue because all samples are low rate, increasing the rise time beyond 12  $\mu$ s might achieve a small improvement in resolution. For planar detectors, such as ORTEC's GLP, Si(Li), IGLET, and IGLET-X Series, operating at longer rise times frequently gives improved resolution.

## 4.3. Calculate

The Calculate menu (Fig. 54) provides useful analytical tools for spectrum manipulation. **Smooth** and **Strip...** are only available in buffer mode. **Peak Info** and **Sum** are not available if the Detector is acquiring data.

### 4.3.1. Settings ...

This dialog, shown in Fig. 55, allows you to set the FW(1/x)M and the peak search sensitivity factor.

#### 4.3.1.1. "x" for FW(1/x)M

This is the x-factor used in the full-width-at-1/x-maximum calculation in the **Peak Info** calculation for the ROI peak marked by

the cursor (Section 4.3.5). This number is retained and used until

changed. Use the up/down buttons to select the x-factor, which is an integer from 2 to 99. **Peak Info** always prints the FWHM, so an x of 2 is not needed.

| Input Count Rate<br>Dynamic Range | Maximum<br>Throughput | Rise Time<br>(µs) |
|-----------------------------------|-----------------------|-------------------|
| 0>20000                           | 9000                  | 12                |
| 0>50000                           | 12500                 | 8                 |
| 0>75000                           | 23500                 | 4                 |
| 0>100000                          | 37000                 | 2.4               |
| 0>150000                          | 50000                 | 1.6               |
| 0>200k                            | 70000                 | 0.8               |
| 0>220k                            | 85000                 | 0.6               |
| 0>250k                            | 100000                | 0.4               |
| 0>300k                            | 120000                | 0.2               |

 Table 2. Rise Time Selection Guide.

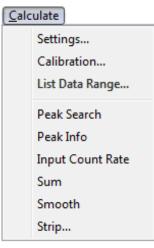

Fig. 54. Calculate Menu.

#### 4.3.1.2. Sensitivity Factor

Sets the sensitivity of the **Peak Search** analysis (Section 4.3.4), which compares the magnitude of the second difference with the weighted error of the channel counts. If the second difference is greater than the weighted error, the peak is marked in the spectrum window. This setting is a multiplicative factor in the weighting factor, and can set from 1 to 5, 1 being the most sensitive (that is, 1 finds the most peaks). A value of 1 will find small peaks, but will also find many false peaks. A value of 5 will locate all the big

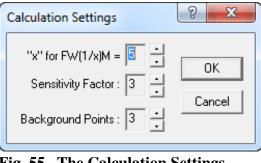

Fig. 55. The Calculation Settings Dialog.

peaks, but might miss some of the smaller ones. The default value is 3. Use the up/down buttons to adjust the setting.

#### 4.3.1.3. Background Points

The number of background channels used on each side of the peak for the **Peak Info** calculation (Section 4.3.5). The range is from 1 to 5, and the default value is 3.

#### 4.3.2. Calibration...

#### 4.3.2.1. General

The Calibrate dialog (Fig. 56) is used to establish a multi-point calibration for the data memory such that channel position and peak parameters are reported in the specified units as well as channels. If two points are entered, a linear calibration is done. If three or more points are entered, a quadratic fit to the entered points (up to 96 points) is automatically performed. The default units are **keV** 

|   | Calibrate             |         | ? ×            |
|---|-----------------------|---------|----------------|
|   | Peak in channel:      | 2220.00 | ОК             |
|   | Calibration (Energy): | 827.87  | Cancel         |
|   |                       | Destro  | oy Calibration |
| C |                       |         |                |

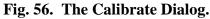

but can be any units you supply, as discussed in Section 4.3.2.2. The peak shape is measured and stored for later use in functions such as marking ROIs.

The calibration is stored with the spectrum when you use the **Save** command. The calibration values are also saved when the program is exited and are read when the program is started so that the calibration is automatically restored. Recalling a spectrum will also recall its associated calibration.

Detectors can be calibrated when they are not acquiring data. Each Detector and the buffer can have separate calibration values and units. Once a unit is calibrated, all CONNECTIONS programs on all PCs in the network use the same calibration.

**Calibration...** internally maintains a table of the entered points. As each new point is entered, a notation at the bottom of the spectrum window is displayed to indicate how many points have been entered in the table. The table is reset to zero entries whenever (1) you click on the **Destroy Calibration** button; or (2) another window is selected, in which case only the computed quadratic calibration coefficients are retained for the currently active display.

**NOTE** With this latter case in mind, you should be careful to perform the calibration in the Detector or the buffer with an uninterrupted series of points before switching to the other display; otherwise, the table will be cleared. Terminating and restarting the application will also clear the table.

When recalibrating a previously calibrated spectrum, such as after resetting the table as described in case (2) above, the old calibration is retained until after the second new point has been entered. This facilitates recalibration, since the previous calibration values can simply be adjusted rather than entered from scratch for the first two points. (Of course, if you want a complete new recalibration, you can click on the **Destroy Calibration** button.)

#### 4.3.2.2. How to Calibrate

The calibration is done by first marking well-separated clean peaks with ROIs. The object is to supply the energies for these peaks. (This is not absolutely necessary, since if no ROI is present at the marker, the marker channel itself will be used. However, that is less accurate than using the ROI method.)

- Place the marker on one of the peaks and press **<Insert>** to insert an ROI on the peak.
- Select **Calculate/Calibration...** to choose the marked peak and calculate the centroid of the peak. If there is an ROI at the marker and the marked peak is good (that is, if it can be used in the calculation), the program will ask for the energy of the peak (see Fig. 56). If there is no ROI at the marker, a warning will appear at the bottom of the screen (see Fig. 57), and the marker channel will be used instead of the peak centroid.
- Now move the marker to the second peak and repeat the process.
- After the second peak value is entered, the program will ask for up to four characters for the units (see Fig. 58).

The system is now calibrated and the marker location is shown in both channels and the input units. You might continue to add peaks (up to 96) for a better quadratic fit to the data. The fit is automatically redone after each point is entered.

| Marker: 3,573 = uncal<br>No ROI found using single-channel calibration point. | 1,145 | Cnts |
|-------------------------------------------------------------------------------|-------|------|
| Entering Calibration for point number 1                                       |       |      |

Fig. 57. Calibration with No ROI

| Calibration Units | ? X    |
|-------------------|--------|
|                   | OK     |
| keV               | Cancel |
|                   |        |

Fig. 58. Enter the Calibration Units.

#### 4.3.3. List Data Range...

Use this dialog (Fig. 59) to retrieve a specified time slice of data from a List Mode (.LIS) file that has been recalled into a buffer window. See also the List Mode discussion (Section 1.5).

Click to highlight the desired start and end **Date/Time** values, then adjust them by clicking the up/down buttons; or set the desired **Data Start Date/Time** and enter the time slice **Duration** in whole

| List Mode Data Range    | ? <b>x</b>              |
|-------------------------|-------------------------|
| Data Start Date/Time: 🚺 | / 7/2012 + 9:19:32 PM + |
| Duration: 56            | 12 Seconds              |
| Data Stop Date/Time: 7  | 772012 • 10:53:05 PM •  |
| Increment               | Apply Restore           |

Fig. 59. Select a Time Slice of List Mode Data.

seconds.<sup>14</sup> To retrieve the data, click **Apply**. Use the **Increment** button to add the next more data to the currently displayed time slice; set the **Duration**, then click **Increment**. To save a time slice in any MAESTRO file format (i.e., as list files and/or spectrum files), use the **Save** commands. To redisplay the complete data set, click **Restore**.

This command is duplicated by the List Data Range button on the toolbar.

#### 4.3.4. Peak Search

This function performs a Mariscotti<sup>15</sup>-type peak search on the spectrum in the Detector (when the Detector is not collecting data) or the buffer and marks the detected peaks as ROIs. The peak search sensitivity is selected in the **Settings...** item of this menu (Section 4.3.1.3). Each peak found is marked as an ROI. If the system is calibrated, the width of the ROI is three times the calculated FWHM of the peak. If not calibrated, the width of the ROI is based on the width of the peak as determined by the peak search. Overlapping or close peaks may have contiguous ROIs. Existing ROIs are not cleared.

<sup>&</sup>lt;sup>14</sup>The analogous JOB stream command, SET\_RANGE (page 123), can use fractional real times and durations.

<sup>&</sup>lt;sup>15</sup>M.A. Mariscotti, "A Method for Automatic Identification of Peaks in the Presence of Background and its Application to Spectrum Analysis," *Nuclear Instruments and Methods* **50**, 309–320 (1967).

The **ROI Report** command (see Section 4.1.7) can be used with this function to produce a semiquantitative nuclide list for the spectrum.

#### 4.3.5. Peak Info

This command operates when the marker is positioned in a peak or in an area marked as an ROI. It displays the following information in a pop-up box and on the Supplementary Information Line (Fig. 60):

- If the spectrum is not calibrated, the centroid channel, FWHM, FW1/xM (all in channels), gross area, net area, and net-area uncertainty are displayed for the ROI.
- If the spectrum is calibrated, the centroid channel, FWHM, FW1/xM in channels and calibration units (e.g., energy), library "best match" energy and activity, gross area, net area, and net-area uncertainty are displayed for the ROI.

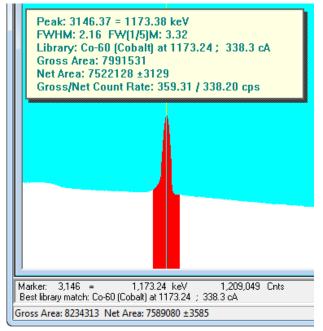

Fig. 60. Peak Info Beneath Marker and Above Peak.

**NOTE** If the marker is in an ROI, peak information is displayed whether or not the area is a detectable peak. If no ROI is marked, MAESTRO performs a peak fit, using the current **Peak Search** settings (Section 4.3.4) with the marker position as the centroid. If a peak is detected, its information is displayed (otherwise a "could not fit peak properly" message is displayed).

If the Detector is acquiring data, the values displayed are continuously updated.

To close the pop-up box, click it or press **< Esc>**.

This command is duplicated by double-clicking the mouse in the ROI or with the **Peak Info** command on the right-mouse-button menu.

#### 4.3.5.1. Calculation

The program subtracts the calculated background, channel by channel, and attempts a leastsquares fit of a Gaussian function to the remaining data. If unsuccessful, it displays "Could Not Properly Fit Peak." If successful, the centroid is based on the fitted function. The reported widths are linearly interpolated between the background-subtracted channels. The spectrum components used in the background calculation are illustrated in see Fig. 61.

The background on the low channel side of the peak is the average of the first *n* channels of the ROI, where *n* is the number of background points selected on the dialog under **Acquire/Settings...** (Section 4.3.1.3). The channel number for this background point is the midpoint fractional channel of the *n* points. The background on the high channel side of the peak is the average of the last *n* channels of the ROI. The channel number for this background point is also the midpoint fractional channel of the *n* points. These (n-1) points on each side of the peak form the end points of the straight-line background.

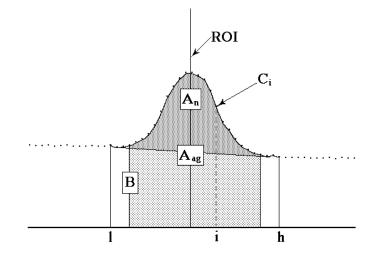

Fig. 61. Calculation Details.

The background is given by the following:

$$B = \left(\sum_{i=l}^{l+(n-1)} C_i + \sum_{i=h-(n-1)}^{h} C_i\right) \frac{h-l+1}{2n}$$
(17)

where:

B = the background area

l =the ROI low limit

h = the ROI high limit

- $C_i$  = the contents of channel *i*
- n = the number of background points

The gross area is the sum of all the channels marked by the ROI according to the following:

$$A_g = \sum_{i=l}^h C_i \tag{18}$$

where:

- $A_{g}$  = the gross counts in the ROI
- l = the ROI low limit
- h = the ROI high limit
- $C_i$  = the contents of channel *i*

The adjusted gross area is the sum of all the channels marked by the ROI but not used in the background according to the following:

$$A_{ag} = \sum_{i=l+n}^{h-n} C_i$$
(19)

where:

 $A_{ag}$  = the adjusted gross counts in the ROI

l = the ROI low limit

h = the ROI high limit

 $C_i$  = the contents of channel *i* 

n = the number of background points

The net area is the adjusted gross area minus the adjusted calculated background, as follows:

$$A_n = A_{ag} - \frac{B(h-l-(n-1))}{(h-l+1)}$$
(20)

The uncertainty in the net area is the square root of the sum of the squares of the uncertainty in the adjusted gross area and the weighted error of the adjusted background. The background uncertainty is weighted by the ratio of the adjusted peak width to the number of channels used to calculate the adjusted background. Therefore, net peak-area uncertainty is given by:

$$\sigma_{An} = \sqrt{A_{ag} + B\left(\frac{h-l-(n-1)}{2n}\right)\left(\frac{h-l-(n-1)}{h-l+1}\right)}$$
(21)

where:

 $A_{ag}$ = the adjusted gross area $A_n$ = the net areaB= the background areal= the ROI low limith= the ROI high limitn= the number of background points

The counting activity, *cA*, is calculated as:

$$cA = \left(\frac{100.0}{Percent}\right) * \left(\frac{Net Counts}{Live Time}\right)$$
(22)

where:

*Percent* = Gammas per 100 disintegrations (from library list) *Net Counts* = Net counts in the peak

*Live Time* = Live time in seconds

#### 4.3.6. Input Count Rate

This command is supported by most newer ORTEC

MCBs (and disabled for unsupported units), and displays or hides the input count rate indicator (Fig. 62) in the upper left corner of the spectrum window (this is the input count rate, not the number of processed pulses). Note that if the full spectrum view is positioned in the same corner, it can Input Count Rate: 244 cps

Fig. 62. Input Count Rate Display in Expanded Spectrum View.

obscure the Input Count Rate box. This command is also on the right-mouse-button menu.

#### 4.3.7. <u>S</u>um

The **Sum** function performs its calculation as follows, and displays the sum on the Marker Information Line:

- If the marker is not in an ROI, the counts in all data channels in the buffer (e.g., channel 1 to the maximum channel currently selected) are summed.
- 2. If the marker is in an ROI, the sum of the data channels in the ROI is shown on the display. This is the same as the gross counts in the **Peak Info** display, but can be used on wider ROIs.
- You can also sum a region by marking it with a rubber rectangle, then selecting Sum. This is illustrated in Fig. 63.

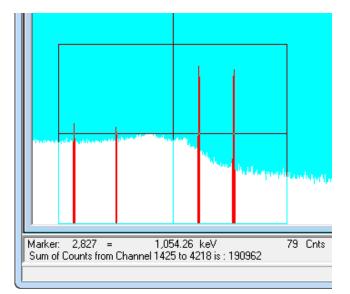

Fig. 63. Summing the Channels Within a Rubber Rectangle.

#### 4.3.8. Smooth

The **Smooth** command is available in buffer windows only. It transforms the data in the buffer according to a five-point, area-preserving, binomial smoothing algorithm; that is, the existing data is replaced, channel-by-channel, with the averaged or smoothed data as follows:

$$S_i = \frac{(O_{i-2} + 4O_{i-1} + 6O_i + 4O_{i+1} + O_{i+2})}{16}$$
(23)

where:

 $S_i$  = the smoothed data in channel *i*  $O_i$  = the original data in channel *i* 

#### 4.3.9. Strip...

This command (Fig. 64) strips the specified disk spectrum from the spectrum in the buffer and stores the result in the buffer. Select a **File name** and **Stripping Factor**, and click on **OK**.

**NOTE** Any valid spectral data file can be selected, but it must contain the same number of channels as the buffer.

| 😿 Strip Spectrum File                                                                            |                    | ×          |  |  |  |
|--------------------------------------------------------------------------------------------------|--------------------|------------|--|--|--|
| Look in: 🕌 User 💽 🔶                                                                              | ·                  |            |  |  |  |
| Name                                                                                             | Date modified      | Туре 🔶     |  |  |  |
| \mu Cxt                                                                                          | 7/1/2012 7:14 PM   | File folde |  |  |  |
| 8H4275.Spc                                                                                       | 5/8/2012 12:45 PM  | ORTEC S    |  |  |  |
| IDM-200 MAE v7 Cx v8 Co60 Cs134.Spc                                                              | 6/28/2012 5:21 PM  | ORTEC S    |  |  |  |
| IDM-200 MAE v7 Cx v8 Co60 Cs134_2 LIST MODE 1.Spc                                                | 6/28/2012 3:59 PM  | ORTEC S    |  |  |  |
| IDM-200 MAE v7 Cx v8 Co60 Cs134_2 LIST MODE 2.Spc                                                | 6/28/2012 4:04 PM  | ORTEC S    |  |  |  |
| IDM-200 MAE v7 Cx v8 Co60 Cs134_2.Spc                                                            | 6/28/2012 11:52 AM | ORTEC S    |  |  |  |
| IDM-200 MAE v7 Cx v8 Co60 Cs134_120701_1.Spc                                                     | 7/1/2012 7:13 PM   | ORTEC SI   |  |  |  |
| test Snc Ⅲ                                                                                       | 7/1/2012 6-10 DM   |            |  |  |  |
| File name:                                                                                       |                    | Open       |  |  |  |
| Files of type: Integer SPC                                                                       | •                  | Cancel     |  |  |  |
| Stripping Factor                                                                                 |                    |            |  |  |  |
| Factor by which file data will be multiplied before being subtracted from<br>spectrum in memory. |                    |            |  |  |  |
| Use Ratio of Live Time                                                                           | 35                 |            |  |  |  |

Fig. 64. Choose Strip Spectrum.

The strip factor is a real number that is multiplied, channel by channel, by the disk spectrum before being subtracted from the buffer. If the **Use Ratio of Live Times** box is marked, the strip factor is calculated as the ratio of the live time of the buffer spectrum divided by the live time of the disk spectrum. Unmarking the **Use Ratio** box allows you to enter a factor, which can be negative, in which case the spectra are added.

**NOTE** The live time and real time are not changed by any strip operation. Also, the peak uncertainty does not include the stripped areas and might not represent the true uncertainty.

## 4.4. Services

The Services menu (Fig. 65) contains several functions and utilities.

#### 4.4.1. Job Control...

Most of the functions under the various MAESTRO menus can be automated by writing a *JOB*, which consists of one or more commands written in ASCII text (see Chapter 6 for an in-depth discussion). JOBs allow you to easily perform repetitive tasks and/or define initial conditions at Detector

| Fia | 65 The Services      |
|-----|----------------------|
|     | Edit Detector List   |
|     | Lock/Unlock Detector |
|     | Sample Description   |
|     | Library 🕨            |
|     | Job Control          |
| Sen | vices                |

Fig. 65. The Services Menu.

startup. These files are given a filename extension of .JOB. To start a JOB or edit a .JOB file, select **Services/Job Control...** to display the dialog shown in Fig. 66.

To see the list of commands in a particular .JOB file, mark the **Show Contents** checkbox, then click to highlight the desired filename.

To run a JOB, select it and click on **Open**.

Once a JOB is started, most menu functions will be disabled (gray) to prevent interference with JOB as it runs. The .JOB filename will be displayed on the Title Bar.

If a JOB is running and you try to start another one, the dialog shown in Fig. 67 will show the name of the current JOB and ask if you wish to **Terminate** or continue running the JOB (click on **Close** or press **<Esc>**).

#### 4.4.1.1. Editing a .JOB File

You can edit a .JOB file from the Run JOB File dialog or by opening the file in Notepad. To edit in the Run JOB File dialog:

| 👿 Run JOB F                                                              | ile              |                  |                | ×      |
|--------------------------------------------------------------------------|------------------|------------------|----------------|--------|
| Look in: 🚺                                                               | User             |                  | <b>*</b> 🖩 🎽   |        |
| Name                                                                     | ^                | Date modified    | Туре           | Size   |
| 퉬 Cxt                                                                    |                  | 7/2/2012 8:05 PM | File folder    |        |
| 🐼 Spectrun                                                               | nTest.job        | 7/5/2012 7:00 PM | ORTEC Job File | 1 KB   |
| File name:                                                               | SpectrumTest.job |                  |                | Open   |
| Files of type:                                                           | Job Files        |                  | •              | Cancel |
| 🔽 Show Con                                                               | tents:           |                  |                |        |
| SET_DETEC<br>SET_PRESE<br>SET_PRESE<br>LOOP 10<br>CLEAR<br>START<br>WAIT | T_CLEAR          |                  | Edit File      |        |

| JOB Contro |                  |
|------------|------------------|
| Running:   | SpectrumTest.job |
| Close      | Terminate Job    |
|            |                  |

Fig. 67. Terminate Current JOB?

Fig. 66. Select and/or Edit .JOB File.

- Select a file from the list and click on the **Edit File** button. This will open the .JOB file in a Windows Notepad window.
- Edit as desired, then use the Notepad **Save** or **Save As** command to save the changes (or close Notepad without saving to cancel the changes).
- Close Notepad. The newly edited file will be shown in the Run JOB File dialog's **Show Contents** list box.

If a JOB is terminated prematurely because of some error condition, a message box briefly explaining the cause of the error will be displayed. More details on the error can be found by cross-referencing with the error message directory in Appendix C.

#### 4.4.2. Library

The commands on this submenu (Fig. 68) allow you to select the nuclide library to be used and display the peaks list. MAESTRO v7 uses the GammaVision Library Editor (supplied; see Section 7.2 for a detailed discussion), so you can now use .LIB- or .MDB-type (Access database/NuclideNavigator) libraries.

Select Peak... Select File...

Fig. 68. The Library Submenu.

#### 4.4.2.1. Select <u>P</u>eak...

This opens a window containing a list of the library peaks in energy order (Fig. 69). This list shows the nuclide name, energy, branching ratio (in percent), and half-life. Clicking on any field moves the marker line to that energy in the expanded spectrum view.

The Library List can be sorted by nuclide, energy, branching ratio, or half-life by clicking on the desired column header.

| Library: Lib2.Lib |         |         |       |      |   |
|-------------------|---------|---------|-------|------|---|
| Nuclide           | Energy  | Percent | Half- | Life |   |
| Co-57             | 14.41   | 9.5400  | 270.9 | Days |   |
| Cd-109            | 22.16   | 86.0000 | 462.6 | Days |   |
| Cd-109            | 24.94   | 17.0000 | 462.6 | Days |   |
| Cs-137            | 31.82   | 1.9600  | 30.17 | Yrs. |   |
| Cs-137            | 32.19   | 3.6100  | 30.17 | Yrs. |   |
| Cs-137            | 36.40   | 1.3100  | 30.17 | Yrs. |   |
| Cd-109            | 88.03   | 3.6100  | 462.6 | Days |   |
| Co-57             | 122.07  | 85.5900 | 270.9 | Days | = |
| Co-57             | 136.43  | 10.6100 | 270.9 | Days | - |
| Sn-113            | 255.04  | 2.0700  | 115.1 | Days |   |
| Hg-203            | 279.19  | 81.5500 | 46.62 | Days |   |
| Sn-113            | 391.71  | 64.1700 | 115.1 | Days |   |
| Y-88              | 511.00  | 0.4000  | 106.6 | Days |   |
| Cs-137            | 661.66  | 85.2100 | 30.17 | Yrs. |   |
| Cs-137            | 802.00  | 0.0001  | 30.17 | Yrs. |   |
| Y-88              | 898.02  | 95.0000 | 106.6 | Days |   |
| Co-60             | 1173.24 | 99.9000 | 1925  | Days |   |
| Co-60             | 1332.50 | 99.9820 | 1925  | Days | - |

Fig. 69. Peak List Dialog Box.

#### 4.4.2.2. Select <u>F</u>ile...

A *nuclide library* is used by the **Peak Search** and report functions for semiquantitative identification and activity calculations for spectral components according to calibrated peak energy.

At startup, MAESTRO automatically attempts to load the library last loaded. This *working library* stays resident in memory after it has been loaded. It can be replaced at any time using the **Select File...** command, which displays the dialog shown in Fig. 70. Either .LIBtype or .MDB-type libraries can be used. When a library is loaded, and if the spectrum is calibrated, the Library indexing buttons on the Status Sidebar are active.

| 🐯 Load Librar                           | y File       |                   |             | ×       |
|-----------------------------------------|--------------|-------------------|-------------|---------|
| Look in: 🚺                              | User         | •                 | * 🖬 →       | <b></b> |
| Name                                    | A            | Date modified     | Туре        | Size    |
| \rm 🔒 Cxt                               |              | 7/2/2012 8:05 PM  | File folder |         |
| Lib0.Mdb                                | •            | 5/8/2012 12:45 PM | MDB File    | 168 KB  |
|                                         |              |                   |             |         |
| File name:                              |              |                   |             | Open    |
| Files of type:                          | Access Datab | ase               | •           | Cancel  |
| Gamma Vision Library<br>Access Database |              |                   |             |         |
|                                         |              |                   |             |         |

Fig. 70. The Load Library File Dialog.

#### 4.4.3. <u>Sample Description...</u>

This command opens the dialog shown in Fig. 71 for reading, editing, or entering the Sample Description of the displayed spectrum. This description can be up to 128 characters in length, and automatically accompanies the spectrum when it is subsequently copied or saved to a file. This description also appears in the title bar at the top of the window while the spectrum is displayed. For files in the .CHN format, only the first 63 characters are saved in the spectrum file.

| Sample Description                                                  | ? <mark>X</mark> |
|---------------------------------------------------------------------|------------------|
| Buffer(4) - 8H4275.Chn ( NBS SRM 4275-24 SN:1141 MIXED CLB SOURCE ) | ОК               |
| NBS SRM 4275-24 SN:1141 MIXED CLB SOURCE                            | Cancel           |

Fig. 71. Sample Description Entry.

#### 4.4.4. Lock/Unlock Detector...

This facility enables you to protect a Detector from destructive access (e.g., **Start**, **Stop**, **Clear**) by any program on the PC or network. While any program can *view* the data and read the contents on any Detector in the system — locked or unlocked — the contents of a locked Detector cannot be changed without knowing the password.

- **NOTE** *There is no master password*. If the password is lost, contact the ORTEC Global Service Center for assistance in unlocking the detector.
- Locking Select the Lock/Unlock command to display the dialog shown in Fig. 72. Enter the Owner name. Then enter a password in the Password field, and re-enter it in the Verify field (the two entries must agree). Click on OK. The password is not case-sensitive (that is, uppercase and lowercase letters are treated the same).
- Accessing a locked detector If a Detector is currently locked, selecting Lock/Unlock will display the Unlock Detector dialog shown in (Fig. 73) and will display the name of the Owner on the Supplemental Information Line, as shown in Fig. 74. You must enter the correct password to unlock the Detector.

If a JOB file or network user attempts to change any Detector settings on the Properties dialog will display the Locked Detector dialog shown in Fig. 75.

- If you enter the incorrect password in either the Unlock or Locked Detector dialog, the dialog will reopen and wait for the correct password. If you do not know the password, click on **Cancel** to close the dialog (you will still have read-only access to the Detector).
- **Removing the password** To remove the password lock, issue the **Lock/Unlock** command, enter the password to unlock it, then reissue **Lock/Unlock**, *completely delete* the **Owner** entry, click on **OK** (which will display an "Owner name must be supplied!"), then click on **Cancel**.

| Lock Detector  | 8 ×    |
|----------------|--------|
| Owner: Thom P  | ОК     |
| Password: **** | Cancel |
| Verify: ****   |        |

Fig. 72. Enter Owner and Password to Lock a Detector.

| Password: *****               | OK<br>Cancel |
|-------------------------------|--------------|
| Fig. 73. Unlocking a Detector | ·.           |

Unlock Detector

2

| Marker:  | 500    | =    | 185.23 keV |
|----------|--------|------|------------|
| Detector | Locked | by T | 'hom P!    |

Fig. 74. Name of Detector Owner.

| Locked Detector | ? ×    |
|-----------------|--------|
| Password:       | ОК     |
|                 | Cancel |

Fig. 75. Password Required To Unlock Detector.

#### 4.4.5. Edit Detector List...

This function allows you to select the Detectors that will be available to MAESTRO on this PC. Other applications (e.g., ScintiVision, AlphaVision<sup>®</sup>, GammaVision) on the same PC can have their own lists. In this way, the different Detectors on the network can be segregated by function or type.

**NOTE** When you invoke this command, all Detector windows close without warning, all buffer windows close with a warning, and a buffer window opens. The buffer window remains open after you have closed the Detector List Editor dialog.

Figure 76 shows the Detector List Editor dialog. On the left is the **Master Detector List** of all Detectors on the system.

| Detector List Editor                                                                                          |                                 | ? <mark>x</mark> |
|----------------------------------------------------------------------------------------------------|---------------------------------|------------------|
| Master Detector List                                                                                          | MCA Pick List                   |                  |
| 00007 Station 3<br>00008 Station 4                                                                            | 00011 digiDART<br>00019 IDM-200 | OK               |
| 00011 digDART<br>00012 MCB 338<br>00013 MCB 921E<br>00019 IDM-200<br>00020 RANDTGX270<br>00021 Station 5 Left | 00020 RANDTGX270                | Cancel           |
|                                                                                                    | Add>                            | All              |
|                                                                                                    | Remove <                        | New              |
| < <u> </u> →                                                                                                  | 4 III >                         |                  |

Fig. 76. Detector List Editor Dialog.

This master list is created by the MCB Configuration program (see Section 2.3) and is the same for all ORTEC programs running on all PCs connected to the workgroup. The default description for each instrument is derived from the hardware and can be changed within the configuration program.

The MAESTRO MCA Pick List initially contains all of the instruments in the master list.

- Add To add a Detector to the MAESTRO Pick List for this PC, click on the name in the Master list, then click on Add. To add all the Detectors on the Master Detector List, click on All.
- **Remove** To remove a Detector from this local pick list, click on the name in the **Pick List** and click on **Remove**. To remove all the Detectors, click on **New**.

When Detector selection is complete, click on **OK**. These selections will be saved to disk and used by MAESTRO until changed on this screen or until the entire network is reconfigured. CONNECTIONS programs such as MAESTRO can have more than one Detector pick list on the PC. For more information on creating and using alternate pick lists, see the listname discussion on page 141.

## 4.5. <u>R</u>OI

An ROI — *region of interest* — is a way to denote channels or groups of channels in the spectrum as having special meaning. An ROI can be used to mark peak areas for the printout or

to mark a peak to stop acquisition when that peak reaches a preset value. Channels marked as ROI channels are displayed in a different color than the unmarked channels.

The **ROI** menu is shown in Fig. 77. Its functions are available in both buffer and Detector windows. See Section 3.5.3 for ROI operations performed with the mouse.

#### 4.5.1. <u>O</u>ff

This sets the ROI status to Off. In this state, the ROI bit for the channels will not change as the cursor moves. This function is duplicated by  $\langle$ Alt + O $\rangle$  and by  $\langle$ F2 $\rangle$  (which toggles between Off, Mark, and UnMark).

The usual ROI status is Off so the marker can be moved on the display without changing any of the ROI bits.

#### 4.5.2. <u>M</u>ark

This sets the ROI status to the Mark or set condition. In this state, the cursor channels are marked with the ROI bit as the cursor is moved with  $\langle \rightarrow \rangle$  or  $\langle \leftarrow \rangle$  into the channel. Moving the marker with the mouse does not change the ROI in this mode. This function is duplicated  $\langle Alt + M \rangle$  and by  $\langle F2 \rangle$  (which toggles between Off, Mark, and UnMark).

ROIs can also be marked with the rubber rectangle and right-mouse-button menu (see Sections 3.5.3 and 4.8.8), and as described in Section 4.5.4.

#### 4.5.3. <u>U</u>nMark

This sets the ROI status to the unmark or reset condition. In this state, the channels are unmarked with the ROI bit as the cursor is moved with  $\langle \rightarrow \rangle$  or  $\langle \leftarrow \rangle$  into the channel. Moving the marker with the mouse does not alter the ROI in this mode. This function is duplicated by  $\langle Alt + U \rangle$  and by  $\langle F2 \rangle$  (which toggles between Off, Mark, and UnMark).

#### 4.5.4. Mark Peak

This function marks an ROI in the spectrum, at the marker position, in one of two ways.

- If the spectrum is calibrated, the region is centered on the marker with a width of three times the calibrated FWHM. There does not need to be a peak at the marker position.
- If the spectrum is not calibrated, the region is centered on the peak located within two channels of the marker and as wide as the peak. If the peak search fails, or if the peak is not

| <u>R</u> OI | )           |             |
|-------------|-------------|-------------|
| ۲           | Off         | F2 or Alt+O |
|             | Mark        | F2 or Alt+M |
|             | UnMark      | F2 or Alt+U |
|             | Mark Peak   | Insert      |
|             | Clear       | Delete      |
|             | Clear All   |             |
|             | Auto Clear  |             |
|             | Save File   |             |
|             | Recall File |             |

Fig. 77. ROI Menu.

well-formed, no ROI is marked. There is no limit on the size of a peak or ROI; therefore, in some uncalibrated spectra, large ROIs might be marked.

ROIs can also be marked this way with the **ROI Ins** button on the Status Sidebar, the **Mark ROI** button on the toolbar, **Keypad**<**Ins**>, and **<Insert**>. See also **Mark ROI** on the right-mouse-button menu, Section 4.8.8.

#### 4.5.5. <u>C</u>lear

This clears the ROI bits of all ROI channels contiguous to the channel containing the marker. This is duplicated by the **ROI Del** button on the Status Sidebar, **Keypad<Del>**, the **<Delete>** key, and the **Clear ROI** toolbar button. See also **Clear ROI** on the right-mouse-button menu, Section 4.8.9.

#### 4.5.6. Clear <u>A</u>ll

This resets all the ROI bits in the displayed spectrum (i.e., removes all ROI markings from the spectrum). However, it does not affect the ROI status of **Mark/Unmark/Off**.

#### 4.5.7. Auto Clear

When this option is active (click to display a checkmark beside it) and you perform a peak search (see Section 4.3.4), all existing ROIs are cleared from the spectrum before the search is performed.

#### 4.5.8. <u>Save File...</u>

This allows you to save to disk a table of the channel numbers, for the current spectrum, that have the ROI set. The contents of the spectrum are not changed.

Selecting **Save File...** opens a standard file-open dialog. Enter the **File name**. The default file extension is .ROI. If the file already exists, the system ask if you want to overwrite the data in the existing file or cancel the save. Click on **OK** to overwrite the file.

#### 4.5.9. <u>R</u>ecall File...

**Recall File...** sets the ROIs in the buffer or active Detector to the table in the disk file created by **ROI/Save File...** (Section 4.5.8), or from the table stored in an .SPC file. This command opens a standard file-open dialog. Enter the **File name**. The ROIs in the buffer or active Detector will be set according to the table of values in the file. The previous ROIs will be cleared. The data contents of the buffer or Detector are not altered by this operation, only the ROI bits in the buffer or Detector are set.

Note that in .ROI and spectrum files the ROIs are saved by channel number. Therefore, if the spectrum peaks have shifted in position, the ROIs in the file will not correspond exactly to the spectrum data.

## 4.6. Display

Two of the most important functions of MAESTRO are to display the spectrum data and to provide an easy and straightforward way to manipulate the data. This is accomplished using the **Display** menu functions, shown in Fig. 78, and their associated accelerators. The **Display** functions are available in both the Detector and buffer modes.

#### 4.6.1. <u>D</u>etector...

Selecting this function opens the **Pick Detector** list shown in Fig. 79. Click on a Detector on this list to display its memory in the Full and Expanded Spectrum Views. The **Pick Detector** list shows the available Detectors, listed by Detector number, and a brief description. **Display** Ctrl+<Fn> Detector... Detector/Buffer F4 or Alt+6 Logarithmic Keypad(/)  $\checkmark$ Automatic Keypad(\*) Baseline Zoom Zoom In Keypad(+) Zoom Out Keypad(-) Keypad(5) Center Full View Alt+F7 Isotope Markers Preferences ۲

Fig. 78. Display Menu.

This is duplicated by the Detector droplist on the toolbar (see

page 14). In addition, the first 12 Detectors on the list can be selected by pressing  $\langle Ctrl + F1 \rangle$  for the first Detector in the pick list,  $\langle Ctrl + F2 \rangle$  for the second Detector, and so on, through  $\langle Ctrl + F12 \rangle$  (see Section 5.4.8).

The current pick list is selected from the Master Detector List using **Services/Edit Detector List...**, as discussed in Section 4.4.5.

### 4.6.2. Detector/Buffer

This command switches the active window spectrum and Status Sidebar displays between the last active Detector and the last active buffer. The Full and Expanded Spectrum Views display the data in histogram form. This function is duplicated by the accelerators  $\langle F4 \rangle$  and  $\langle Alt + 6 \rangle$ . You can also use the toolbar's Detector droplist.

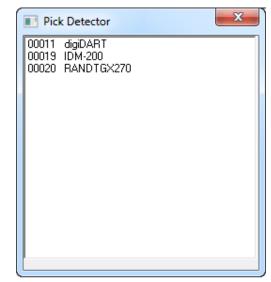

Fig. 79. Detector Selection List.

#### 4.6.3. Logarithmic

**Logarithmic** toggles the vertical scale of the Spectrum display between the logarithmic and linear modes. This function is duplicated by **Keypad**</> and the **Log/Linear Display** button on the toolbar.

#### 4.6.4. Automatic

**Automatic** switches the Expanded Spectrum View to a linear scale that is automatically adjusted until the largest peak shown is at its maximum height without overflowing the display. It also toggles the vertical scale of the spectrum display between the automatic and manual modes. If the logarithmic scale was enabled, the display is switched to linear. This function is duplicated by **Keypad**<\*> and the **Vertical Auto Scale** toolbar button.

#### 4.6.5. Baseline Zoom

When you select **Baseline Zoom**, the baseline of the spectrum displayed in the expanded view is always zero counts. In this mode, a checkmark is displayed beside the item name on the menu. When Baseline Zoom is off (no checkmark beside the item name), the baseline can be offset to a higher value. This is useful to show small peaks on a high background. When the baseline is offset, the box in the Full Spectrum View is raised above the baseline to show the offset. This is duplicated on the toolbar.

#### 4.6.6. Zoom <u>I</u>n

**Zoom In** adjusts the horizontal and vertical scales in the Expanded Spectrum View to view a smaller portion of the spectrum. The vertical scale is divided by two and the horizontal scale is reduced by about 6% of the full horizontal scale. The current horizontal and vertical full-

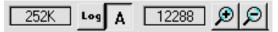

Fig. 80. Vertical and Horizontal Full-Scale Setting on the Toolbar.

scale values are shown on the toolbar (see Fig. 80). This command is duplicated by **Keypad**<+>, the toolbar's **Zoom In** button, and **Zoom In** on the right-mouse-button menu.

#### 4.6.7. Zoom <u>O</u>ut

**Zoom Out** adjusts the horizontal and vertical scales in the Expanded Spectrum View to view a larger portion of the spectrum. The vertical scale is doubled and the horizontal scale is increased by about 6% of the full horizontal scale. This command is duplicated by **Keypad**<->, the toolbar's **Zoom Out** button, and **Zoom Out** on the right-mouse-button menu.

#### 4.6.8. <u>C</u>enter

This function forces the marker to the center of the screen by shifting the spectrum without moving the marker from its current channel. This function is only required when moving the marker with the mouse; the keyboard functions for moving the marker automatically shift the spectrum to center the marker when the marker travels past the end of the current expanded display. **Center** is duplicated by **Keypad**<**5**> and the **Center** button on the toolbar.

#### 4.6.9. <u>F</u>ull View

This function sets the Expanded Spectrum View to the maximum number of channels in the spectrum (the ADC conversion gain).

#### 4.6.10. Isotope Markers

The isotope markers can be used in energy-calibrated spectra to locate other gamma rays of the same nuclide (from the library) when any one of the gamma rays from that nuclide is selected. In this way, you can easily see if the selected nuclide is present by comparing the spectrum peaks with the displayed markers. The marker is a solid color rectangle placed at the energy of the gamma ray, with the nuclide name shown above the top of the rectangle (Fig. 81). The markers are shown in both the full and expanded views (Fig. 82). The base of the rectangle is positioned at the level of the background for the peak.

The amplitude of the marker for the selected peak is normally proportional to the peak area. However, the amplitude can be changed by placing the mouse in the rectangle, where it will become a double-sided arrow. While the double arrow is displayed, click and hold the left mouse button and move the pointer higher or lower on the y-axis to make the rectangle larger or smaller. The amplitude of the marker for the other peaks is proportional to the amplitude of the first peak and the yield (branching ratio). As the amplitude of the peak is changed with the mouse, all the other rectangles will change proportionally.

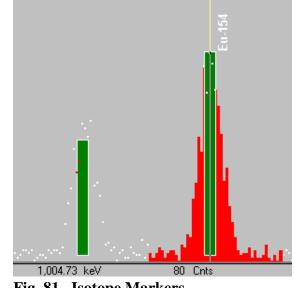

Fig. 81. Isotope Markers.

The markers are shown in one of two colors. If

the peak area, calculated in the same manner as for **Peak Info**, is positive (indicating the peak was found), then the rectangle is one color (normally green). If the peak area is negative or zero (indi-cating the peak was not found), then the rectangle is another color (normally blue).

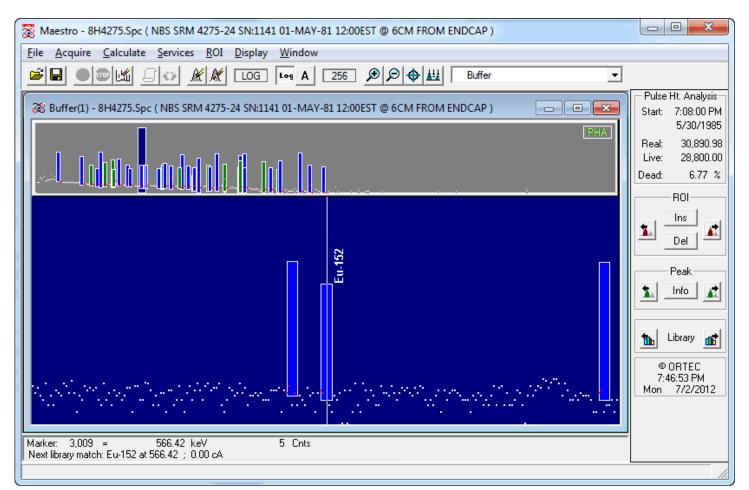

Fig. 82. Isotope Markers, Expanded View.

#### 4.6.11. Preferences...

This displays the options available for selecting the screen colors and spectrum display options. The submenu is shown in Fig. 83.

#### 4.6.11.1. Points/Fill ROI/Fill All

Use these functions to select the histogram display mode for both spectrum windows.

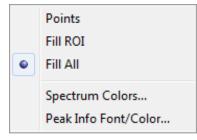

Fig. 83. Display Preferences Submenu.

In Points mode, the data are displayed as points or pixels on

the screen, in the colors chosen for **Foreground** and **ROI** under **Display/Preferences/Spectrum Colors...** (see Section 4.6.11.2).

In **Fill ROI** mode, the unmarked regions of the spectrum are displayed as points, while the ROIs are filled from the baseline to the data point with the **ROI** spectrum color.

In **Fill All** mode, all the data points are filled from the baseline to the data point with the **Foreground** and **ROI** spectrum colors.

Figure 84 shows a comparison of the three display modes. Note that the point/pixel size in the **Point**- and **Fill ROI**mode illustrations has been exaggerated to make them easier to see.

#### 4.6.11.2. Spectrum Colors...

Use this dialog (see Fig. 85) to select colors for various features in the two spectrum windows. Each scroll bar controls the color of a different feature. The vertical colored stripes behind the scroll bars show the available colors.

The **Background** scroll bar controls the background color of the spectrum window, **Foreground** determines the color of the spectrum points or fill, **ROI** governs the

color of the ROI points or fill. The points/fill of a compared spectrum (**File/Compare...**) use the **Compare** color, unless they over-lap with the original spectrum, in which case the **Composite** color is used.

To change a color, click and hold the left mouse button on the scroll bar button and drag it slowly across the different colors. When the desired color is displayed in the box beside the **OK** button, release the mouse button. The spectrum window will immediately change color.

To cancel a color change, return the slider button to its starting color, or close the **Spectrum Colors...** palette by clicking on **Cancel** or pressing **<Esc>**.

To reset to the default colors, click on **Defaults**. To accept the color changes, click on **OK**. These color changes will be used the next time MAESTRO is started.

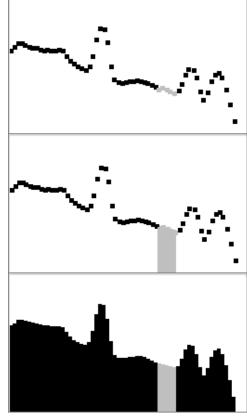

Fig. 84. Comparison of the Points, Fill ROI, and Fill All Display Modes.

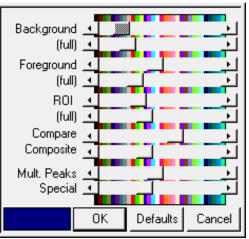

Fig. 85. Display Color Selections.

**NOTE** The **Spectrum Colors...** affect only the spectrum windows. The colors of the remaining features on the screen must be changed using the Windows Control Panel (which will also, of course, affect the appearance of all other Windows applications on this PC).

#### 4.6.11.3. Peak Info Font/Color

This function opens the **Font** dialog (Fig. 86). It allows you to select the font type, size, and color used to display **Peak Info** data in the text box in the spectrum windows (see Section 4.3.5, Fig. 60).

| Font                                                                                   |                                                           |                                          | ×            |
|----------------------------------------------------------------------------------------|-----------------------------------------------------------|------------------------------------------|--------------|
| Font:<br>MS Sans Serif<br>MS Serif<br>Palatino Linotype<br>Segoe Print<br>Segoe Script | Font style:<br>Regular<br>Oblique<br>Bold<br>Bold Oblique | Size:<br>8<br>10<br>12<br>14<br>18<br>24 | OK<br>Cancel |
| Effects                                                                                | - Sample<br>AaBbYyZz                                      |                                          |              |
| Teal 💌                                                                                 | Script:<br>Western                                        | •                                        |              |

Fig. 86. Peak Info Font/Color Dialog.

## 4.7. <u>W</u>indow

This menu contains standard Windows commands for controlling the display of the spectrum windows (Fig. 87). In addition to the spectrum window display mode (**Cascade**, **Tile Horizontal**, **Tile Vertical**, etc.), the list of open buffer and Detector windows is shown. The currently active spectrum is checkmarked.

The **Multiple Windows** command lets you choose between the newer multiple-detector-window mode and the original single-detector-window mode.

In single-window mode (no checkmark beside **Multiple Win-dows**), to bring another window forward as the active window,

click on its entry in the list. This is especially useful if one window has been resized and has obscured other windows.

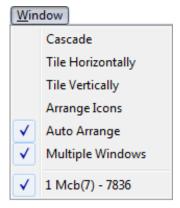

Fig. 87. Window Menu.

## 4.8. Right-Mouse-Button Menu

Figure 88 shows the right-mouse-button (context) menu. To open it, position the mouse pointer anywhere in the desired spectrum window, and click the right mouse button, then use the left mouse button to select from its list of commands.

#### 4.8.1. Start

This initiates data collection in the selected Detector. Any warnings arising from problems detected at the hardware level will appear in a message box or on the Supplemental Information Line at the bottom of the display. The Detector can also be started with the <**Alt** + **1**> accelerator, the **Start Acquisition** button on the toolbar, or the **Start** command on the right-mouse-button menu. If the Detector is already started or if a buffer window is active, this entry is grayed.

#### 4.8.2. Stop

The **Stop** command is available only in Detector windows, and terminates data collection in the active Detector. If the Detector is not active, the entry is grayed. The Detector can also be stopped

with the accelerator **<Alt+ 2>**, the **Stop Acquisition** button on the toolbar, and the **Stop** command on the right-mouse-button menu.

#### 4.8.3. Clear

**Clear** erases the spectral data and descriptors (e.g., real time, live time, start time) in the active Detector or buffer window. The presets are not altered. (This function might not operate on some types of Detectors when they are collecting data.) The data can also be cleared with **<Alt+ 3>**, the **Clear Spectrum** button on the toolbar, or the **Clear** command on the right-mouse-button menu.

#### 4.8.4. Copy to Buffer

The **Copy to Buffer** function transfers the data and descriptors (e.g., live time, real time), from the active Detector window to a new buffer window. This function can also be performed with **<Alt + 5>**, the **Copy Spectrum to Buffer** toolbar button, or the **Copy to Buffer** command on the right-mouse-button menu.

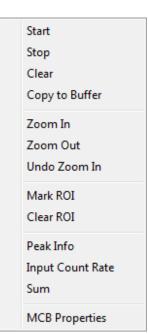

Fig. 88. Right-Mouse-Button Menu for Spectra.

#### 4.8.5. Zoom In

**Zoom In** adjusts the horizontal and vertical scales in the Expanded Spectrum View to view a smaller portion of the spectrum. If the rubber rectangle is not being used, the vertical scale is divided by two and the horizontal scale is reduced by about 6% of the full horizontal scale. If the rubber rectangle is being used, the display shows only the contents of the rectangle. The current horizontal and vertical full-scale values are shown on the toolbar.

This command (not using the rubber rectangle) is duplicated by **Keypad**<+>, the toolbar's **Zoom In** button, and **Zoom In** on the **Display** menu.

#### 4.8.6. Zoom Out

**Zoom Out** adjusts the horizontal and vertical scales in the Expanded Spectrum View to view a larger portion of the spectrum. The vertical scale is doubled and the horizontal scale is increased by about 6% of the full horizontal scale.

This command is duplicated by **Keypad**<->, the toolbar's **Zoom Out** button, and **Zoom Out** on the **Display** menu.

#### 4.8.7. Undo Zoom In

This will undo or reverse the last **Zoom In** operation done with the rubber rectangle. It restores the display to the horizontal and vertical expansion before the **Zoom In**. It is not the same as **Zoom Out**.

#### 4.8.8. Mark ROI

This function marks an ROI in the spectrum for the total width of the rubber rectangle. All channels are marked. See also Sections 3.5.3 and 4.5.4.

#### 4.8.9. Clear ROI

This clears the ROI bits of all channels in the rubber rectangle or all ROI channels contiguous to the channel containing the marker. See also Section 4.5.5.

#### 4.8.10. Peak Info

This displays peak or ROI information based on the current marker position. If the Detector is acquiring data, the values displayed are continuously updated. See Section 4.3.5.

#### 4.8.11. Input Count Rate

This enables the display (upper left corner of spectrum) of the input count rate meter for supported MCBs (for instance, the DSPEC-50). The input count rate is the total count rate into the input and is higher than the total number of counts in the spectrum divided by the real time. It is the count rate used in the dead-time calculation.

#### 4.8.12. Sum

This function sums all of the data channels in (1) the Detector, (2) the current ROI, or (3) the rubber rectangle. See Section 4.3.7.

#### 4.8.13. MCB Properties

This displays the MCB Properties for the selected Detector, as described in Section 4.2.8.

# 5. KEYBOARD COMMANDS

This chapter describes the MAESTRO keyboard commands. The keys described in this section are grouped primarily according to location on the keyboard and secondarily by related function.

## 5.1. Introduction

Table 3 provides a quick reference to all of the MAESTRO keyboard and keypad functions. These accelerators are also illustrated in Fig. 89, and discussed in more detail in the remainder of the chapter.

The accelerators are available only in the MAESTRO window. The Title Bar must be highlighted with the active title bar color (as set up in Windows Control Panel). In addition, the active cursor — or input *focus* — must be in the spectrum window. Similar to other Windows applications, the input focus can be switched between MAESTRO and other applications by clicking on the Windows Taskbar, pressing  $\langle$ **Alt** + **Tab** $\rangle$ , or, if the inactive window is visible, pointing with the mouse at some spot in the inactive window and clicking.

The multi-key functions, such as  $\langle Alt + 1 \rangle$  or  $\langle Shift + \neg \rangle$ , are executed by holding down the first key (e.g.,  $\langle Alt \rangle$ ,  $\langle Shift \rangle$ , or  $\langle Ctrl \rangle$ ) while pressing the key that follows the "+" sign in the brackets, then releasing both keys simultaneously. Functions that use the keypad keys begin with the word **Keypad**, e.g., **Keypad** $\langle 5 \rangle$ .

As usual for any Windows application, the menus are accessed by clicking on them with the mouse, or by using the **Alt** key plus the key that matches the <u>underlined</u> letter in the menu item name. For example, the multi-key combination to activate the <u>File</u> menu is  $\langle$ **Alt** + **F** $\rangle$ .

Note that the MAESTRO accelerator keys do not interfere with Windows menu operations or task switching. For example, when a menu is active (i.e., pulled down), the  $\langle - \rangle / \langle \rightarrow \rangle$  and  $\langle 1 \rangle / \langle 1 \rangle$  keys revert to their normal Windows functions of moving across the menu bar and scrolling up/down within a menu, respectively. As soon as the menu is closed, they behave as MAESTRO accelerators again.

## 5.2. Marker and Display Function Keys

### 5.2.1. Next Channel

The right and left arrow keys move the marker by one displayed pixel in the corresponding direction. This might represent a jump of more than one spectral data memory channel, especially if the horizontal scale in channels is larger than the width in pixels of the window (see the discussion in Section 3.3).

<→>/<←>

| Key                                                         | Function                                                                                    |
|-------------------------------------------------------------|---------------------------------------------------------------------------------------------|
| <1> or <f5></f5>                                            | Change vertical scale so spectrum peaks are smaller.                                        |
| <1> or <f6></f6>                                            | Change vertical scale so spectrum peaks are larger.                                         |
| <→>                                                         | Move marker to higher channel.                                                              |
| <←>                                                         | Move marker to lower channel.                                                               |
| <-> or <f7></f7>                                            | Narrow the horizontal scale.                                                                |
| <+> or <f8></f8>                                            | Widen the horizontal scale.                                                                 |
| <ctrl +="" →=""></ctrl>                                     | Jump to next higher peak.                                                                   |
| < <b>Ctrl</b> + ←>                                          | Jump to next lower peak.                                                                    |
| < <b>Shift</b> + →>                                         | Jump to next higher ROI.                                                                    |
| <shift +="" ←=""></shift>                                   | Jump to next lower ROI.                                                                     |
| < <b>Alt</b> + →>                                           | Jump to next library entry.                                                                 |
| <alt +="" ←=""></alt>                                       | Jump to previous library entry.                                                             |
| <pageup></pageup>                                           | Jump to higher channel number in 1/16th-screen-width increments.                            |
| <pagedown></pagedown>                                       | Jump to lower channel number in 1/16th-screen-width increments.                             |
| <home></home>                                               | Jump to first channel of the full spectrum.                                                 |
| <end></end>                                                 | Jump to last channel of the full spectrum.                                                  |
| <ctrl +="" fi=""></ctrl>                                    | Select Detector i (i = 1 to 12, in pick list order).                                        |
| <f2></f2>                                                   | Switch ROI bit control from OFF to SET to CLEAR.                                            |
| <f3></f3>                                                   | In MCBs that support the two-spectrum ZDT mode or for spectra acquired in ZDT               |
|                                                             | mode, switch between the two spectra.                                                       |
| <shift +="" f3=""></shift>                                  | In Compare mode when comparing ZDT spectra, hold the initial spectrum in its                |
|                                                             | current ZDT view (ERR or ZDT) and toggle the Compare spectrum between its ZDT               |
|                                                             | views.                                                                                      |
| <f4> or <alt +="" 6=""></alt></f4>                          | Switch between displaying selected Detector and buffer.                                     |
| <f5> or &lt;↓&gt;</f5>                                      | Change vertical scale so that spectrum peaks are smaller.                                   |
| < <b>F6&gt; or &lt;</b> 1>                                  | Change vertical scale so that spectrum peaks are larger.                                    |
| <f7> or &lt;-&gt;</f7>                                      | Narrow the horizontal scale.                                                                |
| <f8> or &lt;+&gt;</f8>                                      | Widen the horizontal scale.                                                                 |
| <alt +="" f7=""></alt>                                      | Sets the Expanded Spectrum View to the full spectrum.                                       |
| Keypad<->                                                   | Zoom out.                                                                                   |
| Keypad<+>                                                   | Zoom in.                                                                                    |
| Keypad<5>                                                   | Center expanded display on cursor.                                                          |
| Keypad                                                      | Switch to logarithmic vertical scale.                                                       |
| Keypad<*>                                                   | Switch to auto vertical scale.                                                              |
| Insert <ins></ins>                                          | Mark the peak region around the cursor as an ROI.                                           |
| Delete <del></del>                                          | Clear the ROI.                                                                              |
| $\langle \text{Shift} + \uparrow \rangle$                   | Shift the compare spectrum upwards.                                                         |
| $\langle \text{Shift} + \downarrow \rangle$                 | Shift the compare spectrum downwards.                                                       |
| <alt +="" 1=""></alt>                                       | Start acquisition in selected Detector.                                                     |
| < <u>Alt</u> + 2>                                           | Stop acquisition in selected Detector.                                                      |
| <alt +="" 3=""></alt>                                       | Clear data in selected Detector.                                                            |
| $\langle Alt + 5 \rangle$                                   | Copy data in the selected Detector to the buffer.                                           |
| <alt +="" 6=""> or <f4></f4></alt>                          | Switch between displaying selected Detector and buffer.                                     |
| <alt +="" -=""><br/><shift +="" -="" alt=""></shift></alt>  | Decrease amplifier fine gain by smallest increment (where supported).                       |
|                                                             | Decrease amplifier fine gain by several increments.                                         |
| < <u>Alt</u> + +>                                           | Increase amplifier fine gain by smallest increment.                                         |
| <shift +="" alt=""><br/><printscreen></printscreen></shift> | Increase amplifier fine gain by several increments.<br>Capture screen to Windows Clipboard. |
| <r rimocreen=""></r>                                        | Capture screen to windows Chipobard.                                                        |
|                                                             |                                                                                             |

#### Table 3. Quick Reference to MAESTRO Keyboard Commands.

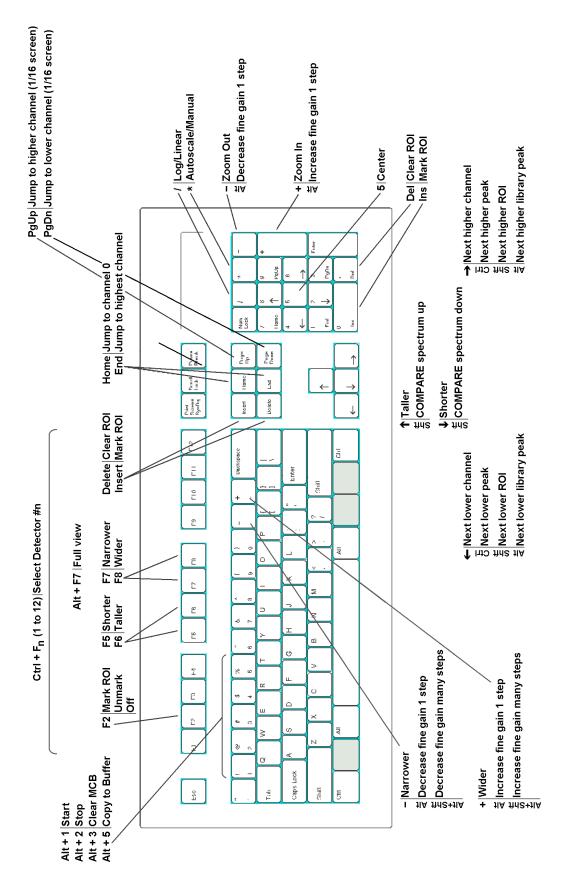

Fig. 89. MAESTRO Keyboard and Keypad Accelerators.

94

If the horizontal scale is expanded, when the marker reaches the edge of the spectrum window, the next key press past the edge shifts the window to the next block of channels in that direction such that the marker is now in the center of the display.

When the ROI mode is set to **Mark**, the  $\langle \neg \rangle/\langle \leftarrow \rangle$  keys cause the channels to be marked as the marker moves. Similarly, they clear the ROI bits while the ROI mode is **UnMark** (see Section 4.5).

#### 5.2.2. Next ROI

The  $\langle$ Shift +  $\rightarrow$ > or  $\langle$ Shift +  $\leftarrow$ > move the marker to the beginning of the next higher channel ROI, or the end of the preceding ROI, respectively, of the displayed spectrum. These functions are duplicated by the **ROI** indexing buttons on the Status Sidebar.

#### 5.2.3. Next Peak

The  $\langle \mathbf{Ctrl} + \rightarrow \rangle$  and  $\langle \mathbf{Ctrl} + \leftarrow \rangle$  keys perform a peak search on the spectrum in the higher or lower channel direction, respectively, and move the marker to the first peak found. If no peak is found, the program displays the "**No More Peaks**" message and the marker does not move. If the spectrum is energy-calibrated and the library loaded, the system displays the best match from the library within two FWHMs of the peak centroid. If there is no match within this range, the "**No Close Library Match**" message is displayed. These functions are duplicated by the **Peak** indexing buttons on the Status Sidebar.

#### 5.2.4. Next Library Entry

These keys move forward or backward through the nuclide library to the next closest library entry. Each button press advances to the next library entry and moves the marker to the corresponding energy. Also, instead of indexing from a previously identified peak, the marker can be positioned anywhere in the spectrum and these keys used to locate the entries closest in energy to that point. If a warning beep sounds, it means that all library entries have been exhausted in that direction, or that the spectrum is not properly calibrated for reaching the energy with the marker. In any case, if an appropriate peak is available at the location of the marker, data on the peak activity are displayed on the Marker Information Line. These functions are duplicated by the **Library** indexing buttons on the Status Sidebar.

### 5.2.5. First/Last Channel

These keys move the marker to the first or last channel of the spectrum.

## <Shift + →>/<Shift + ←>

<Ctrl + →>/<Ctrl + ←>

#### <Alt + →>/<Alt + ←>

### <Home>/<End>

## 5.2.6. Jump (Sixteenth Screen Width)

<PageDown> and <PageUp> jump the marker position to the left (to lower channel numbers) or right (to higher channel numbers), respectively, 1/16 of the window width, regardless of the horizontal scale. The status of the ROI bit is not altered when the marker is moved with these keys, that is, the Mark/UnMark/Off state is ignored. The marker channel contents and Marker Information Line are continuously updated as the marker jumps, so when the jump is complete, the marker information is up-to-date for the current channel.

### 5.2.7. Insert ROI

### <Insert> or Keypad<Ins>

<Delete> or Keypad<Del>

<PageDown>/<PageUp>

These keys mark an ROI in the spectrum, at the marker position, in one of two ways:

- 1. If the spectrum is calibrated, the region is centered on the marker with a width of three times the calibrated FWHM. There does not need to be a peak at the marker position.
- 2. If the spectrum is not calibrated, the region is centered on the peak, if any, located within two channels of the marker and is as wide as the peak. If the peak search fails, or if the peak is not well-formed, no ROI is marked. There is no limit on the size of a peak or ROI; therefore, in some uncalibrated spectra, large ROIs could be marked.

These accelerators duplicate the function of the **Mark ROI** toolbar button and the **ROI/Mark Peak** menu selection (see Section 4.5).

**NOTE** <Insert> and Keypad<Ins> work conveniently in combination with <Ctrl +  $\leftarrow$ > and <Ctrl +  $\rightarrow$ > to rapidly set peak ROIs.

## 5.2.8. Clear ROI

**<Delete>** and **Keypad<Del>** clear the ROI bits of all ROI channels contiguous to the channel containing the marker. These accelerators duplicate the function of the **Clear ROI** button on the toolbar and the **ROI/Clear** menu selection (see Section 4.5).

## 5.2.9. Taller/Shorter

The <1> and <1> keys decrease or increase the vertical full scale of the displayed spectrum so the peaks appear taller or shorter, respectively. The minimum is 16 counts-full-scale; the maximum is 1024 million counts. Each successive key press doubles or halves the full scale until the maximum or minimum is reached. Whenever the maximum full-scale value is reached, the next <1> key press switches to logarithmic scale. If the display is already in logarithmic scale, the display switches to linear scale. In either case, the vertical full-scale value is always shown on the toolbar.

<1>/<1>

Note that if the number of counts exceeds the full-scale value, the data points will be displayed at the full-scale value.

These keys duplicate the function of the **<F6>**/**<F5>** keys.

## 5.2.10. Compare Vertical Separation

In Compare mode, the  $\langle$ **Shift** +  $\uparrow$  > or  $\langle$ **Shift** +  $\downarrow$  > keys decrease or increase the vertical separation between the two spectra. Each successive key press will increase or decrease the separation by moving the spectrum read from disk. The spectrum from disk can be moved below the first spectrum if it has fewer counts.

## 5.2.11. Zoom In/Zoom Out

**Keypad**<+> increases the scale of both axes in the Expanded Spectrum View so the peaks appear larger, while **Keypad**<-> does the opposite, making the peaks look smaller. The scale value for both axes is always shown on the toolbar.

These functions are duplicated by the **Zoom In/Zoom Out** buttons on the toolbar and **Zoom In** and **Zoom Out** under the **Display** menu. See Section 3.3 for a more detailed discussion.

## 5.2.12. Fine Gain

These accelerators step the internal amplifier up or down by one increment of fine gain on the selected Detector, if it has a software-controlled amplifier. The new fine gain setting is shown on the Supplemental Information Line at the bottom of the screen. If the gain stabilizer is active, the display of the histogram data might not change.

The fine gain can also be set with Acquire/Adjust Controls... (Section 3.2.3), <Shift + Alt + +>/ <Shift + Alt + -> on the keyboard, and Keypad<Alt + +>/ <Alt + ->.

## 5.2.13. Fine Gain (Large Move)

<Shift+Alt+ +> and <Shift+Alt+ -> step the internal amplifier of the selected Detector (if it has a software-controlled amplifier) up or down by a large increment of fine gain. If the gain stabilizer is active, the display of the histogram data might not change.

The fine gain can also be set using Acquire/Adjust Controls... (Section 3.2.3), <Alt++>/ <Alt+-> on the keyboard, and **Keypad**<**Alt** + +>/<**Alt** + ->.

#### <Shift+1>/<Shift+1>

## <Alt + +>/<Alt + ->

#### <Shift + Alt + +>/<Shift + Alt + ->

Keypad<+>/<->

<PrintScreen>

## 5.2.14. Screen Capture

The **<PrintScreen>** key captures the entire monitor display to the Windows Clipboard, where it is available for use in other applications such as word processors, Windows Paint. Some older keyboards require **<Alt + PrintScreen>** or **<Shift + PrintScreen>**.

A typical usage would be to set up the display as desired for the snapshot (you might wish to use **Display/Preferences/Spectrum Colors...** to select black or white for all areas rather than colors, since they produce clearer printouts), then press **<PrintScreen>**. Start the desired graphics or word processing application. Copy the image from the Clipboard with **<Ctrl** + **V>** or **Edit/Paste** (refer to the documentation for the graphics or word processing program). See the Inbit<sup>TM</sup> FullShot<sup>TM</sup> manual for other screen-capture and screen-printing methods.

## 5.3. Keyboard Number Combinations

**NOTE** Only the keyboard numbers will function in the following combinations. The keypad number keys will *not* perform these functions.

#### 5.3.1. Start

<**Alt** + **1**> starts the acquisition in the selected Detector. Any presets desired must be entered before starting acquisition. This accelerator duplicates the **Start** toolbar button, the **Start** command on the right-mouse-button menu, and **Acquire**/Start.

## 5.3.2. Stop

<**Alt** + **2**> stops acquisition in the selected Detector. This duplicates the **Stop** toolbar button, the **Stop** command on the right-mouse-button menu, and **Acquire/Stop**.

### 5.3.3. Clear

<**Alt** + **3**> clears the displayed Detector's histogram data and its descriptors (e.g., real time, live time). This accelerator duplicates the **Clear Spectrum** toolbar button, the **Clear** command on the right-mouse-button menu, and **Acquire/Clear**.

## 5.3.4. Copy to Buffer

<Alt + 5> copies the histogram data from the selected Detector to the buffer, along with its descriptors (e.g., live time, real time), and displays the spectrum in a new window. This duplicates the **Copy to Buffer** toolbar button, the **Copy to Buffer** command on the right-mouse-button menu, and **Acquire/Copy to Buffer**.

## <Alt + 1>

#### <Alt + 3>

<Alt + 2>

#### <Alt + 5>

## 5.3.5. Detector/Buffer

 $\langle$ Alt + 6 $\rangle$  switches the display between the histogram of the spectrum in the selected Detector and the spectrum in the buffer. The buffer will have the memory size of the spectrum that was last transferred from Detector or disk file. The Detector list on the right side of the toolbar indicates whether the buffer or a particular Detector is currently displayed, and the Status Sidebar shows the presets for the displayed data. This duplicates  $\langle F4 \rangle$  and **Display/Detector/Buffer**.

#### 5.3.6. Narrower/Wider

The <+> key increases the horizontal scale of the Expanded Spectrum View so the peaks appear wider, while the <-> key decreases the horizontal scale, making the peaks look narrower. The horizontal and vertical scale values are displayed on the toolbar. These functions are duplicated by **<F7>/<F8>**.

## 5.4. Function Keys

#### 5.4.1. ROI

The **<F2**> key switches the ROI marker status among the Mark, UnMark, and Off conditions, so you can use the marker to set or clear the ROI bits for particular channels or groups of channels, or return the marker to normal usage. The current ROI marking status (Marking, Unmarking) is shown in at the extreme right of the menu bar (Off mode is shown as blank). ROI bits are changed by using the keyboard to move the marker to a channel, as follows:

- Mark The channel is marked (set) as an ROI with the marker.
- UnMark The channel is removed from the ROI (reset) with the marker.
- Off The ROI status is unchanged with the marker.

#### 5.4.2. ZDT/Normal

For MCBs that support ZDT Mode, the **<F3>** key switches between the normal (LTC) or uncertainty (ERR) spectrum and the ZDT corrected spectrum. It duplicates the Acquire/ZDT **Display Select** command.

#### 5.4.3. ZDT Compare

For instruments with ZDT Mode: In Compare mode, this accelerator switches the compare spectrum between the ZDT spectrum and its accompanying LTC or ERR spectrum. Used in combination with <F3> or Acquire/ZDT Display Select, it allows you to display the normal-to-ZDT, uncertainty-to-ZDT, ZDT-to-normal, or ZDT-to-uncertainty comparisons.

#### <Alt + 6>

<F2>

<Shift+F3>

<F3>

## <+>/<->

### 5.4.4. Detector/Buffer

The  $\langle F4 \rangle$  key switches between the display of the data in the Detector and the data in the buffer. It duplicates the function of  $\langle Alt + 6 \rangle$  and **Display/Detector/Buffer**; see Section 5.3.5.

### 5.4.5. Taller/Shorter

These keys decrease or increase the vertical full scale of the displayed spectrum so the peaks appear taller or shorter, respectively. They duplicate the function of the <1> and <1> keys. The vertical scale value is always shown on the toolbar.

### 5.4.6. Narrower/Wider

These keys increase or decrease the horizontal scale of the data display so the peaks appear narrower or wider, respectively. They duplicate the function of  $\langle -\rangle$  and  $\langle +\rangle$  keys. The horizontal scale value is always shown on the toolbar.

### 5.4.7. Full View

**Full View** adjusts the horizontal and vertical scaling to display the entire spectrum in the Expanded Spectrum View. This duplicates **Display/Full View**; see Section 4.6.9.

### 5.4.8. Select Detector

These keys open a new window and display the spectrum for the specified Detector **n** (where  $\mathbf{n} = 1$  to 12, corresponding to **<Ctrl+ Fn>**, in the order that the Detectors are defined in the Detector pick list; see Section 4.6.1). The selected Detector name (or the buffer) is shown on the toolbar.

These keys duplicate the function of the Detector pick list on the toolbar, and the **Detector...** dialog under the **Display** menu. However, you should be aware of which Detector numbers are available when using the function keys. An error message box will appear if the selected Detector is invalid. In systems with more than 12 Detectors, use **Display/Detector...** or the Detector droplist on the toolbar.

# 5.5. Keypad Keys

### 5.5.1. Log/Linear

**Keypad**</> toggles the active spectrum window between logarithmic and linear vertical display. This is duplicated by the **Log** toolbar button. The vertical scale can be controlled with the **Zoom In/Zoom Out** toolbar buttons, **Keypad**<+>/<->, the <1> and <1> keys, and <**F7/F8**>.

### 1...<u>f</u>f...

### <F5>/<F6>

<F7>/<F8>

### <Alt + F7>

### <Ctrl + F1> through <Ctrl + F12>

### Keypad</>

### <F4>

### 5.5.2. Auto/Manual

**Keypad**<\*> switches the spectrum window between automatic and manual vertical full scale (see the discussion in Section 4.6.4). This is duplicated by the **Vertical Auto Scale** button on the toolbar.

### 5.5.3. Center

**Keypad**<**5**> forces the marker to the center of the screen by shifting the spectrum without moving the marker from its current channel. This is duplicated by the **Center** button on the toolbar. For more information, see Section 4.6.8.

### 5.5.4. Zoom In/Zoom Out

**Keypad**<+> increases the scale of both axes in the Expanded Spectrum View so the peaks appear larger, while **Keypad**<-> does the opposite, making the peaks look smaller. The scale

value for both axes is always shown on the toolbar. These functions are duplicated by the **Zoom In/Zoom Out** toolbar buttons.

### 5.5.5. Fine Gain

These accelerators step the internal amplifier up or down by one increment of fine gain on the selected Detector, if it has a software-controlled amplifier. The new fine gain setting is shown on the Supplemental Information Line at the bottom of the screen. If the gain stabilizer is active, the display of the histogram data might not change.

The fine gain can also be set with **Acquire/Adjust Controls...** (Section 3.2.3), keyboard <**Alt** + +>/<**Alt** + ->, and <**Shift** + **Alt** + +>/<**Shift** + **Alt** + ->.

## Keypad<\*>

# Keypad<5>

Keypad<+>/<->

### Keypad<Alt + +>/<Alt + ->

# 6. JOB FILES

A MAESTRO JOB file consists of one or more lines of ASCII text representing a series of commands that can automate most of the functions described earlier in this manual. The details of the commands and the required syntax are given in this chapter. A JOB file can be created within MAESTRO using the **Services/Job Control...** function or in Windows Notepad or any other ASCII editor. A JOB file can be started from the Run JOB File dialog accessed via the **Services/Job Control...** command, by including the name of the JOB file on the command line when MAESTRO is first started (e.g., MCA32 DEMO.JOB), or from Windows Explorer by right-clicking on the JOB file and selecting **Run with MAESTRO**.

.JOB files are used for the following types of functions:

- Performing a repetitive task, such as running a sequence of experiments without user intervention.
- Defining initial conditions at startup (useful in preloading presets after a power loss for the 916/916A/917/918/918A each time MAESTRO is run).

# 6.1. Job Command Functionality

.JOB files written for previous versions of MAESTRO can be used. The text versions of these files will work on new Detectors as well as older models, with the exception of new commands and deleted commands.

### 6.1.1. Loops

MAESTRO has the ability to run repetitive loops. Furthermore, the current loop count can be included as a variable in any string, including filenames, program parameters, and text. Data can thus be stored with unique filenames and labeled with unique descriptions.

### 6.1.2. Errors

If an error is encountered in running a .JOB file, the execution of the file stops and control returns to MAESTRO. An error code appears in the **JOB Control...** dialog box, as described in Section 4.4.1.

### 6.1.3. Ask on Save

If the **Ask on Save** (see **File/Settings...**) fields are turned on, MAESTRO will ask the corresponding questions when SAVE commands are executed in the .JOB file. This means that execution of the .JOB file will stop until the entry is made.

The ASK commands will also stop the .JOB file and prompt you to enter the requested information. The .JOB file will continue when you click on **OK** or press **<Enter>** on the dialog. The input is used or stored immediately, before the next JOB instruction, except for the ASK\_SPECTRUM command.

**NOTE** As is the case when saving with the menu or toolbar commands, if you choose **Cancel** when responding to an ask-on-save prompt, the entire save operation is canceled for that particular spectrum.

### 6.1.4. Password-Locked Detectors

When .JOB files are used with locked Detectors, the first time a destructive command is used on the locked Detector, you will be prompted for the password. Alternatively, you can use the ASK\_PASSWORD command at the beginning of the JOB. From then on while the .JOB file executes, the password is retained and you will not receive a prompt. When the .JOB file quits, the password is forgotten.

### 6.1.5. .JOB Files and the New Multiple-Detector Interface

This release of MAESTRO allows you to open eight Detector windows and eight buffer windows at one time. However, as in previous MAESTRO releases, there is no limit on the number of Detectors that can be operated using .JOB files, and only one JOB at a time can run in a single instance of MAESTRO. The only difference in MAESTRO v7 is that a Detector window will open for each SET\_DETECTOR command in the JOB, to a maximum of eight, and these windows will function as follows:

- JOB streams use the SET\_DETECTOR command to open Detector windows. If eight Detector windows are already open and SET\_DETECTOR is issued to open a ninth window, the oldest displayed Detector window will be closed without prompting.
- Once a Detector window is open, it cannot be closed within a JOB except by exceeding the eighth window open.
- On startup, MAESTRO will attempt to open with all Detector windows that were open the last time the program was shut down. Therefore, when running a JOB from the command line, if you wish to see only the Detector window(s) called from the JOB stream, use "-b" on the command line to force MAESTRO to open in a buffer window (see Section A.1). When running MAESTRO in interactive mode, be sure to close any windows you do not wish to see during the JOB execution.
- The same buffer window is always selected by the commands in a JOB, therefore, a JOB does not open multiple buffer windows.

• When you start a JOB, a Detector window will open for each Detector called by the .JOB file. The JOB filename will be echoed on the main MAESTRO title bar as well as on the title bars of all open spectrum windows.

# 6.2. Summary of JOB Commands

This section provides a quick reference to the JOB commands; for more detailed information, see Section 6.5. In the following descriptions, a variable filename or text is enclosed in "…" and a variable number is enclosed in <...>; anything enclosed in square brackets […] is optional.

### ASK\_PASSWORD

Asks for password (used to lock Detectors).

**BEEP** <freq>,<duration>

Produces an audible sound of <freq> Hz, lasting <duration> milliseconds.

### **BEEP** ID

A numerical ID is given based on a desired system event.

### **BEEP** "String"

String can be a .WAV file or any event defined in the Registry.

CALL "file.job"

Executes another Job file as a subroutine.

### CHANGE\_SAMPLE

Provides sample changer hardware handshake.

### CLEAR

Clears the data and descriptors in the active Detector.

### **CLOSEBUFFERS**

Closes all open buffer windows.

### CLOSEMCBS

Closes all open Detector windows.

### DESCRIBE\_SAMPLE "text"

Enters the text into the sample description to be saved with the spectrum.

### EXPORT "filename"

Executes the Export function with the filename specified.

### FILL\_BUFFER

Transfers the data from the active Detector to the buffer.

### IMPORT "filename"

Executes the Import function with the filename specified.

### LOAD\_LIBRARY "filename.extension"

Loads a nuclide library.

### LOCK "Pwd" ["Name"]

Locks the current Detector using "Pwd" as the password. If the optional "Name" parameter is missing, the Locked name defaults to "Job".

### LOOP <reps>...END\_LOOP

Executes all the commands between LOOP and END, <reps> number of times.

### LOOP SPECTRA...END\_LOOP

Executes the commands within the loop once for each spectrum stored in the Detector hardware.

### MARK\_PEAKS

Sets ROIs on all peaks in the active Detector or buffer window.

### QUIT

Terminates this copy of MAESTRO.

### RECALL "file.chn"

Reads the spectral data file to the buffer.

### RECALL\_CALIB "file.chn"

Loads the calibration data from the spectrum in the disk file to the buffer calibration parameters. The spectrum is not changed.

### RECALL\_ROI "file.roi"

Sets the ROIs from the table in the file.

### REM [Text]

This line is a comment (remark) and is ignored during command processing.

#### **REPORT** "filename"

Writes the ROI-marked peak report to the disk filename or to the printer (PRN:).

#### RUN "program"

Executes an application program (.EXE by default).

### RUN\_MINIMIZED "program"

Same as the RUN command above, except that the application is run initially as an icon (minimized), rather than as a normal window.

#### SAVE "file.chn"

Saves the spectrum in the active Detector or the buffer in the disk file.

#### SAVE\_ROI "file.roi"

Saves the table of ROIs in the active Detector or the buffer in the disk file.

#### SEND\_MESSAGE "text"

Sends the text as a command to the Detector.

#### **SET\_BUFFER**

Selects the buffer; same as SET\_DETECTOR 0.

#### **SET\_DETECTOR** <number>

Selects the Detector or buffer (0).

#### SET\_LIST

Switches the currently selected Detector from PHA mode to list mode.

#### SET\_NAME\_STRIP "file.chn"

Sets the strip file.

#### SET\_PHA

Switches the currently selected Detector from list mode to PHA mode.

#### SET\_PRESET\_CLEAR

Clears all presets in active Detector.

### **SET\_PRESET\_COUNT** <n>

Sets the ROI Count preset to <n> counts.

### **SET\_PRESET\_INTEG** <n>

Sets the ROI Integral preset to <n> counts.

### **SET\_PRESET\_LIVE** <t>

Sets the live-time preset to <t> seconds.

### **SET\_PRESET\_REAL** <t>

Sets the real-time preset to <t> seconds.

### **SET\_PRESET\_UNCERTAINTY** <uncertainty limit>,<low channel>,<high channel> Sets the statistical preset (in supported instruments only) to the uncertainty.

### **SET\_RANGE** "M/dd/yyyy", "hh:mm:ss", <t>

SET\_RANGE "r", "t"

Displays a time slice of data from a .LIS file that has been recalled into a buffer.

### SMOOTH

Smooths the spectrum in the buffer.

#### START

Starts the active Detector.

### START\_OPTIMIZE

Starts the optimize function for the detector (DSPEC only).

### START\_PZ

Starts the pole-zero function for the detector.

### STOP

Stops the active Detector.

### STOP\_PZ

Stops the pole-zero function for the detector (DSPEC only).

### **STRIP** <factor>,["file"]

Strips a spectrum file from the buffer.

### UNLOCK "Pwd"

Unlocks the current Detector using "Pwd" as the password.

#### VIEW "i"

Moves the "i"th stored spectrum to position 0.

### WAIT [<seconds>]

Waits a fixed number of seconds (can be fractional) or until the active Detector stops counting (if no seconds specified).

### WAIT "program"

Waits until the named program stops execution.

### WAIT\_AUTO

Waits until the optimize function is complete (DSPEC only).

### WAIT\_CHANGER

Waits until the sample-ready signal on the rear panel is present.

### WAIT\_PZ

Waits until the pole-zero function is complete (DSPEC only).

#### ZOOM <i>

Changes the size of the MAESTRO window to minimized, normal, or maximum.

#### **ZOOM:** <*x*,*y*,*w*,*h*>

Changes the position and size of the MAESTRO window to the stated values.

### 6.3. .JOB File Variables

Variables have been added to the .JOB file features to allow more flexibility and control of the JOBS. These variables are defined by the program or by operator entries. They can be used anywhere in the .JOB file.

For example:

\$(FullPath) = D:\USER\SOIL\SAM001.SPC

then:

| \$(FullBase) | =  |  |
|--------------|----|--|
| \$(FileExt)  | =  |  |
| \$(FileDir)  | =  |  |
| \$(ShortPath | ı) |  |
| \$(ShortBase | e) |  |

D:\USER\SOIL\SAM001 SPC D:\USER\SOIL = SAM001.SPC = SAM001 The following variables are expanded in .JOB file strings:

| \$(FullPath)  | Full pathname of the spectrum file                        |
|---------------|-----------------------------------------------------------|
| \$(FullBase)  | Full pathname of the spectrum without the "." and         |
|               | extension                                                 |
| \$(FileExt)   | File extension of the spectrum file without the "."       |
| \$(FileDir)   | Directory of the spectrum file without the last backslash |
|               | ()                                                        |
| \$(McaDir)    | MAESTRO directory without the last backslash              |
| \$(CurDir)    | Starting (current) directory of MAESTRO                   |
| \$(Loop)      | Current value of the loop counter (zero based)            |
| \$(Loop1)     | Loop counter plus 1                                       |
| \$(Bel)       | ASCII bell character                                      |
| \$(CR)        | ASCII carriage return character                           |
| \$(FF)        | ASCII form feed character                                 |
| \$(LF)        | ASCII line feed character                                 |
| \$(ESC)       | ASCII escape character                                    |
| \$(ShortPath) | Relative pathname of the spectrum file                    |
| \$(ShortBase) | Relative pathname of the spectrum without the "." and     |
|               | extension                                                 |
| \$(Password)  | Value entered in ASK_PASSWORD command                     |
| \$(Owner)     | Value entered in ASK_PASSWORD command                     |

The filename variables are updated each time a READ operation is performed. The READ operations are:

LOAD RECALL RECALL\_CALIBRATION RECALL\_ROI STRIP

# 6.4. JOB Programming Example

A common operation that is ideal for a .JOB file is the collection of many consecutive sample spectra without user intervention. An example of this is the collection of a series of spectra to show the radioactive decay in a particular sample.

This process can be described as follows:

- 1. Set the Detector parameters, such as live time
- 2. Start the acquisition

- 3. Wait for the acquisition to stop
- 4. Integrate the nuclide peak
- 5. Record the peak area
- 6. Repeat this for the required number of samples

By looking at the list of steps above and the explanations below, the necessary commands can be determined and written down.

The first step in the process is to initialize the Detector to the condition needed of 1000 seconds live time. These are:

SET\_DETECTOR 1 SET\_PRESET\_CLEAR SET\_PRESET\_LIVE 1000 CLEAR

Note that all the presets were cleared before setting the live-time preset. This is to ensure that no previous presets (left over from other users) will interfere with this analysis.

Now start the acquisition and wait for completion of the live time.

START WAIT

During this time the display manipulation keys are active so that the spectrum can be studied while collection is taking place.

Now move the spectrum from the Detector to the MAESTRO buffer. Select the buffer for the computational step.

FILL\_BUFFER SET\_DETECTOR 0

In this step, the nuclide peak of interest is being marked by reading in an ROI file. This ROI file has been previously defined by looking at the spectrum and marking the peak (or the region around the peak). This ROI data is saved on the disk under the name DECAYPK.ROI. This .JOB file will work on different peaks or nuclides just by changing the ROI file.

RECALL\_ROI "DECAYPK.ROI"

The peak areas of the marked peak or peaks is printed on the printer by this command:

REPORT "PRN"

This gives a list of the peak areas and count rates for the marked peak. If the library (LIB.MCB) has a peak near this energy then the peak identity will also be printed.

The set of instructions, as written so far, will only collect and report once. There are two ways to make the process repeat itself for a series of samples. The first and hardest is to write one set of the above instructions for every sample in the series. A much more efficient way is to use the LOOP command. To use this, put LOOP before CLEAR and END\_LOOP after REPORT. The whole .JOB file now looks like this:

SET\_DETECTOR 1 SET\_PRESET\_CLEAR SET\_PRESET\_LIVE 1000 LOOP 10 CLEAR START WAIT FILL\_BUFFER SET\_DETECTOR 0 RECALL\_ROI "DECAYPK.ROI" REPORT "PRN" SET\_DETECTOR 1 END\_LOOP

Note that an additional SET\_DETECTOR 1 has been inserted after REPORT, so the loop will operate on the desired Detector.

Now select **Services/Job Control**. Click once on an existing .JOB filename then click the **Edit File** button. This will display the contents of that file in Windows Notepad. You can then *overwrite* the existing instructions with the above set of commands. However, save the new instructions to a new file named SAMPDATA.JOB using the **File/Save As** function (do not use **Save** or the original file will be lost).

This new .JOB file can then be executed in MAESTRO from the **Services** menu by selecting **Job Control...** to display the **Run JOB File** dialog. Select SAMPDATA.JOB from the list of files and click on **Open**.

### 6.4.1. Improving the JOB

This .JOB file can be improved by adding a save step for each spectrum collected. This is done by inserting the SAVE command in the .JOB file. The spectrum sample description is also entered here. This sample description is saved with the spectrum and is printed by the REPORT command. Note that the loop counter (the ??? in the .JOB file text) is used in the SAVE and DESCRIBE\_SAMPLE commands. The new .JOB file is:

SET\_DETECTOR 1 SET\_PRESET\_CLEAR SET\_PRESET\_LIVE 1000 LOOP 10 CLEAR START WAIT FILL\_BUFFER SET\_DETECTOR 0 DESCRIBE\_SAMPLE "This is sample ???." SAVE "DECAY???.CHN" RECALL\_ROI "DECAYPK.ROI" REPORT "PRN" SET\_DETECTOR 1 END\_LOOP

Spooling the report might take some time. To overlap the data collection with the analysis, the logic of the .JOB file needs to be modified to restart the acquisition after the data have been moved to the buffer.

**NOTE** All of the analysis is performed on the buffer spectrum so the Detector spectrum can be erased and the next one started.

Insert CLEAR and START after FILL\_BUFFER, as shown here:

SET DETECTOR 1 SET PRESET CLEAR SET PRESET LIVE 1000 CLEAR START LOOP 10 WAIT FILL BUFFER CLEAR START SET DETECTOR 0 DESCRIBE\_SAMPLE "This is sample ???" SAVE "DECAY???.CHN" RECALL ROI "DECAYPK.ROI" **REPORT "PRN"** SET\_DETECTOR 1 END LOOP

These few examples have shown some of the possibilities of the JOB language in MAESTRO.

### 6.4.2. JOB Commands for List Mode

This section discusses the JOB commands for MCBs that support List Mode (which is discussed in Section 1.5). The SET\_LIST and SET\_PHA commands switch the selected Detector respectively between the PHA and List modes; the SAVE command supports the .LIS file type; and the SET\_RANGE command retrieves a specified time slice of data from an existing .LIS file. Note that the SET\_RANGE command has two syntaxes: A time slice can be recalled either by specifying an absolute date/time and the desired time-slice duration; or by specifying the starting real time and the desired time-slice duration. Note that while the List Data Range command on the Calculate menu (Section 4.3.3) can only retrieve time slices to a resolution of 1 second, the SET\_RANGE command syntax supports fractional real time and duration.

The following example uses the commands discussed in the preceding sections plus the listmode commands to switch "Detector 12" from the standard PHA mode to List Mode, collect data and save it in .LIS format as well as the three supported spectrum file formats, recall the .LIS file into a buffer, retrieve a time slice of data from the .LIS file using the two syntaxes of the SET\_RANGE command, save the time slices, and switch the Detector back to PHA mode.

REM First set change the Detector to List Mode and set the preset REM **CLOSEMCBS** CLOSEBUFFERS SET DETECTOR 12 SET LIST SET PRESET CLEAR SET PRESET REAL 60 REM REM Next start a List Mode acquisition: REM CLEAR START WAIT REM REM Save the spectrum in the four supported file formats: REM SAVE "JobTest.Lis" SAVE "JobTest.Chn" SAVE "JobTest.Spc" SAVE "JobTest.Spe" REM REM Close all windows and recall the list mode file just created: REM **CLOSEMCBS CLOSEBUFFERS** RECALL "JobTest.Lis" REM

REM Recall a time slice of the data with the SET\_RANGE command using the REM absolute date/time and duration in whole seconds: REM SET\_RANGE "6/29/2012", "14:05:00", 900 REM REM Save the partial list mode file in the four supported file formats: REM SAVE "JobTest2.Lis" SAVE "JobTest2.Chn" SAVE "JobTest2.Spc" SAVE "JobTest2.Spe" SAVE REM Close all buffer windows REM **CLOSEBUFFERS** REM REM Recall the original list mode file REM RECALL "JobTest.Lis" REM REM Recall a data time slice with SET\_RANGE using a starting real time and duration: REM SET\_RANGE "900", "900" REM SAVE "JobTest3.Lis" SAVE "JobTest3.Chn" SAVE "JobTest3.Spc" SAVE "JobTest3.Spe" REM REM Set the MCB back to PHA mode: REM **CLOSEBUFFERS** SET DETECTOR 12 SET PHA

### 6.5. JOB Command Details

### ASK\_PASSWORD

Used to define the password and owner to be used in the .JOB file. Passwords can be used to lock an unlocked detector, unlock and use one that is locked, or lock one for the duration of the job and then unlock it. The actual lock/unlock is done with LOCK and UNLOCK, respectively.

This command is used to set the internal password variable, \$(PASSWORD), to the user input so the password will be available for use in the JOB. The \$(OWNER) variable is only used when locking detectors. Following is an example:

ASK\_PASSWORD LOCK \$(password),\$(owner) [,"Name"]

**BEEP** <freq>, <duration>

Functions only if no sound card is installed and functioning. Produces an audible tone at a pitch of <freq> Hertz, lasting for <duration> milliseconds. For example, BEEP 1000,1000 is a nicely annoying alarm, while BEEP 50,50 is a short "burp."

### **BEEP** ID

A numerical ID is given based on a desired system event. For example, **BEEP** 7 will exit Windows.

### <u>ID</u> <u>Event</u>

- 0 Beep Speaker
- 1 Default Beep
- 2 Start Windows
- 3 Asterisk
- 4 Exclamation
- 5 Critical Stop
- 6 Question
- 7 Exit Windows

### **BEEP** "String"

String can be a .WAV file or any event defined in the Registry.

### CHANGE\_SAMPLE

Controls the **CHANGE SAMPLE** output and **SAMPLE READY** input BNC signals on the rear panel of MCBs with sample-changer control (e.g., DSPEC, 919E), and is intended to initiate a hardware handshake sequence for advancing a sample changer. The SET\_OUTPUT\_HIGH command is sent to the currently selected Detector, then the sample-ready status is monitored (for at least 120 seconds) until the input is low, and finally the SET\_OUTPUT\_LOW command is sent and input is monitored until it returns to the high level again before proceeding.

Note that if the sample changer controls are not able to make the **SAMPLE READY** input go high very soon after the **CHANGE SAMPLE** signal is set (i.e., the normal state of the **SAMPLE READY** is low; it is expected to go high immediately after the **CHANGE SAMPLE** condition is set and remain high while the sample changer is moving, and returns to low when the sample changer is at its new position), it might be necessary to use the SEND\_MESSAGE command to send a SET\_OUTPUT\_HIGH command, then pause (with WAIT or some other time-consuming command), and then send the CHANGE\_SAMPLE command. The following example demonstrates this: SET\_DETECTOR 1 LOOP 5 CLEAR START WAIT FILL\_BUFFER SEND\_MESSAGE "SET\_OUTPUT\_HIGH" SET\_Detector 0 SAVE "MONTE???.CHN" SET\_DETECTOR 1 CHANGE\_SAMPLE END\_LOOP

### CLEAR

Clears (erases) the spectral data, real time, and live time for the selected Detector. The presets are not changed. This command has the same function as the **Clear** function under the **Acquire** menu. The command would logically be preceded by the SET\_DETECTOR commands as follows:

SET\_DETECTOR 1 CLEAR

### **CLOSEBUFFERS**

Closes all open buffer windows.

### **CLOSEMCBS**

Closes all open Detector windows.

### DESCRIBE\_SAMPLE "description"

Accepts a 63-character description of the sample being analyzed. This description is saved with the spectrum using the SAVE command function, and is included in the REPORT printout. This performs the same function as the **Sample Description...** function under the **Services** menu.

The loop count value can be included in any text by typing three question marks (???) in the text where the loop count is to be inserted. The loop count replaces "???" wherever it appears.

### EXPORT "filename"

Executes the Export function with the filename specified. The remainder of the options are defined on the Export tab under **File/Settings...**. The filename can include any of the variables defined in Section 6.3.

### FILL\_BUFFER

Transfers the active Detector data to the buffer. This command has the same function as **Copy to Buffer** under **Acquire**.

### IMPORT "filename"

Executes the Import function with the filename specified. The remainder of the options are defined on the Import tab under **File/Settings...**. The filename can include any of the variables defined in Section 6.3.

### LOAD\_LIBRARY "filename.extension"

Loads the specified .LIB or .MDB nuclide library, and duplicates the function of **Library File** under the **Services** menu. The old MAESTRO library format (.MCA) is no longer supported.

### LOCK "Pwd" [,"Name"]

Locks the current Detector using "Pwd" as the password. If the optional "Name" parameter is missing, the Locked name defaults to "Job".

This password is retained in the .JOB file and used with any JOB commands (except SEND\_MESSAGE) so the operator does not need to reenter the password.

### LOOP <repetitions> ... END\_LOOP

This command pair executes multiple times all the commands between LOOP and END\_LOOP. The number of execution times is specified by <repetitions>. Each command must be given on a separate line. A value of 0 executes once. A LOOP with no END\_LOOP statement executes once.

The loop count value can be included in any text by typing three question marks (???) in the text where the loop count is to be inserted. The loop count replaces "???" the first time the question marks appear.

**NOTE** Spaces should be included only in the text and not in the filename. Filenames with spaces cannot easily be used by DOS commands.

The following is an example:

SET\_DETECTOR 1 SET\_PRESET\_LIVE 20 LOOP 3 SET\_Detector 1 CLEAR START WAIT FILL\_BUFFER SET\_DETECTOR 0 SAVE "TEST???.CHN" END\_LOOP

The above commands run three 20-second acquisitions and store the data on a disk in files TEST001.CHN, TEST002.CHN and TEST003.CHN.

### LOOP SPECTRA...END\_LOOP

Executes the commands within the loop once for each spectrum stored in the Detector hardware. This command only works for hardware that supports Field Mode.

### MARK\_PEAKS

Executes a Mariscotti-type peak search on the spectrum in the active Detector or buffer window, and duplicates the **Calculate/Peak Search** command. The peak-search sensitivity is selected in **Calculate/Settings...** Each peak found is marked as an ROI. If the buffer is calibrated, the width of the ROI is three times the calculated FWHM of the peak. If the buffer is not calibrated, the width of the ROI equals the width of the peak as determined by **Peak Search**. Overlapping or close peaks might have contiguous ROIs. Existing ROIs are not cleared, therefore, you may wish to clear them before performing this analysis. This command has the same function as **Peak Search** in the **Calculate** menu.

The following is an example of the MARK\_PEAKS command used with REPORT:

MARK\_PEAKS REPORT "TESTDAT.RPT"

The above procedure does a peak-search-directed report of nuclides found, as listed in the library currently in memory, then writes to disk an **ROI Report** for the peaks found.

### QUIT

Unconditionally terminates the MAESTRO program and returns control to Windows.

### RECALL "file.chn"

This command has the same function as **Recall...** under the **File** menu. It reads the specified file to a buffer. The disk file must be in a file format created by the SAVE command (e.g., .SPC, .SPE, .CHN, .LIS) the format created by SAVE. Any DOS filename, including the drive and subdirectory, can be used. The resulting memory size of the buffer is the same as the memory size of the file. The file, live time, and real time are restored. If the spectrum file has calibration information, the calibration parameters are used to set the calibration for the buffer.

The loop count value can be included in the above filename, as in any text, by typing three question marks (???) in the text where the loop count is to be inserted. The loop count replaces "???" wherever they appear.

### RECALL\_CALIB "file.chn"

Loads only the buffer calibration parameters from the calibration data stored with a spectrum. This command can be used in generating reports that include library isotope identification. The following is an example:

RECALL\_CALIB "CALIB001.CHN" MARK\_PEAKS REPORT "NEWDATA.RPT"

The report NEWDATA.RPT includes isotope identification using the energy calibration contained in CALIB001.CHN.

### RECALL\_ROI "file.roi"

Marks the ROI channels in the buffer or Detector to conform to the table in the disk file, created by SAVE\_ROI or **Save File..** under the **ROI** menu. The data contents of the Detector or buffer are not altered by this operation. The previous ROIs are cleared.

This command has the same function as **Recall File..** under **ROI**. It can be used in generating reports that look for specific isotopes (library-directed as opposed to peak-search-directed). For example, a calibration spectrum is run containing <sup>57</sup>Co and <sup>137</sup>Cs, and ROIs marked on the 122-keV and 662-keV peaks. The calibration is saved as spectrum file COBCS.CHN and as ROI file COBCS.ROI. The command sequence is:

RECALL\_CALIB "COBCS.CHN" RECALL\_ROI "COBCS.ROI" REPORT "COBCS.RPT"

These commands report the values only for the 122-keV and 662-keV peaks. Compare with the example for MARK\_PEAKS.

As usual, the loop count value can be included in any text by typing three question marks (???) in the text where the loop count is to be inserted. The loop count replaces "???" wherever it appears.

### REM [Text]

This line is a comment (remark) and is ignored during command processing. The REM command allows entering descriptive comments into script files or disabling commands during testing of scripts.

### **REPORT** "filename"

Produces a list of areas, activities, and peak shapes for all the ROIs marked in the spectrum. See **File/ROI Report** (Section 4.1.7) for more information on the report format and contents. The ROI data is presented in either columns or paragraphs, according to the format most recently selected in the ROI Report dialog (therefore, you can choose a format before executing the JOB file). If you do not specify a filename, the report will be sent to the default Windows printer for this PC. If you specify a filename, the report will be sent to an ASCII text file that can be used by other programs or printed later. The loop count value can be included in the filename by typing three question marks in the text where the loop count is to be inserted. The loop count replaces "???" in the filename. The filename can include any of the variables defined in Section 6.3.

### RUN "program"

Executes an application named "program". This is typically an .EXE or .PIF filename. Note that the program might not run to completion before the .JOB file exits, unless it is run at higher priority or the WAIT "program" command is used.

### RUN\_MINIMIZED "program"

Same as the **RUN** command above, except that the application is run initially as an icon (minimized), rather than as a normal window.

### SAVE "[d:][\path\]file[.chn]"

This command has the same function as **Save As..** under the **File** menu. It saves the currently active buffer to a disk file. The disk filename (in quotation marks) can be any valid filename; the drive [d:], path [\path\] and extension [.CHN] are optional. If an extension is not supplied, the default extension is automatically .CHN. Also, the current drive and directory are used by default when the optional path specification is not supplied. The loop count value can be included in the filename by typing three question marks (???) in the text where the loop count is to be inserted. The loop count replaces "???" wherever it appears.

Any **Ask on Save** questions defined in **File/Settings...** are asked each time a SAVE command is executed. This stops execution of the .JOB file until the question is answered. Note that if you choose **Cancel** for an ask-on-save prompt, the entire save operation is canceled for that particular spectrum.

The real time, live time, start of acquisition, and, if available, calibration data, Detector description, and sample description, are stored with the spectrum.

### SAVE\_ROI "[d:][\path\]file[.roi]"

This command has the same function as **Save File..** under the **ROI** menu. It saves a table of channel numbers that have the ROI set for the active Detector or buffer in a disk file. The

contents of the spectrum are not altered by this operation. The disk filename (in quotation marks) can be any valid filename, with optional elements as described for the SAVE command, above. The default extension is .ROI. The loop count value can be included in the filename by typing three question marks (???) in the text where the loop count is to be inserted. The loop count replaces "???" wherever it appears.

### SEND\_MESSAGE "command"

Sends MCB hardware commands to the active Detector. This can be used to perform any operations of the Detector that are desired. The text must be in the syntax expected by the Detector. If the response from the Detector does not end with a command-accepted message, this command will exit with error. If you use this command to attempt to send destructive commands to a locked Detector, the JOB will fail. Use UNLOCK to unlock the Detector before using SEND\_MESSAGE, and LOCK afterward.

The following is an example of using this command to set the fine and coarse gain to a total value of 50 (the product of the fine [= 0.5] and coarse [= 100] gains):

SET\_DETECTOR 1 STOP CLEAR SEND\_MESSAGE "SET\_GAIN\_FINE 2048" SEND\_MESSAGE "SET\_GAIN\_COARSE 100"

### SET\_BUFFER

Selects the buffer; same as SET\_DETECTOR 0.

### **SET\_DETECTOR** <number>

Selects the active Detector or the buffer. The Detector number can be 1 to 999 according to the Detector configuration, or 0 for the buffer. Also, SET\_DETECTOR without an argument is used to switch to the previously selected Detector. If a Detector is selected that does not exist, no change is made. The Detector number is the number shown on the toolbar and the Detector pick list.

The JOB processor expects one or more numerals as the argument to this command, entered with or without quotation marks (e.g., you can enter the numerals 1000 or the string "1000"). The JOB processor will also accept the loop counter as an argument to the function *as long as it is set in quotation marks*. For example, you could use "\$(loop1)" to sequence through the detector list, provided the detector list is in numerical sequence.

This command (for values 1 to 12) has the same function as **<Ctrl+ F1>** through **<Ctrl+ F12>**. For value 0 or no argument at all, it duplicates the **Detector/Buffer** toggle under the **Display** menu, **<F4>**, and **<Alt+ 6>**.

See also the notes on SET\_DETECTOR and the MAESTRO multi-detector interface in Section 6.1.5.

### SET\_LIST

Switches the currently selected Detector from PHA mode to list mode.

### SET\_NAME\_STRIP "file.chn"

This command can be used before STRIP to select a disk filename to be used subsequently by the STRIP command. (It is not necessary to use this command because the filename can be supplied as part of the STRIP command itself; however, the command is included in the repertoire for backward compatibility with legacy MAESTRO jobs.) No other action is performed by this command.

### SET\_PHA

Switches the currently selected Detector from list mode to PHA mode.

### SET\_PRESET\_CLEAR

This command clears the presets for the active Detector. Clearing ensures that unwanted presets are not used by the Detector when the Detector is started. Presets can only be changed when an MCB is not counting.

The Detector should be selected by the SET\_DETECTOR commands before the SET\_PRESET\_CLEAR command is issued, as in the following:

SET\_DETECTOR 1 STOP SET\_PRESET\_CLEAR START

### SET\_PRESET\_COUNT <counts>

Sets the ROI peak count preset for the active Detector. The preset is set to the entered value. With this preset condition, the Detector stops counting when any ROI channel's content reaches this value. If no ROIs are marked in the Detector, that Detector never meets this condition. This command has the same function as the **ROI Peak** field on the Presets tab under **Acquire/MCB Properties**; refer to Section 4.2.8 for additional information.

The JOB processor expects one or more numerals as the argument to this command, entered with or without quotation marks (e.g., you can enter the numerals 1000 or the string "1000"). The JOB processor will also accept the loop counter as an argument to the function *as long as it is set in quotation marks*. For example, you could use the loop counter to collect a series of spectra with increasing ROI peak counts by appending zeroes to the loop counter to obtain 1000 counts, then 2000, and so on.

### SET\_PRESET\_INTEGRAL <counts>

Sets the ROI Integral count preset value for the active Detector. The preset is set to the entered value. With this preset condition, the Detector stops counting when the sum of all counts in all channels marked with an ROI reaches this limit. If no ROIs are marked in the Detector, the Detector never meets this condition. This command has the same function as the ROI Integral field on the Presets tab under **Acquire/MCB Properties**; refer to Section 4.2.8 for additional information.

The JOB processor expects one or more numerals as the argument to this command, entered with or without quotation marks (e.g., you can enter the numerals 1000 or the string "1000"). The JOB processor will also accept the loop counter as an argument to the function *as long as it is set in quotation marks*. For example, you could use the loop counter to collect a series of spectra with increasing ROI integral counts by appending zeroes to the loop counter to obtain 1000 counts, then 2000, and so on.

### SET\_PRESET\_LIVE <seconds>

This command sets the Live Time preset for the active Detector. The preset is set to the entered value. With this condition, the Detector stops counting when the live time reaches this limit, unless some other preset condition occurs first. The live time is the real time minus the dead time. This command has the same function as the Live Time field on the Presets tab under **Acquire/MCB Properties**; refer to Section 4.2.8 for additional information.

The JOB processor expects one or more numerals as the argument to this command, entered with or without quotation marks (e.g., you can enter the numerals 1000 or the string "1000"). The JOB processor will also accept the loop counter as an argument to the function *as long as it is set in quotation marks*. For example, you could use the loop counter to collect a series of spectra with increasing ROI integral counts by appending zeroes to the loop counter to obtain 1000 counts, then 2000, and so on.

### SET\_PRESET\_REAL <seconds>

This command sets the Real Time preset for the active Detector. The preset is set to the entered value. With this preset condition, the Detector stops counting when the real time reaches this limit, unless some other preset condition occurs first. This command has the same function as the Real Time field on the Presets tab under **Acquire/MCB Properties**; refer to Section 4.2.8 for additional information.

The JOB processor expects one or more numerals as the argument to this command, entered with or without quotation marks (e.g., you can enter the numerals 1000 or the string "1000"). The JOB processor will also accept the loop counter as an argument to the function *as long as it is set in quotation marks*. For example, you could use the loop counter to collect a series

of spectra with increasing ROI integral counts by appending zeroes to the loop counter to obtain 1000 counts, then 2000, and so on.

### SET\_PRESET\_UNCERTAINTY <uncert limit>,<low chan>,<high chan>

For the DSPEC only, this sets the statistical preset to the uncertainty based on the counts in the region between the low and high channels. See Section 4.2.8 and Eq. 22, page 78, for the details of the calculation.

SET\_RANGE "M/dd/yyyy", "hh:mm:ss", <t>

#### or

### SET\_RANGE "r", "t"

Displays a time slice of data from a .LIS file that has been recalled into a buffer. There are two syntaxes. A time slice can be recalled by specifying the absolute date as M/dd/yyyy where M is month, dd is day, yyyy is year; time as hh:mm:ss where hh is hour, mm is minute, and ss is second; and t is the time-slice duration. Alternatively, specify the Detector real time at which the slice should start as r and the time-slice duration as t. Real-time and duration values can be fractional.

### SMOOTH

This command smooths the data in the active buffer window. Its function is the same as **Smooth** under the **Calculate** menu. A five-point, area-preserving, binomial smoothing algorithm is used. The original contents of the buffer are lost.

### START

This command initiates data collection in the selected Detector. This function is the same as **Start** under the **Acquire** menu.

### START\_OPTIMIZE

For the DSP-type only, this starts the optimize function for the detector.

### START\_PZ

This starts the pole-zero function for the detector. It is automatically included in the optimize function. (Not supported on all MCBs.)

### STOP

This command stops data collection in the active Detector. If the Detector has already been stopped, no operation occurs. This command has the same function as **Stop** under the **Acquire** menu.

### STOP\_PZ

This stops the pole-zero function for the detector. Note that the pole-zero function is not complete when this is used. The pole-zero function should be allowed to complete automatically. (Not supported on all MCBs.)

### STRIP <factor>, ["file.chn"]

This command strips the disk spectrum specified in the SET\_NAME\_STRIP command or in the command itself (either way is acceptable; the filename is optional in this command) from the spectrum in the buffer and stores the results in the buffer. The disk and buffer spectra must be the same size. The disk spectrum can be scaled up or down by <factor> (a constant) or, if <factor> is zero, by the ratio of the live times of the two spectra.

### UNLOCK "Pwd"

Unlocks the current Detector using "Pwd" as the password.

### VIEW "i"

This command moves the "i"th stored spectrum to position 0.

### WAIT [<seconds>]

This command suspends execution of the JOB until either the active Detector stops counting (in the case where the <seconds> argument is not included), or for a fixed number of seconds (which can be fractional).

**NOTE** The "wait for end of acquisition" form of the command (i.e., no argument) will suspend the JOB indefinitely if there are no preset conditions that can be satisfied (i.e., if acquisition proceeds indefinitely).

### WAIT "program"

This command suspends execution of the JOB until the named program stops execution. If the program does not stop, the JOB will not continue.

### WAIT\_AUTO

For the DSPEC only, this waits until the optimize function is complete.

### WAIT\_CHANGER

For MCBs with sample-changer controls (e.g., DSPEC, 919E), this waits until the sample-ready signal on the rear panel is present. It is used in conjunction with the SEND\_MESSAGE function for more control over the sample changer than is provided by the CHANGE\_SAMPLE command.

### WAIT\_PZ

This waits until the pole-zero function is complete. (Not valid on all MCBs.)

### ZOOM <i>

Changes the size of the MAESTRO window. Selects one of icon, normal, or maximum according to the argument. The arguments are:

| -1 | = | Minimize (icon on Taskbar)           |
|----|---|--------------------------------------|
| 0  | = | Normal (size determined by last use) |
| +1 | = | Maximize (full screen)               |

### **ZOOM:** <x,y,w,h>

Changes the position and size of the MAESTRO window. The arguments are:

| Х | = | x position of upper left corner of window (0 is left)    |
|---|---|----------------------------------------------------------|
| у | = | y position of upper left corner of window (0 is top)     |
| W | = | width of window in pixels, starting at x and going right |
| h | = | height in pixels, starting at y and going down           |

Since these arguments are in pixels, experimentation is the best way to determine the desired size.

# 7. UTILITIES

# 7.1. WINPLOTS

This program generates a plot (onscreen or printed) of any type of ORTEC spectrum file, and offers a variety of formatting options. In the interactive mode, a preview of the spectrum plot is automatically displayed on the screen and updated as changes are made to the display parameters. You can select the start and stop channels or energy range for the plot, the printer to be used, logarithmic vs. linear vertical scaling, and the color of various plot features. The sample, detector, and acquisition descriptions in the file can be plotted or suppressed. ROIs can be plotted when stored in the spectrum (.SPC) file or in a separate .ROI file.

To start WINPLOTS, enter **winp** in the "search programs and files" box, then click on the **WinPlots** search result; or open the Windows Start menu and click **MAESTRO**, then **WinPlots**. WINPLOTS can also be run in command-line mode for use in .JOB files, or directly from other Windows programs (see Section 7.1.3). In this mode, the settings can be specified or the defaults can be used. The spectrum files are associated with WINPLOTS by the installation program, so double-clicking on a spectrum filename within Windows Explorer will start WINPLOTS and display that spectrum.

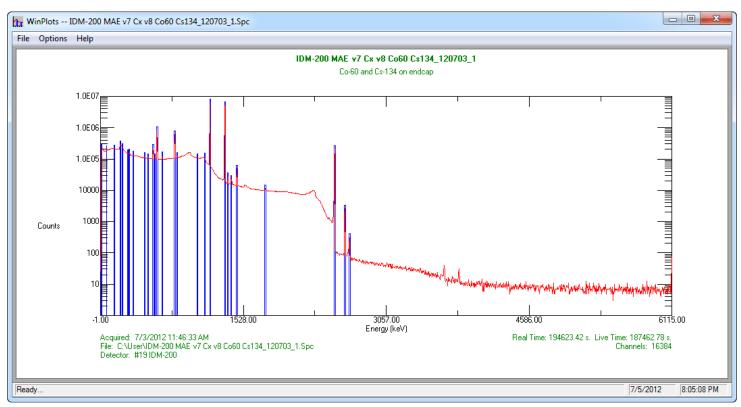

The main WINPLOTS display is shown in Fig. 90.

Fig. 90. The Main WINPLOTS Display.

### 7.1.1. <u>F</u>ile

Figure 91 shows the **File** menu. These menu items select the spectrum and ROI to be displayed, read and write the settings file, and actually make the plot.

Once a file has been selected using the **Recall Spectrum...** function (see the file-recall dialog shown in Fig. 92), it is automatically previewed using the current settings.

The **Show Description** option allows you to preview the sample description (if any), file type, and number of channels at the bottom of the dialog to aid in selecting the correct file.

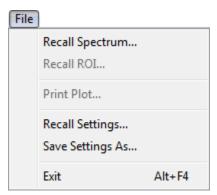

Fig. 91. The File Menu.

| Recall a spectrum file for plotting           | ×                   |
|-----------------------------------------------|---------------------|
| Look in: 😼 User 💌                             | ← 🗈 📸 🖬 ▼           |
| Name                                          | Date modified       |
| 📙 Cxt                                         | 7/5/2012 8:07 PM E  |
| 8H4275.Spc                                    | 5/8/2012 12:45 PM   |
| IDM-200 MAE v7 Cx v8 Co60 Cs134.Spc           | 6/28/2012 5:21 PM   |
| IDM-200 MAE v7 Cx v8 Co60 Cs134_2 LIST M      | 6/28/2012 3:59 PM   |
| IDM-200 MAE v7 Cx v8 Co60 Cs134_2 LIST M      | 6/28/2012 4:04 PM 👻 |
| · [                                           | •                   |
| File name: 200 MAE v7 Cx v8 Co60 Cs134_120703 | _1.Spc Open         |
| Files of type: SPC Format Spectra             | Cancel              |
| Show Description: Integer SPC Format          | 16384 Channels      |
| Co-60 and Cs-134 on endcap                    |                     |

Fig. 92. The Recall Spectrum File for Plotting Dialog.

The **Recall Settings...** dialog is another standard Windows file-open, similar to Fig. 92. All of the settings specified on the **Options/Plot...** dialog can be saved in the settings file. The file is saved in the **Save Settings** menu item. Various groups of settings can be saved and recalled here to make the desired plots or to be used in the command line mode.

The **Print Plot...** command opens a standard Windows printer dialog. Select the desired printer from the **Name** list, and optionally adjust the **Properties** before printing.

# 7.1.2. <u>Options</u>

The **Options** menu is shown in Fig. 93. These menu items control the print settings and WINPLOTS operation.

### 7.1.2.1. <u>P</u>lot...

Plot Options

Title:

Printer:

ROI

Boxed Horizontal

Energy

Full Scale 🛛 🔽

The **Plot Options** dialog is shown in Fig. 94. These settings are all stored in the default settings file and reloaded when WINPLOTS is next started. The **Title** is printed at the top of

DSPEC-50 w Co-60 Source on Endcap

Microsoft XPS Document Writer

• C Filled

Tic Marks 🔽 🔲 Grid Lines

Channels

Range

OK.

Fig. 94. The Plot Options Dialog.

every printout (just above the sample description). If no title is specified, a default title composed of the spectrum and ROI file names is generated. The **Printer** is selected from the list of available printers.

If the printer supports color printing, the **Colors...** button will be enabled. Clicking on it will display the Color Options dialog(Fig. 95). If you want monochrome prints from a color printer, mark the **Monochrome** box. The five different plot areas can have different colors. Select the desired color from the droplist for each feature.

X

Colors...

Ŧ

Axis Labels 🔽 🔽 Description

🔿 Linear

Range.

œ.

Tic Marks 🔽 🔲 Grid Lines

Text

Vertical

Log

Auto Scale 🔽

Cancel

### ROI

The ROIs can be **Boxed**, that is, represented as "boxes" drawn from the start to the stop channel (or energy) and from the base-line to above the spectrum. The **Filled** selection will "fill" the region under the spectrum data with a cross hatch. It is not completely filled in and does not extend above the data.

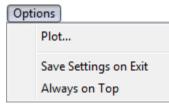

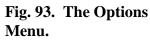

| Color Options X           |
|---------------------------|
| Monochrome:               |
| Grid and Tics: 🔳 Black 💌  |
| Spectrum Data: 📕 Red 👤    |
| Roi Box or Fill: 🗖 Blue 💌 |
| Axis Labels: 📕 Black 💌    |
| Other Text: Green 💌       |
| OK Cancel                 |

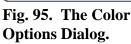

### Text

The **Axis Labels** and the text **Description** from the file can be printed. The description includes the sample, detector, and acquisition description.

### Horizontal

If the spectrum to be plotted is calibrated, the plot can be either in **Energy** or **Channel** numbers. If the spectrum is not calibrated, this value is set to channel and cannot be altered.

**Tic Marks** (small lines indicating the scale on the axes) can be included. Including them makes the plot more readable. **Grid Lines** can also be included. The grid lines are lines across the complete width of the plot at the major tic marks.

The plot can either be the complete spectrum or any part of the spectrum. Unmarking **Full Scale** will enable the **Range** button. Selecting **Range** will open the dialog shown in Fig. 96 so you can set the limits for the plot. The range of the plot can be either in **Channels** or **Energy** (independent of the plot labeling). In order to easily compare spectra, the energy can be set to values below the first channel in the spectrum. In this case the data below channel 0 are plotted as 0.

### Vertical

One of the two choices, **Log** and **Linear**, can be selected by clicking on the appropriate radio button. The linear scale is set by clicking on **Range...**.

**Tic Marks** (small lines indicating the scale on the axes) can be included. Including them makes the plot more readable. **Grid Lines** can also be included. The grid lines are lines across the complete height of the plot at the major tic marks.

When **Auto Scale** is selected, the plot vertical axis is adjusted so that the largest count in the spectrum is near the top of the plot region.

When **Auto Scale** is clicked off, the **Range** button is enabled. Clicking on **Range** will display the dialog shown in Fig. 97. The value entered will be the value for the top of the plotted region. Any counts above this value will be plotted at this value.

| Horizontal Range Options                          |  |  |  |  |  |  |  |  |  |
|---------------------------------------------------|--|--|--|--|--|--|--|--|--|
| Enter the Range for the Horizontal Axis:          |  |  |  |  |  |  |  |  |  |
| From: 0.000000 Units<br>To: 512.000000 Channels © |  |  |  |  |  |  |  |  |  |
| OK Cancel                                         |  |  |  |  |  |  |  |  |  |

Fig. 96. Horizontal Range Options Dialog.

| Vertical Range Options                         | ×      |  |  |  |  |  |  |  |  |
|------------------------------------------------|--------|--|--|--|--|--|--|--|--|
| Enter the Maximum Value for the Vertical Axis: |        |  |  |  |  |  |  |  |  |
| 100000                                         |        |  |  |  |  |  |  |  |  |
| ОК                                             | Cancel |  |  |  |  |  |  |  |  |

Fig. 97. Vertical Range Options Dialog.

### 7.1.3. Command Line Interface

The WINPLOTS Command Line Interface will support options available in the interactive mode as shown below:

WINPLT32<spectrum> -R <roi\_file> -S <set\_file> -P

where:

| <spectrum></spectrum>    | Specifies the spectral data file (.SPC, .An1, or .CHN). The extension must be included.                        |
|--------------------------|----------------------------------------------------------------------------------------------------|
| -R <roi_file></roi_file> | Specifies the .ROI file. The extension must be included.                                                       |
| -S <set_file></set_file> | Specifies the settings file. The extension must be included.                                                   |
| -P                       | Causes the program to print the plot and exit automatically. Used mainly in .JOB files or the Export function. |

# 7.2. Nuclide Library Editor

MAESTRO v7 uses the GammaVision Library Editor to create and edit library files, which are used in the peak search and report functions for the quantitative identification of and activity calculations for spectral components according to calibrated peak energy.

This library editor allows you to work with both the MAESTRO/GammaVision .LIB format and with .MDB-format libraries created by ORTEC's NuclideNavigator products. (The old MAESTRO library format [.MCA] is no longer supported.) The library files are organized by nuclide, then by the nuclide's peaks. Library data include the nuclide name, half-life, and halflife uncertainty. Nuclide names can be any combination of eight characters, but must be consistent throughout all files. The library peak data include the energies and yield (branching ratio) or gammas/disintegration for each energy. The default file extension is .LIB.

At startup, MAESTRO automatically attempts to load the library last loaded. Thereafter, this *working library* can be replaced at any time with **Library/Select File...**. The library stays resident in memory after it has been loaded.

In the analysis report, the nuclides are listed in the order they are in the library. The size of a working library is limited to 65,000 bytes for any combination of nuclides and peaks (e.g., about 100 nuclides with 1900 peaks or 200 nuclides with 1600 peaks). Master or reference libraries (e.g., the included Lib0.Lib, or MASTER.MDB from NuclideNavigator), from which the working libraries are built, can be any size.

**NOTE** Some old libraries might need to be rebuilt by copying the complete library to a new library as described in the following section. If you receive a"**Can't read library**" error, the library should be rebuilt.

Figure 98 shows the library Editing dialog.

| Editing: Lib2.Lib             |                     |                                       |             |         | ? <mark>X</mark> |  |  |
|-------------------------------|---------------------|---------------------------------------|-------------|---------|------------------|--|--|
| Creation: 3/5/2003 7:57:43 AM | Cd-109 (Cadmium)    |                                       |             |         |                  |  |  |
| Edition: 3/5/2003 8:12:55 AM  |                     | Half Life: 462.6 Days                 |             |         |                  |  |  |
| Cd-109                        | 2-Sign              | 2-Sigma Nuclide Uncertainty: 5.4000 % |             |         |                  |  |  |
| Co-57<br>Co-60                |                     | Nuc                                   | lide Flags: |         |                  |  |  |
| Cs-137                        |                     |                                       |             | E dit C | :d-109           |  |  |
| Hg-203<br>Sn-113              |                     |                                       | Peaks —     |         |                  |  |  |
| Y-88                          |                     | Peak Fla                              | ags:        |         |                  |  |  |
| l'enu -                       | Rank                | Rank Energy Percent                   |             |         |                  |  |  |
|                               | 1                   | 88.03                                 | 3.6100E     |         |                  |  |  |
|                               | 2 22.16 8.6000E+001 |                                       |             |         |                  |  |  |
|                               | 3 24.94 1.7000E+001 |                                       |             |         |                  |  |  |
|                               |                     |                                       | 1           |         |                  |  |  |
| Insert Cut                    |                     | Edit                                  |             | Cut     |                  |  |  |
|                               | Insert Paste        |                                       |             |         |                  |  |  |
| Insert Copy Paste             |                     |                                       |             |         |                  |  |  |
|                               |                     |                                       |             |         |                  |  |  |
| ['                            |                     |                                       |             |         |                  |  |  |

Fig. 98. Library Editor Dialog.

The control menu is shown in Fig. 99; click on the Title Bar icon to open it. This menu contains several of the commands necessary to create and edit library files.

### 7.2.1. Copying Nuclides From Library to Library

To copy nuclides from one library to another library for example, to make a working library from a master library — click on the **Edit** window's control menu and select **Show Master Library...**. This will open a standard file-open dialog. Choose the desired file and click on **Open**. Both libraries will be displayed side by side, as illustrated in Fig. 100.

|   | Move                |
|---|---------------------|
| x | Close Alt+F4        |
|   | Show Master Library |
|   | New                 |
|   | Restore             |
|   | Sort                |
|   | Load Library        |
|   | Save Library As     |
|   | Print Library       |
|   | About               |

Fig. 99. Library Edit Dialog Control Menu.

| Lib0.Lib       |                    | ? <mark>x</mark> |                  | 🔳 Edi          | ting: Lib2.I | Lib          |    |        |               |             |        | ? <mark>X</mark> |
|----------------|--------------------|------------------|------------------|----------------|--------------|--------------|----|--------|---------------|-------------|--------|------------------|
| Be-7           | Sr-91              | Xe-131M          | <u>.</u>         | Creation       | n: 3/5/2003  | 3 7:57:43 AM |    |        | Cd-10         | 19 (Cadmiur | n)———  |                  |
| Na-22          | Y-88               | Xe-133M          |                  |                |              | 8:12:55 AM   |    |        |               | Half Life:  | 462.0  | 6 Days           |
| Na-24          | Y-91               | Cs-134           | A                | Cd-10          |              |              |    | 2-Sian | na Nuclide Ur | ncertainty: |        | 000 %            |
| CI-38<br>Ar-41 | Zr-95<br>Nb-94     | Cs-136<br>Cs-137 | H<br>T           | Co-57          |              |              |    |        |               | lide Flags: |        |                  |
| K-40           | ND-34<br>ND-95     | Cs-137<br>Cs-138 | P                | Co-60          |              |              |    |        | , inde        | ilde Hags.  |        |                  |
| K-42           | Mo-99              | Ba-133           | P                | Cs-137         |              |              |    |        |               |             | Edit C | d-109            |
| Sc-46          | Ru-103             | Ba-139           | P                | Hg-20<br>Sn-11 |              |              | Г  |        |               | Peaks       |        |                  |
| Cr-51<br>Mn-54 | Rh-106<br>Aa-108   | Ba-140<br>La-140 | B                | Y-88           | ,            |              |    |        | Peak Fla      | ags:        |        |                  |
| Fe-59          | Ag-1108<br>Ag-110M |                  | B<br>B<br>B<br>R | - end -        |              |              |    |        |               |             |        |                  |
| Co-56          | Cd-109             | Ce-141           |                  |                |              |              |    | Rank   | Energy        | Pe          | rcent  |                  |
| Co-57          | Sn-113             | Ce-143           | A                |                |              |              |    | 1      | 88.03         | 3.6100E     | +000   |                  |
| Co-58<br>Co-60 | Sb-122<br>Sb-124   | Ce-144<br>Pr-144 | T I              |                |              |              |    | 2      | 22.16         | 8.6000E     | +001   |                  |
| Cu-64          | Sb-124             | Nd-147           | è II             |                |              |              |    | 3      | 24.94         | 1.7000E     | +001   |                  |
| Zn-65          | Sb-126             | Eu-152           | ΰ                |                |              |              |    |        |               |             |        |                  |
| As-76          | Te-131             | Eu-154           | U                |                |              |              |    |        |               |             |        |                  |
| Se-75          | Te-132             | Eu-155           | N                |                |              |              |    |        |               |             |        |                  |
| Br-82<br>Kr-85 | J-131<br>J-132     | Gd-153<br>Tb-160 | P                |                |              |              |    |        |               |             |        |                  |
| Kr-88          | J-133              | Yb-175           | P                |                | . 1          |              | 11 | ,<br>  | <b>F</b> -0   |             |        |                  |
| Kr-89          | J-134              | Lu-177           | P                | In             | sert         | Cut          |    |        | E dit         |             | Dut    |                  |
| Rb-86          | J-135              | Hf-181           | A                | Inse           | ert Copy     | Paste        |    |        | Insert        | P           | aste   |                  |
| Rb-89          | Xe-138             | Ta-182           |                  |                |              |              | L  |        |               |             |        |                  |
| •              |                    |                  | F                |                |              |              |    |        |               |             |        |                  |
| Ľ              |                    |                  |                  | Ľ              |              |              |    |        |               |             |        |                  |

Fig. 100. The Master Library (left) and Library Editing Dialog (right).

To copy a nuclide from the master library to the working library:

- 1. Go to the master library list and click once on the nuclide of interest. This will activate the gray **Insert Copy** button at the bottom of the Editing dialog's nuclide list, and change its label to **Insert** plus the name of the nuclide.
- 2. Now, in the Editing dialog, locate the nuclide immediately *below* the desired insertion position, click on it once, then click on **Insert [nuclide name]**. This will insert the nuclide and display its peak list on the right.
- 3. Double-clicking on a nuclide in the master library will add it to the working library, inserting it immediately above the currently highlighted nuclide in the list.

### 7.2.2. Creating a New Library Manually

Open the control menu and click on **New**. This will clear the Editing dialog so nuclides can be entered manually. Click on the **Insert...** button to open the Insert Library Nuclide dialog, shown in Fig. 101. Enter the **Nuclide Name** and **Half Life** and click on **OK**.

| Insert Library Nuclide        | X   |
|-------------------------------|-----|
| Nuclide Name:                 |     |
| Half Life: 0 Day              | × ▼ |
| Nuclide Uncertainty: 5.0000 % |     |
| Nuclide Flags                 |     |
| Thermal Neutron Activation    | (T) |
| Fast Neutron Activation       | (F) |
| Fission Product               | 0   |
| Naturally Occurring Isotope   | (N) |
| Photon Reaction               | (P) |
| Charged Particle Reaction     | (C) |
| 🔲 No MDA Calculation          | (M) |
| 🗖 Activity Not in Total       | (A) |
| OK Cancel                     |     |

Fig. 101. Insert a Nuclide Into a Library.

Now, at the bottom of the (right-hand) peak list, click on **Insert...** to open the Edit Library Peak dialog (Fig. 105). Enter the energy of the gamma ray and the yield (branching ratio) of the peak.

## 7.2.3. Editing Library List Nuclides

To edit the information about a nuclide in the working library:

1. Click on the nuclide to highlight it. The **Edit...** button (in the upper right of Fig. 98) will change to **Edit** plus the name of the nuclide, as shown in Fig. 102.

2. Click on **Edit [nuclide]...**. This will open the Edit Library

Nuclide dialog (Fig. 103). The Nuclide Name, Half Life, Uncertainty, and Nuclide Flags will already be listed.

The **Uncertainty** is a single number that represents the uncertainty (2 sigma or 95% confidence level) in the values entered for this nuclide. It is added in quadrature to form the total uncertainty on the final report. The **Uncertainty** value should be taken from the nuclear data sheet for this nuclide. The default is zero, but 2% is a realistic number.

The first six **Nuclide Flags** are used to show how the nuclide was produced. For example, **Thermal Neutron Activation (T)** indicates that this nuclide is produced when the parent nuclide absorbs a slow neutron. This can be helpful in organizing reports by nuclide category. More than one flag can be marked. Libraries produced with NuclideNavigator II or later will already have these flags set. For other libraries, consult a reference for the proper values.

The **No MDA Calculation** flag indicates the nuclide will not be reported unless present in the spectrum. If this is not marked, the MDA value will be printed if the nuclide is not present in the spectrum. The **No MDA Calculation** and **Activity Not in Total** flags are not used in MAESTRO.

## 7.2.3.1. Manually Adding Nuclides

To manually add a nuclide to the library list:

1. Locate the nuclide immediately *below* the desired insertion position, and click once to highlight it.

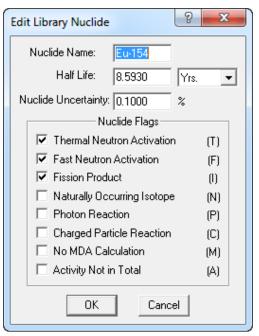

Fig. 103. Edit or Manually Add Nuclide Name.

Edit Cd-109...

Fig. 102. Ready to Edit This Nuclide.

- 2. Next, click on the manual **Insert...** button to open the Edit Library Nuclide dialog. The dialog will be blank.
- 3. Fill in the name and half life as well as any other inputs and click on **OK**.

## 7.2.3.2. Deleting Nuclides from the Library

To remove a nuclide from the library, click on the nuclide, then on **Cut**. This will remove the nuclide from the list. In addition, it will activate the gray **Paste** button at the bottom of the nuclide list, and change its label to include the name of the cut nuclide. This is illustrated for <sup>57</sup>Co in Fig. 104.

## 7.2.3.3. Rearranging the Library List

The order of the nuclides in the library is the order in which

they are listed on the report. Nuclides can be rearranged in the library file list by cutting and pasting them into a different location. To move a nuclide to a new position in the list, highlight the nuclide to be moved; **Cut** it from the list; locate the nuclide immediately *below* the desired new position and click once on that nuclide to highlight it; then click on the **Paste** button (which will be labeled with the name of the **Cut** nuclide). The **Cut** nuclide will be inserted in the space above the highlighted nuclide.

Several nuclides can be cut at one time from the list, then pasted back into the list into a different order. Cut nuclides remain queued up for pasting, last one first, according to the nuclide name on the **Paste** button.

To move a nuclide to the end of the library list, **Cut** the nuclide from the list, highlight the -- entry, and click on the **Paste** button.

## 7.2.3.4. Editing Nuclide Peaks

When a nuclide is selected in the working library file, the right half of the Editing dialog shows the peak list. Note the column headers, **Rank**, **Energy**, and **Percent**. To sort the peak list by a particular parameter in the list, click on the appropriate header.

To edit a peak, either double-click on the peak in the right-hand list, or click once on it, then click on the **Edit** button. This will open the Edit Library Peak dialog (Fig. 105). The **Energy** (keV), Gammas per 100 Disintegrations, Photon Flags, and Peak Flags will already be listed.

The **Photon Flags** and **Peak Flags** are not used in MAESTRO. The **Photon Flags** are used to show the origin of the peak. Only one can be selected at a time. **Gamma Ray** (**G**) and **X-Ray** (**X**) mean the peak energy is due to a nuclear or atomic transition, respectively. **Positron** 

| Insert            | Cut         |
|-------------------|-------------|
| Insert Copy       | Paste Co-57 |
| Nuclide Cut: Co-5 | 57;         |

Fig. 104. Cut Nuclide is Ready to Paste.

**Decay** (**P**) is used for the 511-keV peak. **Single-Escape** (**S**) peaks are peaks for which a single 511-keV photon has escaped the detector. This can only occur for full-energy peaks above 1.022 MeV. **Double-Escape** (**D**) peaks are peaks for which two 511-keV photons have escaped the detector. Both single- and double-escape peaks are broader than gamma-ray peaks. Neither can be used for activity calculations because the intensity of the peak is not related directly to the intensity of the full-energy peak. Nonetheless, these can be included in the library to account for the peak in the spectrum.

The Not In Average (A) flag in the Peak Flags section of the dialog should be set for these peaks. All the peaks marked as **Key Line** (K)

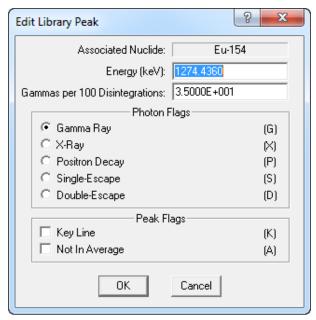

Fig. 105. Edit or Manually Add Library Peak Values.

must be present before the nuclide will be listed as present on the report. If no lines are marked as key lines, the nuclide will be listed as present if the first line is in the spectrum.

## 7.2.3.5. Adding Nuclide Peaks

To add a peak, click on the peak *just below* the desired insertion point in the peak list, then click on **Insert...**. This will open the Edit Library Peak dialog; all the fields will be blank. Enter the necessary information for the peak and click on **OK**.

## 7.2.3.6. Rearranging the Peak List

The entries in the peak list can be rearranged with the **Cut** and **Paste** buttons. Several peaks can be cut at one time from the list, then pasted back into the list into a different order. Cut peaks remain queued up for pasting, last one first. Each relocated nuclide will retain its energy and counts/sec values, but will be assigned a **Rank** number according to its new position. Click on the peak *just below* the desired insertion point in the peak list, then click on **Paste**.

## 7.2.3.7. Saving or Canceling Changes and Closing

To save this modified library file, click on the control menu, then **Save Library As...** Either use the current filename (which will overwrite the previous values) or assign a new filename, then click on **Save**. The Library Editor will assign the default .LIB extension. To save this as an .MDB-format library, select the .MDB format from the **File Type** droplist at the bottom of the dialog. To exit the edit session, click on the control menu, then **Close**.

To abandon any changes and restore the library file to its condition before editing, click on the control menu, then **Close**. A dialog will open asking if the changes should be saved; select **No**.

## 7.2.4. Print Library

This command opens a standard Windows print dialog that allows you to print out the library contents from the **Services** menu. The dialog will prompt you to choose whether the printout is ordered **by Nuclide** or by **Energy**, and whether the output will go to a **Printer** or **to File**. If the output is directed to a printer, you can click on **Setup...** to display the standard printer selection and setup dialog (see Section 4.1.6). Answer the prompts and click on **OK**. For output to a file, you are asked for a file name for the output.

## 7.2.5. Close

This exits the GammaVision Library Editor and returns control to Windows. If the library has been changed but not saved, a warning message will be displayed. To abandon any changes and restore the library to the condition before editing, exit without saving.

## 7.2.6. About...

This displays a window (Fig. 106) containing general information about the library editor that may be useful should you need technical support.

| PopUp Lib | orary Editor for Windows                            | x |
|-----------|-----------------------------------------------------|---|
| *         | LibEdit Gamma Library Editor<br>Version: 1.17       |   |
| Сору      | rright © 2011 Advanced Measurement Technology, Inc. |   |
|           | All Rights Reserved                                 |   |
|           | OK                                                  |   |

Fig. 106. About LibEdit.

## 7.3. TRANSLT

The TRANSLT program (TRANSLT.EXE, located in c:\Program Files\MAESTRO<sup>16</sup>) translates several different text files to and from .SPC or .CHN files. All operation is controlled from the command line. The command line is:

TRANSLT [-type] inname [[-type] outname] [-w] [-nc] [-col n] [-ni] [-nh] [-i]

<sup>&</sup>lt;sup>16</sup>C:\Program Files (x86)\MAESTRO on 64-bit Windows computers.

where:

| type    | chn<br>spc<br>txt         | The inname file is in CHN format.<br>The inname file is in SPC format.<br>The inname file is in ASCII text format.                                                                                                    |
|---------|---------------------------|----------------------------------------------------------------------------------------------------|
|         |                           | t is based on the filename extension and the i switch. Both chn and be used together.                                                                                                    |
| inname  | -                         | spectrum file, no default; default extension is SPC. If the input file is a t must contain the live and real time in the following format:                                                                                                    |
|         | Real Time<br>Live Time    |                                                                                                    |
|         | Both value                | es are in seconds.                                                                                                    |
|         | file if it is             | r information in the .TXT file will be converted and stored in the .SPC<br>in the correct format. The correct format for the .TXT input file is the<br>e .TXT format created as the output file.                                                                          |
| type    | chn<br>spc<br>txt         | The outname file is in CHN format.<br>The outname file is in SPC format.<br>The outname file is in ASCII text format.                                                                                                    |
| outname | If the outn default nar   | t spectrum file. The default is the inname with the extension changed.<br>ame is not given, the spectrum file will not be overwritten by the<br>ne. The length of the spectrum file converted from text will be the<br>r power of two with the surplus channels set to 0. |
| w       | Set the for               | mat output to 128 characters per line; default is 70 characters per line.                                                                                                    |
| nc      | -                         | nt channel as first number in line; default is to print the channel<br>he channel number is followed by a colon (:) to separate it from the                                                                                                    |
| col n   |                           | data columns is n; default is 5. Error returned if line width will hilable space.                                                                                                    |
| ni      | Do not wri<br>this inform | te acquisition or analysis information in output file; default is to write nation.                                                                                                    |

- nh Do not write header information in output file; default is to write this information.
- Import a text file and save as .SPC (or .CHN) file. If one filename is given, default is to convert that file to the other format, i.e., for AAA.SPC; the output will be AAA.TXT. If two filenames are given, the default is to convert the spectrum to text. The .TXT file will be overwritten even if the .SPC file is not located.

An example is:

```
TRANSLT -SPC GOODSPEC -TXT TEXTSPEC -ni -nh -col1
```

This will generate a text file of one column with no header, no analysis information, and one channel per line.

# **APPENDIX A. STARTUP**

To start MAESTRO, enter **mae** in the "search programs and files" box, then click on the **MAESTRO for Windows** search result; or open the Windows Start menu and click **MAESTRO**, then **MAESTRO for Windows** (Fig. 107). You can also start the application by entering a command line in the "search programs and files" box (or, in XP, the Windows **Run** dialog) with or without arguments, as described in the next section.

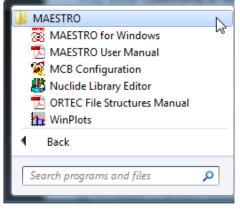

Fig. 107. The MAESTRO Start Menu.

## A.1. Command Line Options

The form of the command line for invoking MAESTRO is:

MCA32.exe -P listname -L file.lib file.job -B

All of the arguments are optional; one or more can be omitted. Thus, at a minimum, MAESTRO can be executed without any arguments at all, in which case certain defaults apply for the Detector list and nuclide library, as described below. Following are the command line arguments:

-P listname Optionally uses listname as the Detector pick list name. The pick list name must be 5 characters or less. If a pick list is not specified, M32MCA is used by default. The current pick list name is displayed above the Pick List column in the Detector List Editor dialog (**Services/Edit Detector List...**). If the pick list name specified by pick does not exist then one is created. This new list will contain all available detectors included in the Master Detector List. If the pick list already exists, only the detectors defined in that list are displayed in the Detector droplist on the toolbar. Changes made to the pick list with the **Edit Detector List...** command are stored

|             | with the active pick list filename. Therefore, to create multiple pick lists, use the -P option with the pick list name and then edit the list to contain only the desired Detectors. The contents of the list can be overridden with the Edit Detector list function. The new list will be stored for use the next time this instance of MAESTRO is run. |
|-------------|----------------------------------------------------------------------------------------------------|
| -L file.lib | Pre-loads the nuclide library "file.lib" instead of the default library LIB.lib.<br>This can include a path specification, which will override the library path<br>specified on the Directories tab under <b>File/Settings</b> (see<br>Section 4.1.1.4).                                                                                                  |
| file.job    | Begins execution of the job "file.job" immediately.                                                                                                    |
| -В          | Starts up with an open buffer window rather than searching for a valid Detector.                                                                                                    |

Certain defaults apply if any one or more of these arguments is omitted. The initial Detector list is named M32MCA.CFG. The nuclide library is assumed to be LIB.lib by default, or the last library used. And no JOB is automatically executed unless the "FILE.JOB" argument is included.

# **APPENDIX B. MAESTRO FILE FORMATS**

This appendix briefly describes the nature of the principal MAESTRO data files. See the *File Structures Manual* for complete descriptions of the formats for these files, including .SPC and .CHN files. Section B.2 includes two program examples that show how to access the .CHN and .ROI files. The .LIS file format is instrument-specific; see the hardware manual for your MCB. The .SPE file format is based on the IAEA ASCII file format recommendation for gamma spectrometers; see the *File Structures Manual* for details.

## **B.1. MAESTRO File Types**

## **B.1.1. Detector Files**

- .CFG "ConFiGuration"; System Detector configuration information used by MCA32.EXE; binary format.
- .CXT "ConteXT"; For each Detector/Device a context file is automatically created to remember all extra information required for analyses, calibration, and other calculations.; binary format.

## **B.1.2. Spectrum Files**

- .CHN "CHaNnels"; MAESTRO-style spectral data file; binary format.
- .SPC "SPeCtrum"; Spectrum with full analysis settings, calibration, descriptions, and other parameters; "Inform" type binary format.
- .ROI "ROI"; channel pairs created by the **ROI/Save File...** function; binary format.

## **B.1.3. Miscellaneous Files**

- .LIB "LIBrary"; nuclide library; "Inform" style binary format.
- .RPT "RePorT"; output of analysis engine; ASCII text.
- .TXT "TeXT"; general ASCII text files used by File/Print....
- .JOB ASCII text providing commands for the Services/JOB Control... function.

## **B.2. Program Examples**

The following examples show how to read .CHN data files and .ROI region-of-interest files. These are simple program segments to illustrate the programming details needed.

## B.2.1. FORTRAN Language

This section contains two routines; one to access the .CHN files and one to access the .ROI files.

## B.2.1.1. .CHN Files

```
C This program prints the header data from a GammaVision data file
C and the contents of a channel.
C
      INTEGER*2 TYPE, MCA, SEG, STRTCH, LNGTDT, SPCOUI (64)
      INTEGER*2 BEGREC, ENDREC
      INTEGER*2 TLRTYP, IS
      INTEGER*4 SPCIN(32), LVETME, RLTIME
      REAL*4 ENG(2), FW(2), X1
      CHARACTER*1 SRTTME(4), SRTSEC(2), SRTDTE(8), OUTPUT(30)
C
C
     START
C
      WRITE(0,100)
100
      FORMAT(29X,'SPECTRUM PRINT ROUTINE',//)
С
  Open the spectrum file
      OPEN(1,FILE=' `,STATUS='OLD',ACCESS='DIRECT',RECL=32)
  Read the first 32 bytes (first record) from the file
C
      READ(1, REC=1) TYPE, MCA, SEG, SRTSEC, RLTIME, LVETME,
     1 SRTDTE, SRTTME, STRTCH, LNGTDT
  Check to see if the first word is a numeric -1, if not
C
С
       then quit
      IF(TYPE.NE.-1) GO TO 1000
  It's good, so write out all the data from the header,
C
  note that the start time is split into two parts
C
      WRITE(0,150) TYPE, MCA, SEG, RLTIME/50,
     1 LVETME/50, SRTTME, SRTSEC, (SRTDTE, STRTCH, LNGTDT
      FORMAT(' TYPE = ',14,' MCA # ',12,' SEGMENT # ',
150
     1 I3,/,' REALTIME = `,I10,' SECONDS, LIVETIME = `,
       I10,' SECONDS',/,' DATA COLLECTED AT `,2A1,':',2A1,
     2
        `:',2A1,' ON `,2A1,'-`,3A1,'-`,2A1,/,
     3
     4
        ` STARTING CHANNEL = `,16,' NUMBER OF CHANNELS = `,
     5
       I6,//)
  The first trailer record is after the last channel data.
С
C
  Divide the length by 8, because there are 8 channels per
C
  record.
      LREC=3+(.CHNLEN-1)/8
С
  Read the first trailer record. TLRTYP is the record type
  The variables IS and X1 are dummys maintain the position
C
C
   in the file.
      READ(LUN, REC=LREC, ERR=100) TLRTYP, IS, ENG(1), ENG(2),
     1 X1, FW(1), FW(2)
      WRITE(0,160) ENG, FW
160
      FORMAT(' ENERGY ZERO = ', E14.8, /, ' ENERGY SLOPE = ',
     1 E14.8,/,' FWHM ZERO = `,E14.8,/,' FWHM SLOPE = `,E14.8)
```

```
Ask the user for the channel number to print out
C
      WRITE(0,200)
      FORMAT(' Enter channel number: ',\)
200
  Get the channel number
C
      READ(0,210) I.CHNNL
210
      FORMAT(15)
C
  Calculate the block of 8 channels that this one is in.
C
   There are 8 channels in a record of 32 bytes.
      CHANEL=I.CHNNL-1
      ENDREC=CHANEL/8.
      BEGREC=CHANEL/8.
C
  This is only one record in this example, but could be any
  number of records. The 2 is the offset past the header
C
  and the records start at 1. So the first data record is 2.
C
      DO 450 I=BEGREC+2, ENDREC+2
  Read the 8 channels
C
        READ(1, \text{REC}=I) (SPCIN(K), K=1, 8)
  Print the 8 channels along with the channel number of
C
  the first channel
C
        WRITE(0,410) 1+8*(I-2), (SPCIN(K),K=1,8)
410
        FORMAT(1X, 15, 819)
450
      CONTINUE
      CLOSE(1)
1000
      STOP
      END
```

#### B.2.1.2. .ROI Files

```
INTEGER*2 LUNROI, LSTREC, IBEGIN, IEND
C
      WRITE(0,100)
100
      FORMAT(29X,'ROI PRINT ROUTINE',//)
C
   Open the ROI file
      OPEN(1,FILE=' `,STATUS='OLD',ACCESS='DIRECT',RECL=2)
  Read the ROIs
C
      I = 0
      IROI=1
 Add 2 to skip past the header
C
      READ(1, REC=I+2) IBEGIN
200
  If the entry is 0 then this is the end of the list
C
      IF(IBEGIN.LE.0) GO TO 1000
   If the beginning is there then the end is also
C
      READ(1, REC=I+3) IEND
  But its one too many
C
      IEND=IEND-1
  Write them all out
C
```

```
WRITE(0,220) IROI,IBEGIN,IEND
220 FORMAT(` ROI # `,I3,' START `,I6,' STOP `,I6,)
C Add 2 to I to advance past the begin and end numbers
I=I+2
IROI=IROI+1
C Keep going until we run out of numbers
GO TO 200
1000 STOP
END
```

#### B.2.2. C Language:

```
/* Sample program compatible with Microsoft and Borland C
                                                       */
/* to read header and channel data from a .CHN data file.
                                                      */
#include <stdio.h>
#include <stdlib.h>
#define .CHN
              -1
main(argc,argv)
   int argc;
   char *argv[];
{
                 acq time[8], /* buffer for time, date */
   char
                              /* buffer for month string */
                 month[4];
   short
                 f type;
                              /* .CHN file type */
                             /* beginning channel number */
   unsigned short chan offset,
                              /* loop counter */
                 count,
                              /* MCA number */
                 mca num,
                              /* no. of data channels */
                 num chans,
                              /* no. of bytes written out */
                 num writ,
                              /* segment number */
                 segment,
                              /* acquisition year */
                 year,
                 day,
                              /* acquisition day */
                              /* acquisition hour */
                 hour,
                 minute,
                              /* acquisition minute */
                 second,
                              /* acquisition second */
                              /* 20ms tics of livetime */
   long int
                 livetime,
                              /* 20ms tics of realtime */
                 real time,
                 chan data;
                              /* stores channel data */
   FILE
                 *f pointer;
   if ( argc != 2 )
   Ł
       printf("USAGE: readchn filename.chn\n");
       exit(1);
   }
   f pointer = fopen( argv[1], "rb" );
```

```
/*
                                                 */
                  Header Data
                                                 */
/*
         Output header info from .CHN file
/* Read fileype -1 (.CHN) */
fread( &f_type, sizeof(f_type), 1, f_pointer );
if (f type != .CHN)
{
   printf("Not a valid file\n");
   exit(1);
}
fread(&mca_num, sizeof(mca_num), 1, f_pointer); /* MCA # */
fread(&segment, sizeof(segment), 1, f pointer); /* seg # */
fread(acq time, sizeof(char), 2, f pointer); /* start time */
acq time [2] = 0;
seconds = (short)atoi( acq time );
fread(&realtime, sizeof(realtime), 1, f pointer); /* 20 ms tics */
fread(&livetime, sizeof(livetime), 1, f pointer); /* 20 ms tics */
fread(acq time, sizeof(char), 3, f pointer);
                                        /* start day */
acq time [2] = 0;
day = (short)atoi( acq time );
fread(month, sizeof(char), 4, f_pointer);
                                           /* start month */
month[3] = 0;
fread(acq time, sizeof(char), 2, f pointer);
                                          /* start year */
acq time [2] = 0;
year = 1900 + (short)atoi(acq time);
if ( acq_time[0] >= `0' )
{
   year = year + (acq time[0] - `0') * 100;
}
fread(acq time, sizeof(char), 3, f pointer);
                                         /* hour */
acq time [2] = 0;
hour = (short)atoi(acq time);
fread(acq_time, sizeof(char), 2, f_pointer);
                                          /* minute */
acq time [2] = 0;
minute = (short)atoi(acq time);
fread(&chan offset, sizeof(chan offset), 1, f pointer); /* offset */
```

```
fread(&num chans, sizeof(nuM chans), 1, f pointer);
                                                     /* # chans */
printf("FILE TYPE:
                          %d, MCA# %6d\n", f type, mca num);
printf("SEGMENT:
                           %d\n", segment);
                           %d SECONDS\n", realtime / 50);
printf("REALTIME:
printf("LIVETIME:
                           %d SECONDS\n", livetime / 50);
printf("DATA COLLECTED AT: %2u:%2u:%2u ON %2u-%s-%4u\n",
        hour, minute, second, day, month, year);
printf("STARTING CHANNEL:
                           %d\n", chan offset);
printf("NUMBER OF CHANNELS: %d\n", num chans);
/*
                 Channel Data
                                                */
/*
          Output channel data from .CHN file
                                                */
/**
          ***/
printf("CHANNEL DATA:\n");
for (count = 0; count < num chans; count++ )</pre>
{
   if ( (count % 6 == 0) )
                            /* 6 channels per line */
      printf("\n%7d", count); /* with channel number */
   fread(&chan_data, sizeof(chan_data), 1, f_pointer);
   printf("%11d", chan_data);
}
fcloseall();
exit(0);
```

}

# **APPENDIX C. ERROR MESSAGES**

Errors are displayed in warning boxes, or in some cases in the information line at the bottom of the window.

#### Acquisition failure.

For some reason an acquisition function failed from a .JOB file.

## Already started.

Detector already active when a START acquisition command was issued.

## Altering Detector data.

Restoring data to a Detector would destroy the data already there.

## Amplifier not pole-zeroed.

Warning from a 92X indicating that the Detector should be pole zeroed.

## Attempt to dynamically link to a task.

The Windows Error 5 was detected.

## Auto PZ aborted.

The 92X Auto PZ function was aborted (by **<Esc>**).

## Buffer and Detector not same size.

## Buffer and Detector memory incompatible.

Error when trying to restore data which does not match the Detector configuration.

## Calibration per channel wrong.

Error when trying to calibrate spectrum, arising whenever the calibration slope would be 0, negative, or greater than 100 units per channel.

## Can't Find Any More ROIs.

Attempting to index to the next ROI in a direction for which no more ROIs can be located.

## Can't load/read library file.

Attempt to open or read the library file resulted in some kind of file I/O error, usually because the file doesn't exist, but also possibly because the disk is defective.

## Can't run protected mode application in real mode.

The Windows Error 18 was detected.

#### Can't run second instance of this program.

The Windows Error 16 was detected. This is due to using non-shareable DLLs.

## Can't get valid spectrum data.

The system could not supply valid data. Detector communication failure, most likely resulting from a timeout (the Detector failed to respond within a reasonable period of time).

## Command was ignored.

The MCB ignored the command. This might be a valid response depending on the MCB type.

## Could not properly fit the peak.

Function requiring a fitted peak could not obtain an acceptable peak, probably because of too few counts, too narrow or non-Gaussian peak shape, or bad statistics such as calculated sigma-squared less than zero.

## Couldn't get background subtracted ROI.

A function requiring a background subtracted ROI couldn't obtain such, probably because there was no ROI at the point specified, or mightbe because there weren't statistically significant counts above background.

## **Default Printer Failure**

The REPORT or PRINT function was aborted because the default system printer has not been properly setup. Go to **Windows/Control Panel/Printers**, install the appropriate printer, and select it as outlined in the Microsoft Windows documentation.

## Detector #.. ; ....... ; Error ... (Macro) ... (Micro)

An unresolved error originating in the Detector. The offending Detector command is shown, together with the macro and micro error codes. If the error persists, the error codes should be recorded and the factory should be contacted.

## Detector busy with other tasks, not responding.

This indicates the Detector was unable to respond within a certain time limit due to other activities, such as multiple instances of MAESTRO accessing the Detector at the same time or otherwise heavy use of the Detector interface.

## **Detector does not support Field Mode (Job Error 19)**

An attempt was made to execute the LOOP\_SPECTRA or VIEW command on a Detector that does not support Field Mode.

#### **Detector Error!**

The selected Detector could not be STARTed or STOPped due to some unresolved error condition.

#### Disk, network or firmware I/O error.

An I/O error was detected.

#### Detector locked by ???.

An attempt to modify the contents of a locked Detector was made. The person named (???) has locked the Detector.

#### Do you want to save buffer?

A function that would destroy the buffer (such as COPY or EXIT) queries you unless the buffer has not been modified since last being saved.

#### **DOS Application.**

The Windows Error 13 was detected. An attempt was made to run a DOS application in Windows.

#### Error modifying ROI on this Detector.

The ROI cannot be modified on locked Detectors or on Detectors that are collecting data.

#### Error opening file.

If trying to write a file, this would indicate a disk controller problem such as a full disk. If trying to read a file, this would indicate that the filename specified could not be found.

#### **Error reading file -- STRIP aborted.**

Could not read the file requested for stripping.

#### Error reading file.

File read error is usually a result of damaged media.

#### **Error writing file.**

File write error is usually a result of damaged media or full disk.

#### EXE for an earlier version of Windows.

The Windows Error 15 was detected.

## Failure obtaining ROI (or Peak).

A function that requires a defined ROI (or peak, in the case of the **Calibration...** function) when the Marker is not placed in a channel with an ROI bit set (and if a peak is not very close by).

## **Failure of Detector function.**

This error arises from a JOB that encounters an error when trying to access an Detector.

#### File already exists!

If the file output function requested would write a file with the same name as another file that already exists, you are prompted for confirmation of the operation by this warning. See also "OK To Overwrite Existing File?"

## File is wrong size -- Can't STRIP.

The STRIP function requires a compatible file for stripping from the spectrum in memory; i.e., must contain the same number of channels.

## File not found.

The requested file could not be found. This is Windows Error 2.

#### Fine gain is at limit of ...

This message appears in the Marker Information Line when an attempt is made to change the gain setting in some MCBs (e.g., 92X) with the keyboard function, but gain cannot be decreased or increased any further.

## Firmware communication failure.

#### Firmware reported error.

The MCB firmware did not respond or responded with an error. See hardware manual for meaning of message.

## Hardware failure!

This message appears as the result of an Detector execution error with microcode 137, indicating a hardware failure. See hardware manual for more details.

## High voltage not enabled.

START was attempted on a MCB while the high voltage was not enabled.

## **Illegal Detector.**

The Detector number for the requested function was not identifiable as part of the active configuration.

#### Illegal entry.

The input to a dialog box is not correct.

#### **Incorrect Windows version.**

The version of Windows does not support this program; use a later version of Windows.

#### **Insufficient memory for detector descriptions. Insufficient memory for buffer.**

The memory buffer could not be created due to insufficient available memory in the system. Sometimes this error can be eliminated by attempting the buffer operation again, but this is not recommended due to the marginal state of the system, which might result in other errors.

#### Invalid EXE file.

The requested file was invalid. This is Windows Error 11.

#### Invalid command or missing argument.

An incorrect command was entered in a .JOB file. This is JOB Error 4.

#### Invalid Detector input selection.

The specified Detector number is incorrect. That is, there is no corresponding Detector for that number.

#### **Invalid File Format!**

A function to recall a file could not obtain data in the proper format.

#### Invalid library file.

An attempt was made to load a nuclide library from a file that was not in the proper format.

#### **Invalid Start Record.**

No valid Start Record file could be found to provide the start date/time for the Detector.

#### Invalid loop count.

An incorrect loop count was entered in a .JOB file. This is JOB Error 7.

#### Invalid start date/time.

The start date and time returned from the MCB hardware was incorrect. This might be due to a loss of battery power in the MCB.

#### Invalid start record.

The start record for this Detector contained invalid information.

#### Job Aborted or Premature EOF.

A JOB was aborted by the user, or an end-of-file was encountered while trying to obtain a command from the executing .JOB file. This is JOB Error 1.

#### Job Error.

A generic error message indicating that an error was encountered while executing a .JOB file. Usually some explanatory phrase is given.

#### Job waiting for end of acquisition.

The JOB is waiting for a Detector to stop counting.

#### Job waiting for completion of program ???.

The JOB is waiting for the stated program to end.

#### Library requires separate ....

This is Windows Error 6.

#### Library too large to load.

An attempt was made to use a large library for the working library. Use the Nuclide Library Editor program, (MAESTRO 32, Nuclide Library Editor; see Section 7.2), to make a smaller working library. A large library can be used as the master library in the edit function to create a working library.

#### **MCBCIO** error.

This error indicates a software problem.

#### Must choose separated peaks!

This error arises when a calibration is attempted using two identical or too-closelypositioned peaks.

#### Must have a value greater than zero!

The input value must be positive and non-zero.

#### Must select 92X-type Detector!

This error results from an attempt to perform a function available only for 92X-type Detectors.

## Must select OCTÊTE-type Detector!

This error results from an attempt to perform a function available only for OCTÊTE-type Detectors.

#### Need an ROI at the desired peak location.

The Stabilizer function requires a valid ROI at the desired peak.

## No buffer to restore from!

There is no data in the buffer to use.

## No close library match.

The REPORT function could not obtain a library entry close enough the located peak.

## No File Name.

A file function was requested without specifying the filename adequately.

#### No more peaks, or can't reach.

A peak search was attempted in a direction where no more can be found.

#### No peaks found.

The peak search function could not find any valid peaks in the spectrum.

## No ROI There To Clear.

The **ROI/Clear** function (**<Delete>**) requires at least one channel at the marker with the ROI bit set.

## **Not Allowed During Acquisition!**

An execution error (micro 135) arising from the Detector, indicating that the Detector command is not allowed while acquisition is in progress.

## **Not Allowed During Current Mode!**

An execution error arising from the Detector (micro 136), indicating that the Detector command attempted is not allowed in the current mode of operation.

## Not Allowed while Job running!

An attempt was made to execute a function on a Detector while a JOB was running on that Detector.

#### Not enough memory -- STRIP aborted.

The STRIP function temporarily allocates enough memory to read the file, but the allocation failed in this case, probably due to insufficient available memory in the system. The STRIP function is discontinued.

## Not enough memory for COMPARE.

The Compare mode could not be executed due to insufficient memory for the second spectrum.

## OK to overwrite '...'?

A file output function discovered that the specified filename already exists, and will only overwrite the file after you confirm your intentions. See also "File already exists!"

#### Out of memory

There is not enough memory in the PC to perform this function. This is Windows Error 0.

## Path not found!

The specified path for the file was not found. This is Windows Error 3.

#### Peak rejected for asymmetry.

Peak statistics could not be obtained for the function due the calculated non-Gaussian asymmetry of the obtained peak.

#### **Pick list is outdated!**

The Master Detector List has been changed by someone on the network since the last time the Detector pick list on this copy of MAESTRO was edited.

#### Preset already reached.

Acquisition START was attempted on a Detector or Segment that had already satisfied the preset condition(s) in some way.

#### Presets not programmed to Detector correctly.

The program attempted to change the presets in the Detector but was unable to verify the changes.

## Presets can't be changed during acquisition.

Changes in the preset condition(s) are not allowed while the Detector is actively acquiring.

## **Problem with Buffer.**

A JOB error resulting from some problem with the buffer, usually indicating insufficient memory to create or enlarge the buffer as needed.

#### Problem with Calculation.

A JOB error resulting from a problem with a calculation.

#### **Problem with File.**

A file input/output error encountered while executing a JOB.

#### **Problem with LOOP.**

The LOOP statement could not be executed properly in a JOB.

#### **Problem with RECALL.**

The RECALL statement could not be executed in a JOB.

#### **Problem with REPORT.**

The REPORT function could not be exercised in a JOB.

#### Problem with RUN.

The specified program could not be RUN from a JOB.

#### **Problem with SAVE.**

The SAVE function could not be executed in a JOB.

#### Sample Changer Hardware Failure.

The sample changer hardware handshake failed in some way; usually the result of too much time before SAMPLE READY is obtained.

#### There are no stored spectra to view (Job Error 20)

An attempt was made to execute the LOOP\_SPECTRA or VIEW command on a Detector that does not have any stored spectra.

#### The WAIT program was not started by MAESTRO (Job Error 23)

All programs waited for have to be started by MAESTRO.

## Unable to CALL.

A JOB error resulting from a problem with the CALL function (usually because the file does not exist).

## Unable to COMPARE files of different sizes.

The COMPARE function requires compatible files.

## Unable to open file -- STRIP aborted.

The STRIP function is aborted if the file cannot be read.

#### Unable to open file for COMPARE.

The COMPARE function is aborted if the second spectrum cannot be read.

#### Unable to read specified file.

A JOB error resulting from a problem with the RECALL function (usually because the file does not exist). JOB Error 3.

#### Unable to RUN non-EXE file.

An attempt was made to execute a non-executable file. JOB Error 6.

#### Unknown command.

An unrecognized command was found in a .JOB file. Check spelling. JOB Error 5.

#### Unknown error from MCBCIO.

An error occurred with the MCB communications, but the error was not recognized.

#### Unable to strip Detector memory.

The stripping function must be performed in the buffer.

#### Warning 128.

Warning 64.

## Warning 8.

All three of the above messages are the result of Detector START or STOP warnings and are hardware-dependent.

#### Warning: Buffer was modified.

When the MAESTRO program is being closed, this message appears if the buffer spectrum has been modified but not yet saved to disk. This gives you the option of saving the buffer (instead of losing it) before closing the application.

# INDEX

| .AN1 18                                 |
|-----------------------------------------|
| .CFG 143                                |
| .CHN 21, 143                            |
| .CXT 143                                |
| .JOB (see also Job) 101, 143            |
| .LIB 18, 131, 143                       |
| .LIS                                    |
| .ROI 143                                |
| .RPT 143                                |
| .SPC 143                                |
| floating-point 21                       |
| integer                                 |
| .SPE 21                                 |
| .TXT 143                                |
| ??? (JOB loop counter) 110              |
| Accelerator keys                        |
| keyboard map 93                         |
| quick-reference table                   |
| Acquire menu                            |
| Acquisition presets                     |
| ADC                                     |
| ADC setup                               |
| Amplifier gain                          |
| fine                                    |
| Analog-to-digital converter - see ADC 1 |
| Anticoincidence                         |
| Arguments                               |
| export                                  |
| import                                  |
| Associated files                        |
| Auto mode (in InSight mode)    62       |
| Auto-clear ROI                          |
| Baseline Restorer                       |
| buffer                                  |
| Calculate menu                          |
| Calibration                             |
| Center                                  |
| Clear ROI 13, 81, 89                    |
|                                         |
| Clear spectrum 13, 36, 88               |
| Coincidence 45, 63<br>Command line      |
|                                         |
| MAESTRO 141<br>MCB Configuration 8      |
|                                         |

| TRANSLT 138                            |
|----------------------------------------|
| WINPLOTS 131                           |
| Compare spectra 33, 86, 92             |
| Copy to buffer 88                      |
| Count rates 40, 41                     |
| Dead time 50, 63                       |
| Delay                                  |
| Detector                               |
| lock/unlock (password) 3, 77, 116, 124 |
| pick list 10, 14                       |
| status sidebar 12                      |
| Detector list 10                       |
| Display                                |
| mode (points/fill) 85                  |
| spectrum colors                        |
| Display menu                           |
| Drag and drop 18                       |
| DSPEC-50                               |
| ADC setup 45                           |
| amplifier settings 39, 41              |
| anticoincidence                        |
| coincidence 45                         |
| Enhanced throughput mode 43            |
| high-voltage setup 47                  |
| live-time preset                       |
| low-frequency rejector (LFR) 42        |
| lower level discriminator              |
| MDA preset 51                          |
| noise rejection level                  |
| Nuclide Report setup tab 53            |
| optimize 40                            |
| real-time preset                       |
| Resolution Enhancer 44                 |
| ROI integral preset 50                 |
| ROI peak count preset 50               |
| stabilizer setup 46                    |
| uncertainty preset 50                  |
| upper level discriminator              |
| zero dead-time (ZDT) mode 46           |
| Exit                                   |
| Expanded Spectrum View 11, 12          |
| Export 22                              |
| arguments                              |

| file 22                   |
|---------------------------|
| spectrum                  |
| File                      |
| export                    |
| import 24                 |
| recall spectrum           |
| save spectrum             |
| File menu                 |
| File settings 21          |
| Fine gain                 |
| Flattop 42, 62, 64        |
| Tilt 40, 42, 64           |
| Width                     |
| Full Spectrum View 11, 12 |
| sizing and moving 16      |
| FW1/xM                    |
| FWHM                      |
| Gain                      |
| fine                      |
| Gain stabilization        |
| Initialize                |
| Gain stabilizer           |
| operation details         |
| Gating                    |
| High voltage         47   |
| Horizontal Scale          |
| Center                    |
| InSight mode              |
| Zoom In                   |
|                           |
| Zoom Out 14               |
| Import 24                 |
| arguments                 |
|                           |
| setup                     |
| spectrum file             |
| Indexing buttons 17       |
| LIB 17,94                 |
| PEAK 17,94                |
| ROI 18, 94                |
| InSight Mode 41, 42, 64   |
| Mark 62                   |
| Mark types                |
| Installing MAESTRO 5      |
| MCB Configuration 5       |

| Integration time 41<br>Job                          |
|-----------------------------------------------------|
| commands; detailed reference 113                    |
| commands; quick reference 103                       |
| control                                             |
| edit                                                |
| example 108                                         |
| file                                                |
| file variables 107                                  |
| loop counter (???) 110                              |
| programming 108                                     |
| run                                                 |
| Keyboard                                            |
| commands                                            |
| map                                                 |
| quick reference                                     |
| Library                                             |
| edit peaks 136                                      |
| load library file                                   |
| 5                                                   |
|                                                     |
|                                                     |
| nuclide flags 135                                   |
| old 132                                             |
| photon flags 136                                    |
| print 138                                           |
| show peaks                                          |
| Working 133                                         |
| Linear scale 14                                     |
| List Data Range 68                                  |
| List mode 3                                         |
| add data increment 68                               |
| JOB commands 112                                    |
| List Data Range 68                                  |
| set data range (retrieve time slice) . 68, 106, 123 |
| toggle between PHA and List mode 36, 105, 121       |
| Live time 50                                        |
| Log mode 62                                         |
| Logarithmic scale 14                                |
| Lower level discriminator (LLD) 46                  |
| Mark (InSight mode) 40, 62, 63                      |
| Mark ROI 13, 80, 89                                 |
| Marker                                              |
| moving with the mouse 15                            |
| Marker Information Line                             |

| MCB Configuration program 5                  |
|----------------------------------------------|
| MDA preset                                   |
| Menu                                         |
| Acquire                                      |
| Calculate                                    |
| Display                                      |
| File                                         |
| Library                                      |
|                                              |
| right-mouse-button 15, 88                    |
| ROI         79           Services         74 |
|                                              |
| Window                                       |
| Mouse                                        |
| moving the marker 15                         |
| Right-mouse-button menu 15                   |
| rubber rectangle 16                          |
| Noise                                        |
| Nuclide Report                               |
| calculations 54                              |
| setup 53                                     |
| Offset 62                                    |
| Optimize 40, 64                              |
| Password-lock a detector 3, 77, 116, 124     |
| Peak Info 69, 89                             |
| Peak Search                                  |
| PHA mode 62, 63                              |
| Pileup reject marker                         |
| Pole zero 40, 42, 64                         |
| Presets                                      |
| Print                                        |
| spectrum                                     |
| Program examples for reading spectra 143     |
| Pulse-height analysis (PHA) 1                |
| Real time                                    |
| Recall                                       |
|                                              |
| read spectrum26ROI file81                    |
| Region of interest - see ROI 79              |
| Report                                       |
| ROI 29                                       |
| Resistive Feedback                           |
| Resolution 41, 42, 62, 64                    |
| Resolution Enhancer                          |
| Right-mouse-button menu 15, 88               |

| Clear ROI 8                                                                          | 39                               |
|--------------------------------------------------------------------------------------|----------------------------------|
| Mark ROI 8                                                                           | 39                               |
| Peak Info 8                                                                          | 39                               |
| Sum 9                                                                                | 90                               |
| Undo Zoom In 8                                                                       | 39                               |
| Zoom Out 8                                                                           | 39                               |
| Rise time 41, 42, 6                                                                  | 54                               |
| ROI 18, 68, 9                                                                        | 94                               |
| Auto Clear 8                                                                         | 31                               |
| Clear 13, 81, 89, 9                                                                  | 95                               |
| Clear All 8                                                                          |                                  |
| Mark 13, 80, 89, 9                                                                   |                                  |
| Mark Peak 8                                                                          |                                  |
| Off                                                                                  |                                  |
| Recall File 8                                                                        |                                  |
| report                                                                               |                                  |
| Save File                                                                            |                                  |
| status 10,9                                                                          |                                  |
| Unmark                                                                               |                                  |
| ROI menu                                                                             |                                  |
| ROI Status 10,9                                                                      |                                  |
| Rubber rectangle   16, 8                                                             |                                  |
| Save                                                                                 | <i>,</i>                         |
| library 13                                                                           | 87                               |
| ROI file                                                                             |                                  |
| spectrum                                                                             |                                  |
| Scaling                                                                              | .)                               |
| autoscale 14, 8                                                                      | 22                               |
|                                                                                      |                                  |
|                                                                                      |                                  |
| logarithmic 14, 8                                                                    |                                  |
| 1                                                                                    | )7<br>7 /                        |
| Services menu                                                                        | /4                               |
| Settings                                                                             |                                  |
|                                                                                      | ))                               |
| Calculate 6                                                                          |                                  |
| File                                                                                 | 21                               |
| File   2     Shaping   6                                                             | 21<br>52                         |
| File    2      Shaping    6      SMART-1 detector    4                               | 21<br>52<br>48                   |
| File2Shaping6SMART-1 detector4Smooth7                                                | 21<br>52<br>48                   |
| File2Shaping6SMART-1 detector4Smooth7SPC file7                                       | 21<br>52<br>48<br>73             |
| File2Shaping6SMART-1 detector4Smooth7SPC file6floating-point2                        | 21<br>52<br>48<br>73<br>21       |
| File2Shaping6SMART-1 detector4Smooth7SPC file7floating-point2integer2                | 21<br>52<br>48<br>73<br>21       |
| File2Shaping6SMART-1 detector4Smooth7SPC file7floating-point2integer2Spectrum        | 21<br>52<br>48<br>73<br>21<br>21 |
| File2Shaping6SMART-1 detector4Smooth7SPC file7floating-point2integer2Spectrum2clear1 | 21<br>52<br>48<br>73<br>21<br>21 |
| File2Shaping6SMART-1 detector4Smooth7SPC file7floating-point2integer2Spectrum        | 21<br>52<br>48<br>73<br>21<br>21 |

| recall       13         save       13         start acquisition       13         stop acquisition       13         Spectrum area       10         Spectrum translation       13, 35, 88         State of health (SOH)       48         Status sidebar       12         Stop acquisition       13, 36, 88         Strip       73 |
|----------------------------------------------------------------------------------------------------|
| save13start acquisition13stop acquisition13Spectrum area10Spectrum translation138Start acquisition13, 35, 88State of health (SOH)48Status sidebar12Stop acquisition13, 36, 88                                                                                                    |
| stop acquisition13Spectrum area10Spectrum translation138Start acquisition13, 35, 88State of health (SOH)48Status sidebar12Stop acquisition13, 36, 88                                                                                                    |
| stop acquisition13Spectrum area10Spectrum translation138Start acquisition13, 35, 88State of health (SOH)48Status sidebar12Stop acquisition13, 36, 88                                                                                                    |
| Spectrum area10Spectrum translation138Start acquisition13, 35, 88State of health (SOH)48Status sidebar12Stop acquisition13, 36, 88                                                                                                    |
| Spectrum translation138Start acquisition13, 35, 88State of health (SOH)48Status sidebar12Stop acquisition13, 36, 88                                                                                                    |
| Start acquisition       13, 35, 88         State of health (SOH)       48         Status sidebar       12         Stop acquisition       13, 36, 88                                                                                                    |
| State of health (SOH)48Status sidebar12Stop acquisition13, 36, 88                                                                                                    |
| Status sidebar         12           Stop acquisition         13, 36, 88                                                                                                    |
| Stop acquisition 13, 36, 88                                                                                                    |
|                                                                                                    |
|                                                                                                    |
| Sum                                                                                                    |
| Supplementary Information Line                                                                                                    |
| Throughput                                                                                                    |
| Time constant                                                                                                    |
| Title Bar                                                                                                    |
| Toolbar                                                                                                    |
| Transistor Reset                                                                                                    |
| TRANSLT program                                                                                                    |
| command line 138                                                                                                    |
| Uncertainty preset                                                                                                    |
| Undo Zoom In                                                                                                    |
| Upper level discriminator (ULD) 46                                                                                                    |
| Vertical Auto Scale 14, 83                                                                                                    |
| Vertical Scale                                                                                                    |
| InSight mode                                                                                                    |
| linear 14, 83                                                                                                    |
| logarithmic 14, 83                                                                                                    |
| Window menu                                                                                                    |
| WINPLOTS 127                                                                                                    |
| ZDT mode                                                                                                    |
| choosing a ZDT mode 59                                                                                                    |
| table of available modes                                                                                                    |
| view ZDT spectrum                                                                                                    |
| zero dead time - see ZDT mode                                                                                                    |
| Zero stabilization                                                                                                    |
| Initialize                                                                                                    |
| Zero stabilizer                                                                                                    |
| operation details                                                                                                    |
| Zoom In 14,83                                                                                                    |
| Zoom Out 14, 83, 89                                                                                                    |